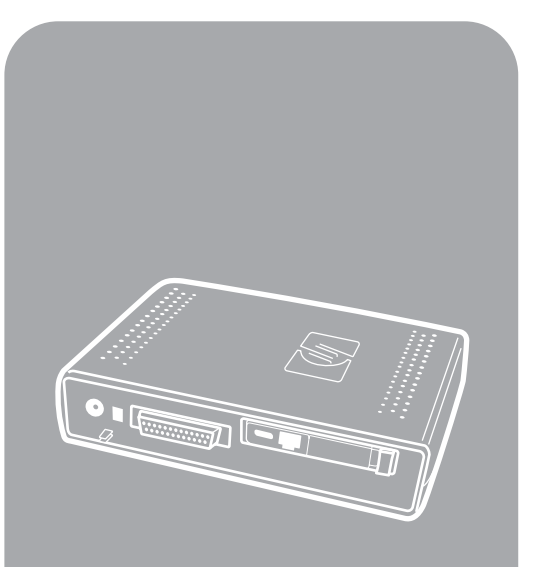

**hp** mfp analog fax télécopieur analogique mfp **hp** 

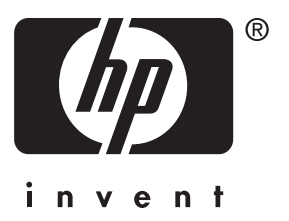

Guide du télécopieur Fax Guide

Guía del fax

hp mfp analog fax

**fax guide**

### **Copyright Information**

© 2003 Copyright Hewlett-Packard Development Company, LP

All rights reserved. Reproduction, adaptation or translation without prior written permission is prohibited, except as allowed under the copyright laws.

The information herein is subject to change without notice.

Part number Q1314-90914 Edition 1, 6/2003

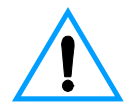

### **Safety Information WARNING! Potential Shock Hazard**

Always follow basic safety precautions when using this product to reduce risk of injury from fire or electric shock.

- **1** Read and understand all instructions in this manual.
- **2** Observe all warnings and instructions marked on the product.
- **3** Use only a grounded electrical outlet when connecting the fax accessory product to a power source. If you do not know whether the outlet is grounded, check with a qualified electrician.
- **4** Do not touch the contacts on the end of the telephone cord or any of the sockets on the fax accessory product. Replace damaged cords immediately.
- **5** Never install telephone wiring during a lightning storm.
- **6** Unplug this product from wall outlets and telephone jacks before cleaning.
- **7** Do not install or use this product near water or when you are wet.
- **8** Install the product securely on a stable surface.
- **9** Install the product in a protected location where no one can step on or trip over the telephone line and the telephone line will not be damaged.

**10** Refer all servicing questions to qualified personnel.

Information regarding FCC Class A, Parts 15 and 68 requirements and other regulatory requirements can be found in Appendix A of this manual.

### **Trademark Credits**

All products mentioned herein may be trademarks of their respective companies.

Local country/region laws may prohibit the use of this product outside of the countries/regions specified. It is strictly forbidden by law in most countries/regions to connect nonapproved telecommunications equipment (fax machines) to public telephone networks.

# **Contents**

# **[1 Setting up](#page-6-0)**

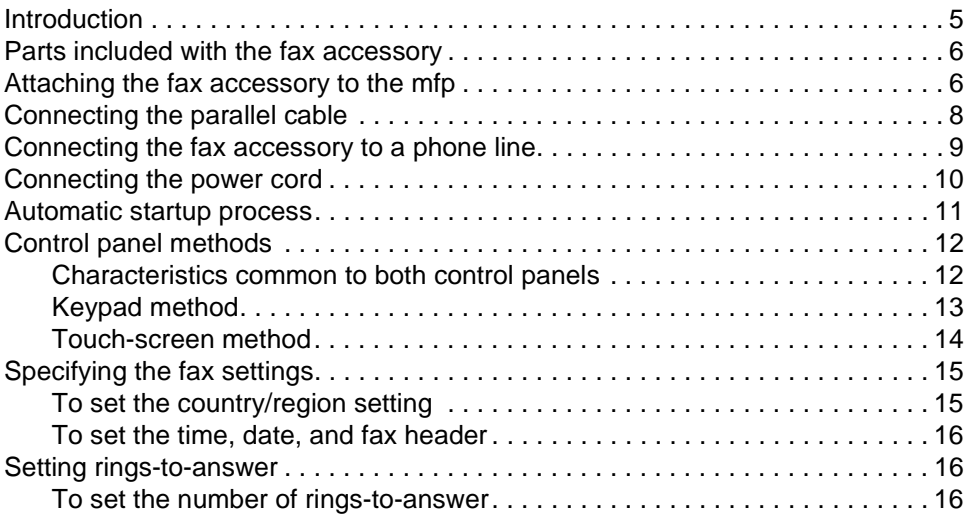

### **[2 Faxing](#page-18-0)**

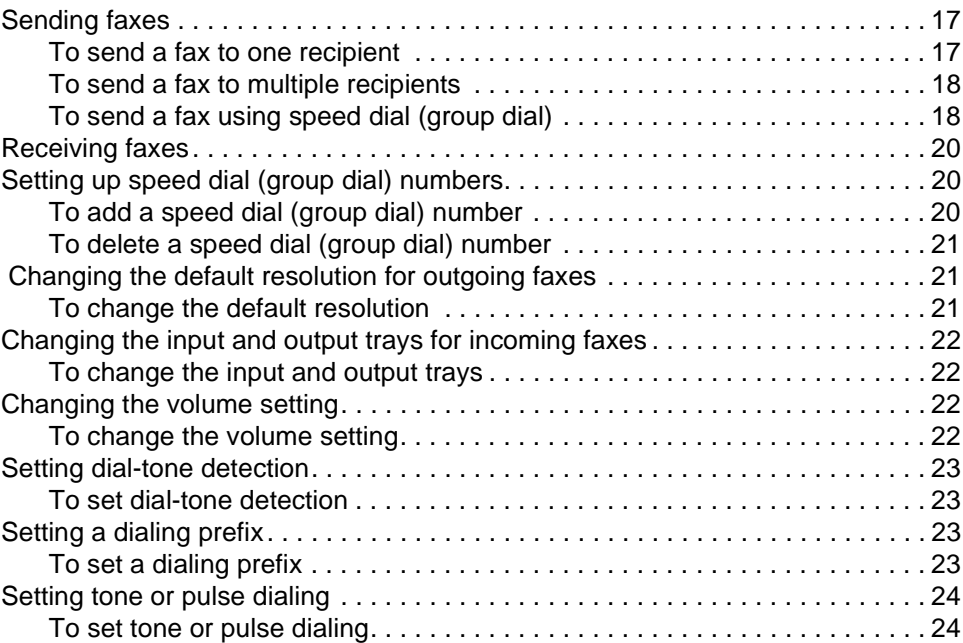

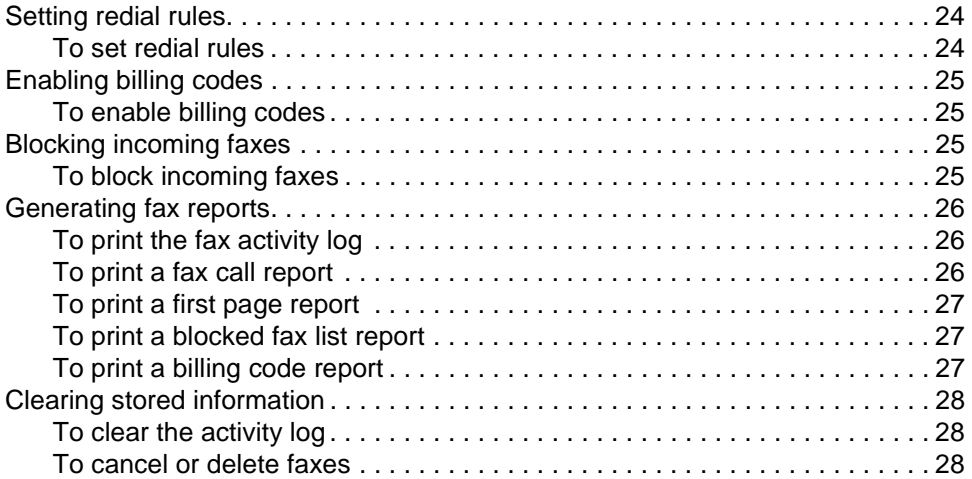

# **[3 Troubleshooting](#page-30-0)**

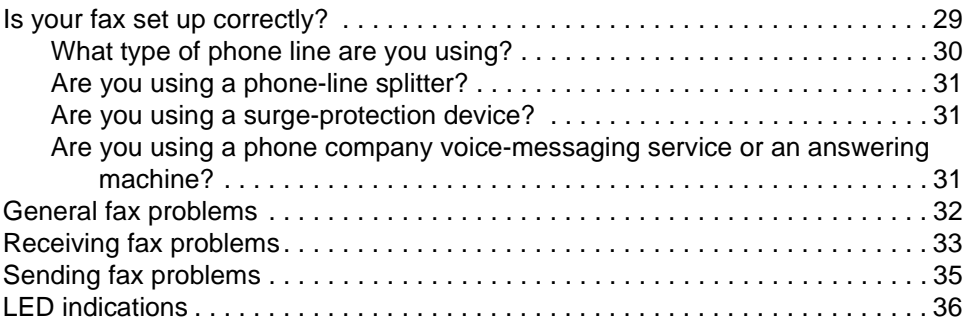

# **[Appendix A Specifications and regulatory information](#page-40-0)**

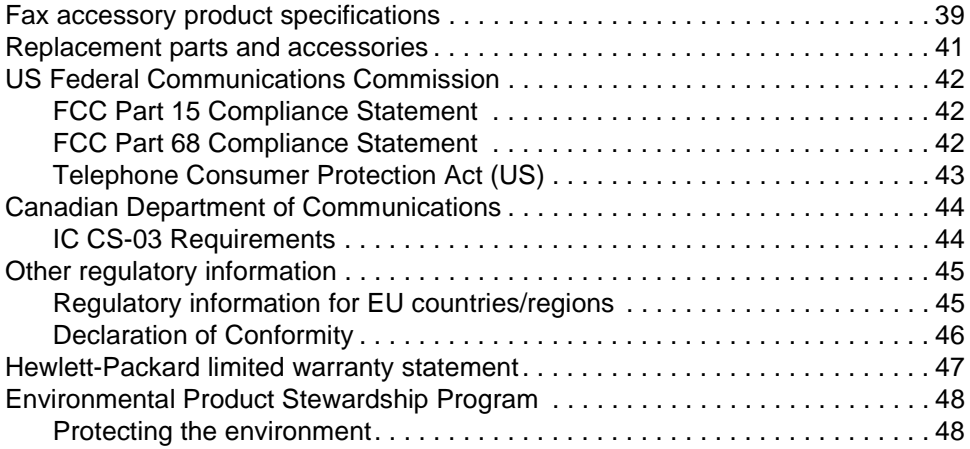

# <span id="page-6-0"></span>1 Setting up

# <span id="page-6-1"></span>**Introduction**

Congratulations on your purchase of the HP mfp analog fax accessory. This product enables your multi-function peripheral (mfp) to act as a standalone fax machine.

This guide describes the fax functions of this product and can help you complete the following tasks:

- attaching the fax accessory to the mfp
- connecting the parallel cable
- connecting the fax accessory to a phone line
- specifying the fax settings
- **•** performing basic faxing tasks

This guide also provides troubleshooting information and specifications and regulatory information, including a parts list.

We recommend that you save this fax guide so you can refer back to instructions on specific fax features.

# <span id="page-7-0"></span>**Parts included with the fax accessory**

The following components are included in your package:

- fax accessory with modem card installed
- fax accessory mounting bracket
- phone cord
- power supply
- power cord
- parallel cables (2)
- manual
- support flyer

### <span id="page-7-1"></span>**Attaching the fax accessory to the mfp**

- **1** Unpack the fax accessory.
- **2** Make sure that the PCMCIA communications card is firmly seated. Push on it slightly to make sure it has not come loose.

Note **HP** recommends using only the PCMCIA card that came with the fax accessory to ensure that it functions correctly.

> **3** Make sure that the DIP switches next to the parallel port are in the correct position, as shown below.

**Note** You will not be changing the position of these switches unless their settings have been accidentally changed during shipping or rearranging.

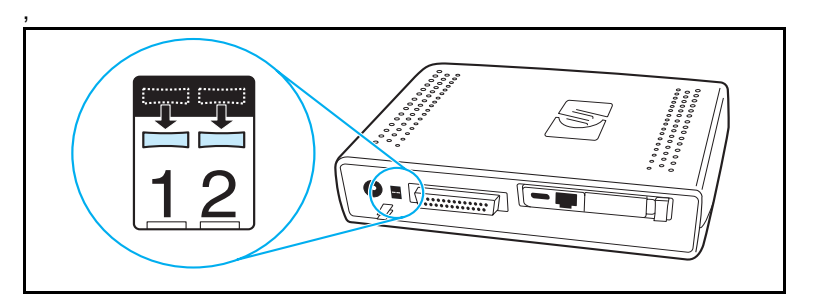

**4** Remove the covering from the adhesive strip on the back of the fax accessory mounting bracket.

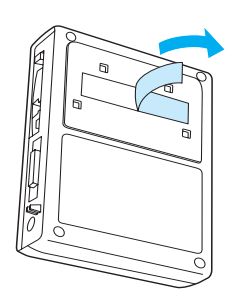

- **5** Shut off the mfp before mounting and connecting the fax accessory.
- **6** Mount the fax accessory to a clean surface on the side of the mfp. If installing the fax accessory on a smaller mfp, such as an HP LaserJet 4100 mfp, the fax accessory should be installed on the side of the mfp, as shown in the figure labeled "A" below. If installing the fax accessory on a larger mfp, such as an HP LaserJet 9000 mfp, the fax accessory should be installed on the back of the mfp, as shown in the figure labeled "B" below.

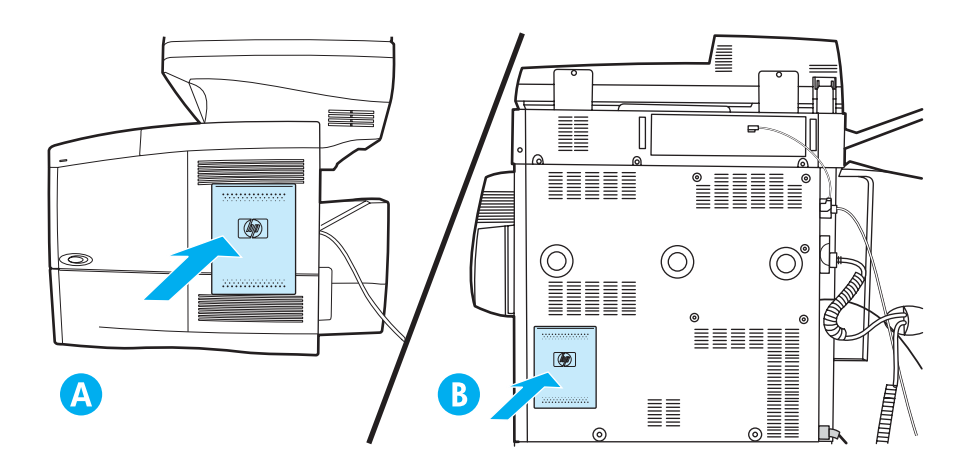

# <span id="page-9-0"></span>**Connecting the parallel cable**

**1** Locate the 2 parallel cables (blue cords in Figures A & B) that came with the fax accessory. Choose the parallel cable that is appropriate for your mfp: use the shorter parallel cable if the fax accessory is mounted on the side of the mfp (shown in figure A below); use the longer cable if the fax accessory is mounted on the back of the mfp (shown in figure B below).

**Note** Two cables are provided because the fax accessory can be used with various mfp's that require different cables.

- **2** Connect one end of the parallel cable to the parallel port on the back of the fax accessory.
- **3** Connect the other end to the parallel port on the back of the mfp, as shown for both types of mfps in the figures below.

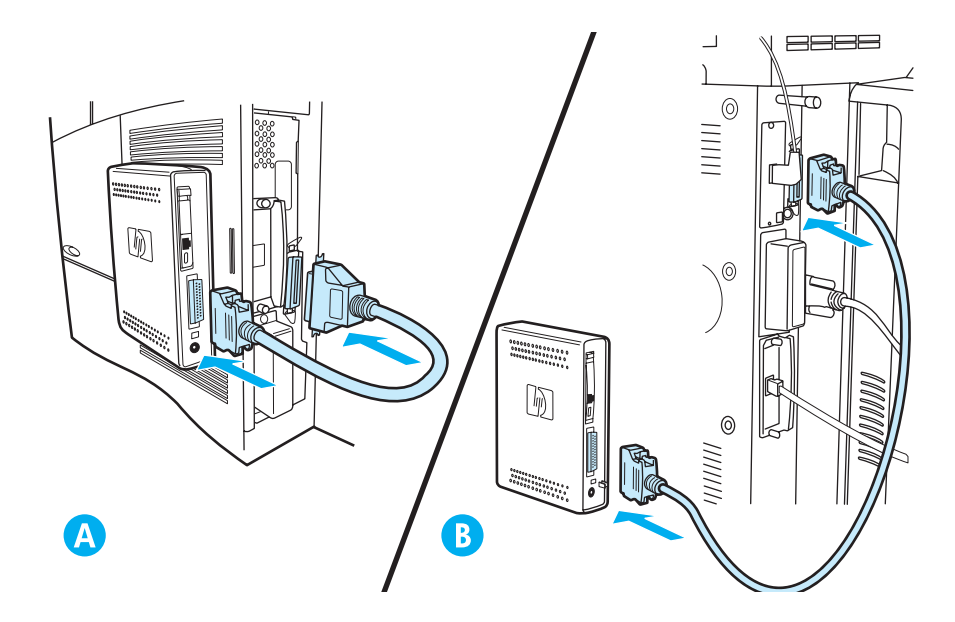

# <span id="page-10-1"></span><span id="page-10-0"></span>**Connecting the fax accessory to a phone line**

Follow these instructions to connect the fax accessory to a phone jack. The phone line being used by the fax accessory should be a dedicated line that is not being used by any other devices.

**Note HP** recommends using the phone cord that came with the fax accessory to ensure that it functions correctly. If the mfp is not located close enough to a dedicated analog fax phone line to use the phone cord provided, a longer phone cord is required.

- **1** Locate the phone cord included with the fax accessory, and plug one end of it into the fax accessory.
- **2** Route the phone cord through the strain relief clip on the back of the fax accessory.
- **3** Plug the other end into the phone jack on the wall.

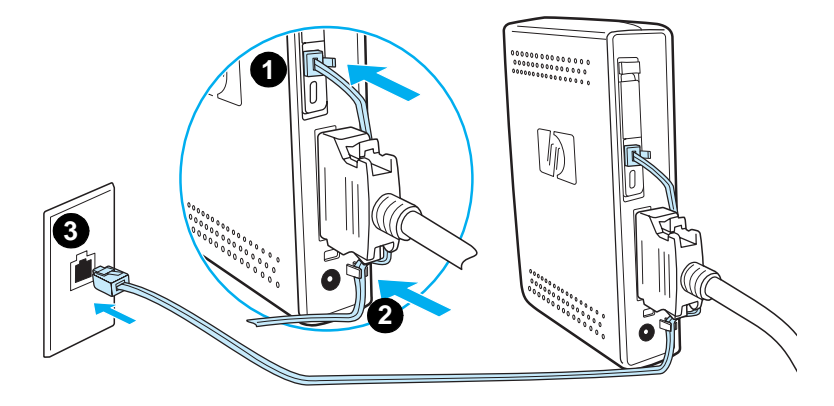

# <span id="page-11-0"></span>**Connecting the power cord**

- Locate the power transformer and power cord that came with the fax accessory.
- Connect the transformer to the power jack on the back of the fax accessory.
- Plug the power cord into the transformer and into a power outlet.
- Turn the mfp on.

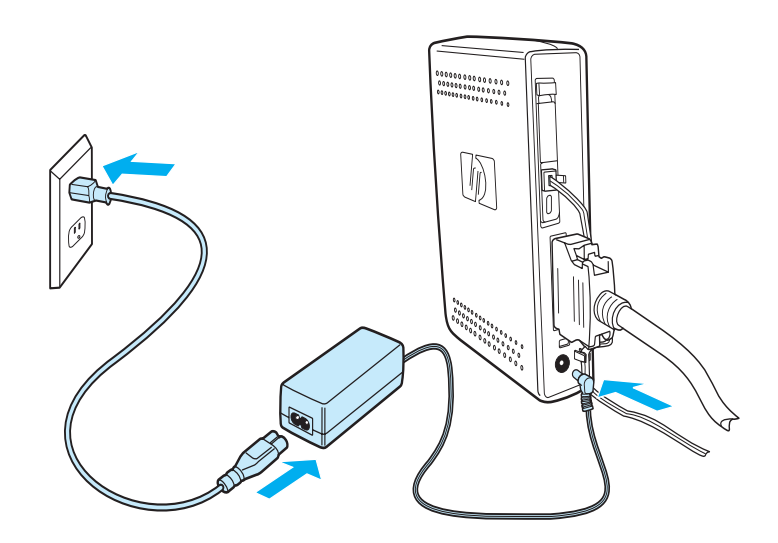

### <span id="page-12-0"></span>**Automatic startup process**

The first time the device is connected to an mfp, it may take up to 5 minutes to complete initialization. The following boot sequence can be observed:

- All LEDs light momentarily: Power applied to Fax device
- **LED blinks slowly: Parallel interface initialization**
- LED blinks quickly: PCMCIA interface initialization
- LED on steady: Ready state

Wait for this automatic boot process to complete before continuing.

**Note** LED blinks constantly when **COUNTRY/REGION** is not configured. The **COUNTRY/REGION** setting is configured in ["Specifying the fax settings"](#page-16-0)  [on page 15.](#page-16-0)

# <span id="page-13-2"></span><span id="page-13-0"></span>**Control panel methods**

**Note** If you are familiar with the control panel on your mfp, continue to ["Specifying the fax settings" on page 15.](#page-16-0)

> Different mfp models have different methods for working at the control panel—either keypad or touch screen. You must use the control panel to complete the instructions in the rest of this manual.

### <span id="page-13-1"></span>**Characteristics common to both control panels**

- **Start**, **Stop,** and **Reset** buttons for controlling operation
- **Ready**, **Data**, and **Attention** lights for showing status
- Numeric keypad for typing numbers

# <span id="page-14-0"></span>**Keypad method**

### **Example**

The HP LaserJet 4100 series mfp uses a keypad control panel.

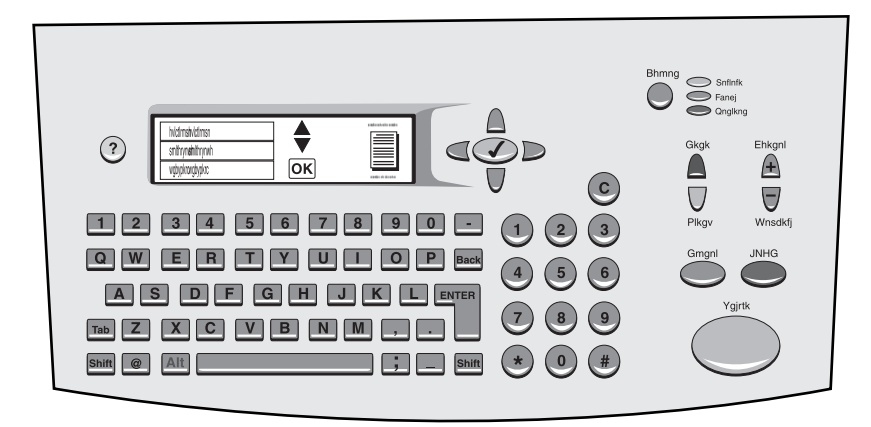

### **Unique characteristics**

- Keypad for typing information, similar to a standard computer keyboard
- Arrow buttons for navigating through elements on the display
- Button for choosing an element and reaching menus

# <span id="page-15-0"></span>**Touch-screen method**

### **Example:**

The HP LaserJet 9000 mfp uses a touch-screen control panel.

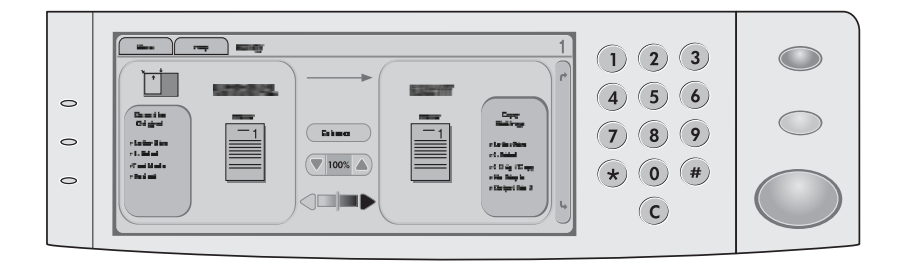

### **Unique characteristics**

- Touch-screen display for selecting the options you want and for navigating through elements on the display
- Touch-screen keyboard that appears as needed for entering alphabetic characters

# <span id="page-16-0"></span>**Specifying the fax settings**

Before you can use the fax accessory, you must complete the following tasks:

- set the country/region setting
- set the time and date
- set your fax header
- set rings-to-answer

When the fax accessory is installed for the first time, the settings must be entered manually by the administrator by going into the menus.

**Note** In the U.S. and many other countries/regions, setting the time, date, and other fax header information is a legal requirement.

> If you ever need to change or edit these settings, you can use the following instructions to access these settings using the control panel menu.

### <span id="page-16-1"></span>**To set the country/region setting**

The country/region setting controls some of the fax options such as time/date format and maximum rings-to-answer. To set or change the fax country/region setting, follow these steps.

- **1** On the control panel, press the **menu** button to access the main menu.
- **2** Select **CONFIGURE DEVICE**.
- **3** Select the **FAX** menu.
- **4** Select **GENERAL**.
- **5** Select **COUNTRY/REGION**.
- **6** Select your country/region.

# <span id="page-17-0"></span>**To set the time, date, and fax header**

To set or change the time and date, follow these steps.

- **1** On the control panel, press the **menu** button to access the main menu.
- **2** Select **CONFIGURE DEVICE**.
- **3** Select the **FAX** menu.
- **4** Select **GENERAL.**
- **5** Select **DATE/TIME**.
- **6** Using the numeric keypad, enter the current date.
	- Make sure you use two digits to specify the month and day (for example, use "05" for May and "01" for the first day of the month).
- **7** Select **CURRENT TIME**.
- **8** Using the numeric keypad, enter the current time.
- **9** Select **FAX HEADER**.
- **10** Using the keyboard, enter the fax number and the name of your company.

### <span id="page-17-3"></span><span id="page-17-1"></span>**Setting rings-to-answer**

The rings-to-answer setting determines the number of times the phone rings before an incoming call is answered by the fax accessory.

### <span id="page-17-2"></span>**To set the number of rings-to-answer**

To set or change the number of rings-to-answer, follow these steps.

- **1** On the control panel, press the **menu** button to access the main menu.
- **2** Select **CONFIGURE DEVICE**.
- **3** Select the **FAX** menu.
- **4** Select **FAX RECEIVE**.
- **5** Select **RINGS TO ANSWER**.
- **6** Using the numeric keypad, enter the correct number of rings-to-answer.

<span id="page-18-0"></span>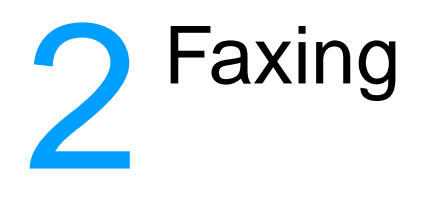

This chapter presents some of the basic faxing features available with the HP mfp fax accessory.

# <span id="page-18-1"></span>**Sending faxes**

### <span id="page-18-2"></span>**To send a fax to one recipient**

When dialing with the numeric keypad, include any pauses, or other needed numbers, such as an area code, an access code for numbers outside a PBX system (usually a 9 or 0), or a long-distance prefix.

**Note** Depending on the mfp, either the comma (**,**) button or the **pause** button is used to insert a pause. (["Control panel methods" on page 12](#page-13-2) provides a figure of each type of interface.)

- **1** On the control panel, press the **menu** button to access the main menu.
- **2** Place the document on the glass or in the automatic document feeder (ADF).

**Note** The ADFs on the two devices require different orientations for the paper (faceup or facedown); the raised icon on your mfp indicates the correct orientation.

> **3** Optional. Use **Describe Original** to change the default settings for the document you are sending (for example, document size).

If you are sending a double-sided document, you must describe the original as a two-sided document.

**4** Select **Send Options**.

- **5** In the **Send Options** screen, select **Fax** as the destination.
- **6** If prompted, enter your user name and password.
- **7** Type the fax number using the numeric keypad on the mfp's control panel.
- **8** Press **START** to begin sending.
- **9** If you choose two-sided in the **Describe Original** screen, you might be prompted to turn over the originals so that all pages are sent in the correct order.
	- ADF: Wait for the first side to finish scanning. If required, reload the document so that the second side can be scanned.
	- Glass: Remove each page when it is finished scanning, and place the next page on the glass.
- **10** When you are finished, remove the document from the mfp.

### <span id="page-19-0"></span>**To send a fax to multiple recipients**

- **1** Follow the procedure ["To send a fax to one recipient" on page 17](#page-18-2) through step 6.
- **2** For step 7, keep adding fax numbers to the vertical list either manually or using the speed dial option until you have entered all the numbers.
- **3** Complete the remaining steps in the procedure.

### <span id="page-19-1"></span>**To send a fax using speed dial (group dial)**

- **1** Follow the procedure ["To send a fax to one recipient" on page 17](#page-18-2) through step 6.
- **2** For step 7, select Speed Dial and add one or more fax numbers to the vertical list until you have entered all the numbers.
- **3** Complete the remaining steps in the procedure.

### **To send a fax job using multiple page sizes**

Sending a fax using job mode allows you to send multiple page sizes in a single fax job.

- **1** On the control panel, press the **menu** button to access the main menu.
- **2** In the **Describe Original** screen, select **Job Mode**.
- **3** In the **Send Options** screen, select **Fax** as the destination.
- **4** Place the first paper size document on the glass or in the automatic document feeder (ADF).
- **5** Type the fax number using the numeric keypad on the mfp control panel.
- **6** Depending on the MFP, either
	- press the check mark button (4100 series) or,
	- press **SELECT** (9000 series).
- **7** Press **START** to scan the document.

**Note** After the first paper size has been scanned, a popup screen displays on the control panel. Do not press **FINISH** until all paper sizes for the fax job have been scanned.

- **8** In the popup screen, choose the next paper size.
- **9** Place the next paper size document on the glass or in the automatic document feeder (ADF).
- **10** Press **START** to scan the document.
- **11** Repeat steps 7 through 9 until all paper sizes have been scanned.
- **12** Press **FINISH** to begin sending.

# <span id="page-21-0"></span>**Receiving faxes**

When the fax accessory receives incoming faxes, it immediately sends them to the printer to be printed. You can select the media input tray and the output tray to use for incoming faxes. See ["Changing the input and](#page-23-0)  [output trays for incoming faxes" on page 22.](#page-23-0)

If the mfp runs out of paper or toner while printing a fax, it stops printing and displays a message on the control panel. When paper or toner has been replaced, the mfp continues printing the fax.

# <span id="page-21-1"></span>**Setting up speed dial (group dial) numbers**

Group dial numbers are set up using the speed dial option. Speed dial numbers are a list of fax numbers that have a specific name assigned by the user. A fax can then be sent to the entire fax number list using the assigned speed dial name.

**Note** Speed dial numbers must be programmed through the mfp control panel before they can be used.

### <span id="page-21-2"></span>**To add a speed dial (group dial) number**

- **1** On the control panel, press the **menu** button to access the main menu.
- **2** Select **Send Options**.
- **3** Select **Fax**.
- **4** Select **Speed Dial**.
- **5** Depending on the mfp, select **Configure** or **Advanced**.
- **6** Depending on the mfp, select **New** or **Add**.
- **7** Depending on the mfp, either
	- type in the name at the prompt, or
	- press the **Name** button and type in a name for the speed dial.

**Note** Some models allow you to enter the number before you press the **Name** button.

- **8** Type in the number you want to add to speed dial.
- **9** If prompted to enter more numbers, select **Yes**. Enter the remaining speed dial numbers.
- **10** Press the **OK** button to save the speed dial entries.

# <span id="page-22-0"></span>**To delete a speed dial (group dial) number**

- On the control panel, press the **menu** button to access the main menu.
- Select **Send Options**.
- Select **Fax**.
- Select **Speed Dial**.
- Depending on the mfp, select **Configure** or **Advanced**.
- Select **Delete**.
- Select the speed dial number or numbers you want to delete.
- Select **Yes** to confirm the deletion.
- Press the **OK** button to save the changes to speed dial.

### <span id="page-22-3"></span><span id="page-22-1"></span> **Changing the default resolution for outgoing faxes**

Resolution affects the sharpness of outgoing faxes. It also affects fax transmission speed.

### <span id="page-22-2"></span>**To change the default resolution**

- On the control panel, press the **menu** button to access the main menu.
- Select **CONFIGURE DEVICE**.
- Select the **FAX** menu.
- Select **FAX SEND**.
- Select **DEFAULT RESOLUTION**.
- Select the desired resolution setting.

# <span id="page-23-0"></span>**Changing the input and output trays for incoming faxes**

You can select which printer input tray to use for printing incoming faxes. If your mfp has multiple output trays, you can also select a printer output tray for the printed faxes.

### <span id="page-23-1"></span>**To change the input and output trays**

- **1** On the control panel, press the **menu** button to access the main menu.
- **2** Select **CONFIGURE DEVICE**.
- **3** Select the **FAX** menu.
- **4** Select **FAX RECEIVE**.
- **5** To set up the input tray, select **FAX INPUT TRAY** and select the appropriate printer tray.
- **6** If the mfp has multiple output trays, select **FAX OUTPUT TRAY** and select the appropriate printer tray.
- **7** From the **INFORMATION MENU**, print a configuration page to determine the input and output tray numbering.

### <span id="page-23-4"></span><span id="page-23-2"></span>**Changing the volume setting**

You can adjust the volume for the fax accessory modem.

### <span id="page-23-3"></span>**To change the volume setting**

- **1** On the control panel, press the **menu** button to access the main menu.
- **2** Select **CONFIGURE DEVICE**.
- **3** Select the **FAX** menu.
- **4** Select **GENERAL**.
- **5** Select **MODEM VOLUME**.
- **6** Select the desired volume setting.

# <span id="page-24-0"></span>**Setting dial-tone detection**

Dial-tone detection controls whether or not the fax accessory must detect a dial-tone before sending a fax. By default, dial-tone detection is on.

### <span id="page-24-1"></span>**To set dial-tone detection**

- **1** On the control panel, press the **menu** button to access the main menu.
- **2** Select **CONFIGURE DEVICE**.
- **3** Select the **FAX** menu.
- **4** Select **FAX SEND**.
- **5** Select **DETECT DIAL TONE**.
- **6** Select **ON** or **OFF**.

# <span id="page-24-2"></span>**Setting a dialing prefix**

You can set up a dialing prefix to use for all outgoing faxes. You might need to use a prefix for sending faxes from a PBX system or for a phone billing number.

### <span id="page-24-3"></span>**To set a dialing prefix**

- **1** On the control panel, press the **menu** button to access the main menu.
- **2** Select **CONFIGURE DEVICE**.
- **3** Select the **FAX** menu.
- **4** Select **FAX SEND**.
- **5** Select **DIAL PREFIX**.
- **6** Set **DIAL PREFIX** to **YES**.
- **7** Select **PREFIX**.
- **8** Type the dialing prefix to use for outgoing faxes.

**Note** Depending on the mfp, either the comma (**,**) button or the **pause** button is used to insert a pause. (["Control panel methods" on page 12](#page-13-2) provides a figure of each type of interface.)

# <span id="page-25-0"></span>**Setting tone or pulse dialing**

You can set the fax accessory to use either tone or pulse dialing.

### <span id="page-25-1"></span>**To set tone or pulse dialing**

- **1** On the control panel, press the **menu** button to access the main menu.
- **2** Select **CONFIGURE DEVICE**.
- **3** Select the **FAX** menu.
- **4** Select **FAX SEND**.
- **5** Select **DIALING MODE**.
- **6** Select either tone or pulse.

### <span id="page-25-2"></span>**Setting redial rules**

You can select how many times the fax accessory should retry if it gets a busy signal or no answer. You can also specify the retry interval.

### <span id="page-25-3"></span>**To set redial rules**

- **1** On the control panel, press the **menu** button to access the main menu.
- **2** Select **CONFIGURE DEVICE**.
- **3** Select the **FAX** menu.
- **4** Select **FAX SEND**.
- **5** To set the retry information, select from the following options:
	- Select **RETRY COUNT BUSY**
	- Select **RETRY COUNT NO ANSWER**
	- **Select RETRY INTERVAL**

**Note** Each option can be set independently and in any order.

**6** Type in the desired setting.

# <span id="page-26-0"></span>**Enabling billing codes**

You can use billing codes to track faxes for different departments. By default, the billing-code feature is turned off.

### <span id="page-26-1"></span>**To enable billing codes**

- **1** On the control panel, press the **menu** button to access the main menu.
- **2** Select **CONFIGURE DEVICE**.
- **3** Select the **FAX** menu.
- **4** Select **FAX SEND**.
- **5** Select **BILLING CODES**.
- **6** Select **ON** or **OFF**. When turning Billing Codes on, you also need to select the number of digits for the code (up to 16).

**Note** Once you have enabled billing codes, you will be prompted to enter a billing code each time you send a fax.

# <span id="page-26-2"></span>**Blocking incoming faxes**

You can create a list of fax numbers to block. After you add a number to the list, you will no longer receive any faxes from the blocked number.

# <span id="page-26-3"></span>**To block incoming faxes**

- **1** On the control panel, press the **menu** button to access the main menu.
- **2** Select **CONFIGURE DEVICE**.
- **3** Select the **FAX** menu.
- **4** Select **FAX RECEIVE**.
- **5** Select **BLOCKED FAX LIST**.
- **6** To add a new number, select **ADD ENTRY**. To delete a number from the list, select **DELETE ENTRY**. To completely clear the blocked faxes list, select **CLEAR ALL**.

## <span id="page-27-3"></span><span id="page-27-0"></span>**Generating fax reports**

You can print a fax activity log, a fax call report, a first page report, a blocked fax list report, and a billing code report.

### <span id="page-27-1"></span>**To print the fax activity log**

- **1** On the control panel, press the **menu** button to access the main menu.
- **2** Select **CONFIGURE DEVICE**.
- **3** Select the **FAX** menu.
- **4** Select **REPORTS**.
- **5** Select **FAX ACTIVITY LOG**.
- **6** Select **YES** to print out the report.

### <span id="page-27-2"></span>**To print a fax call report**

- **1** On the control panel, press the **menu** button to access the main menu.
- **2** Select **CONFIGURE DEVICE**.
- **3** Select the **FAX** menu.
- **4** Select **REPORTS**.
- **5** Select **FAX CALL REPORTS**.
- **6** To print a report for the most recent fax transmission, select **PRINT FAX CALL NOW**. To designate when this report should be printed automatically, select **PRINT REPORT**. Select from the following options for generating a transmission report:
	- every fax error
	- send fax error
	- receive fax error
	- every fax
	- send fax only
	- never
- **7** Select **YES** to print out the report.

**Note** If a first page image is desired with the selected option, see "To print a first [page report" on page 27.](#page-28-0)

# <span id="page-28-0"></span>**To print a first page report**

You can choose to include the first page of a fax. A smaller version of the first page will print with the confirmation report, allowing you to quickly determine the fax status.

- On the control panel, press the **menu** button to access the main menu.
- Select **CONFIGURE DEVICE**.
- Select the **FAX** menu.
- Select **REPORTS**.
- Select **FAX CALL REPORT**.
- Select **INCLUDE FIRST PAGE**.
- Select **YES** to print the first page with the confirmation report.

### <span id="page-28-1"></span>**To print a blocked fax list report**

- On the control panel, press the **menu** button to access the main menu.
- Select **CONFIGURE DEVICE**.
- Select the **FAX** menu.
- Select **REPORTS**.
- To print the list of all blocked fax numbers, select **BLOCKED FAX LIST**.
- Select **YES** to print out the report.

### <span id="page-28-2"></span>**To print a billing code report**

- On the control panel, press the **menu** button to access the main menu.
- Select **CONFIGURE DEVICE**.
- Select the **FAX** menu.
- Select **REPORTS**.
- To print the billing code report, select **BILLING CODE REPORT**.
- Select **YES** to print out the report.

# <span id="page-29-0"></span>**Clearing stored information**

### <span id="page-29-1"></span>**To clear the activity log**

Activity and billing reports are generated from the information in the fax activity log. If not cleared, the activity log retains information about the last 1,000 jobs. To clear the activity log manually, complete the following steps.

- **1** On the control panel, press the **menu** button to access the main menu.
- **2** Select **CONFIGURE DEVICE**.
- **3** Select the **FAX** menu.
- **4** Select **FAX FUNCTIONS**.
- **5** Select **CLEAR ACTIVITY LOG**.
- **6** Select **YES** to confirm the action.

### <span id="page-29-2"></span>**To cancel or delete faxes**

This procedure clears any unsent faxes pending redial and all incoming faxes not yet printed.

- **1** On the control panel, press the **menu** button to access the main menu.
- **2** Select **CONFIGURE DEVICE**.
- **3** Select the **FAX** menu.
- **4** Select **FAX FUNCTIONS**.
- **5** Select **CLEAR STORED FAXES**.
- **6** Select **YES** to confirm the action.

<span id="page-30-0"></span>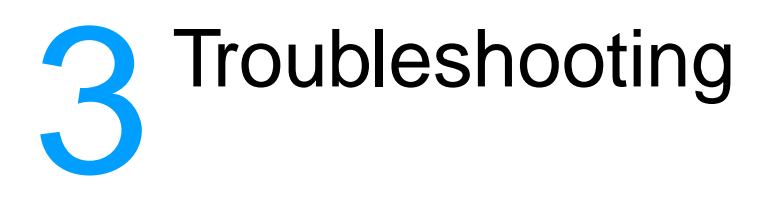

Use the information in this chapter to troubleshoot general fax issues.

Before you can use your fax accessory, you must complete the following tasks:

- set the country/region setting
- set the time and date
- set your fax header
- set rings-to-answer

When the fax accessory is installed for the first time, the settings must be entered manually by the administrator by going into the menus.

**Note** In the U.S. and many other countries/regions, setting the time, date, and other fax header information is a legal requirement.

### <span id="page-30-1"></span>**Is your fax set up correctly?**

Use the following checklist to help identify the cause of any faxing problems you are encountering:

- **Are you using the phone cord supplied with the fax accessory?** This fax accessory has been tested with the supplied phone cord to meet RJ11 specifications.
- Is the Fax/Phone line connector seated into the socket on the **fax accessory?** Make sure that the phone jack is well seated into the socket and

that the PCMCIA modem card is firmly seated in the fax accessory. **Is the phone wall jack working properly?** Verify that a dial tone exists by attaching a phone to the wall jack.

Can you hear a dial tone, and can you make a phone call?

# <span id="page-31-0"></span>**What type of phone line are you using?**

- **Dedicated line:** A standard fax/phone number assigned to receive or send faxes.
- **PBX system:** A business-environment phone system. Standard home phones and the fax accessory use an analog phone signal. PBX systems are digital and are incompatible with standard phones and with devices such as the fax accessory. You need to have access to a standard analog phone line to be able to send and receive faxes.
- **Roll-over lines:** A phone system feature where a new call "rolls" over" to the next available line when the first incoming line is busy. Try attaching the fax accessory to the first incoming phone line. The fax accessory will answer the phone after it rings the number of times set in the rings-to-answer setting. (See ["Setting](#page-17-3)  [rings-to-answer" on page 16](#page-17-3).)

**Note** Roll-over lines can cause problems with the fax accessory's ability to receive faxes. Using roll-over lines with this product is not recommended.

# <span id="page-32-0"></span>**Are you using a phone-line splitter?**

Parallel or "T" phone-line splitters should not be used with the fax accessory, because they can degrade the quality of the phone signal.

# <span id="page-32-1"></span>**Are you using a surge-protection device?**

A surge-protection device can be used between the wall jack and the fax accessory to protect the fax accessory against electrical power passed through the phone lines. These devices can cause some fax communication problems by degrading the quality of the phone signal. If you are having problems sending or receiving faxes and are using one of these devices, connect the fax accessory directly to the phone jack on the wall to determine whether the problem is with the surge-protection device.

# <span id="page-32-2"></span>**Are you using a phone company voice-messaging service or an answering machine?**

If the rings-to-answer setting for the messaging service is lower than the rings-to-answer setting for the fax accessory, the messaging service answers the call, and the fax accessory is not able to receive faxes. If the rings-to-answer setting for the fax accessory is lower than that of the messaging service, the fax accessory answers all calls, and no calls are routed to the messaging service.

# <span id="page-33-0"></span>**General fax problems**

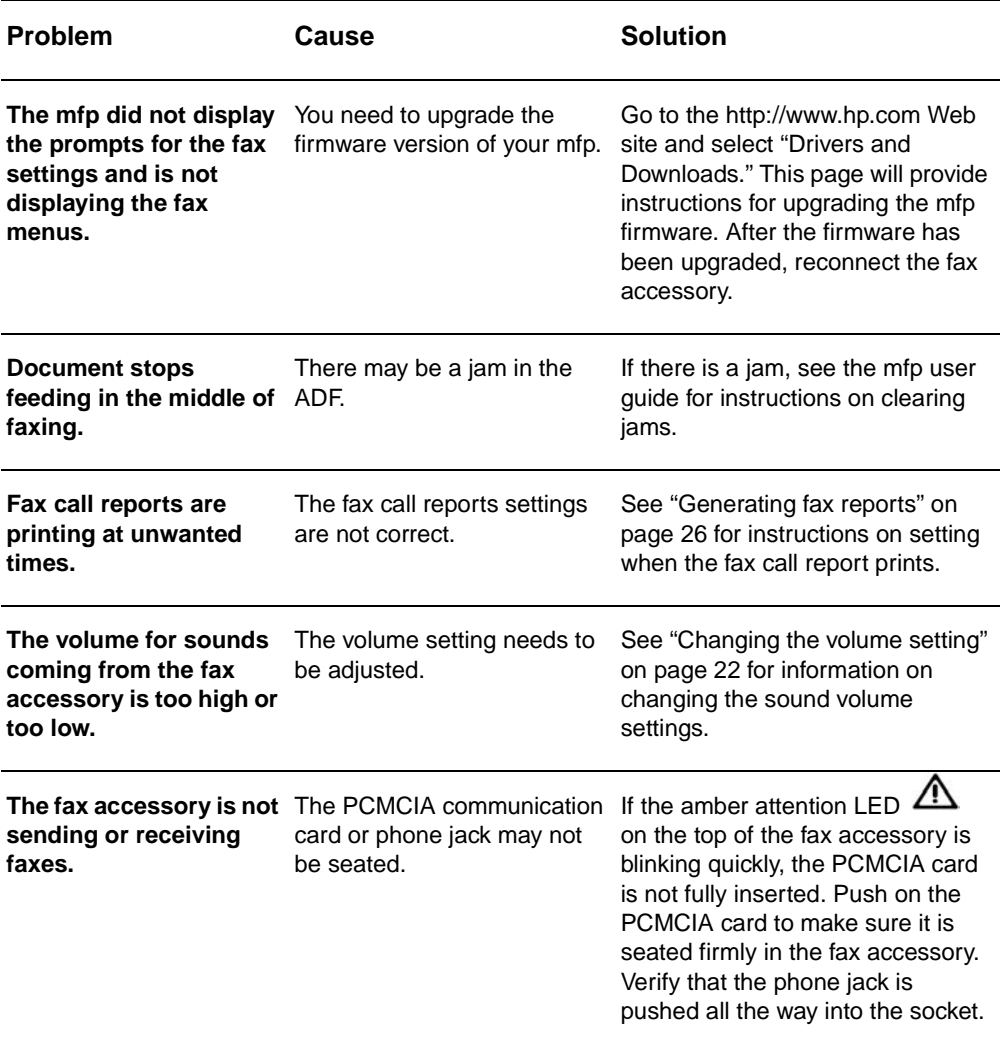

Use the table in this section to solve fax problems.

# <span id="page-34-0"></span>**Receiving fax problems**

Use the table in this section to solve problems that might occur when receiving faxes.

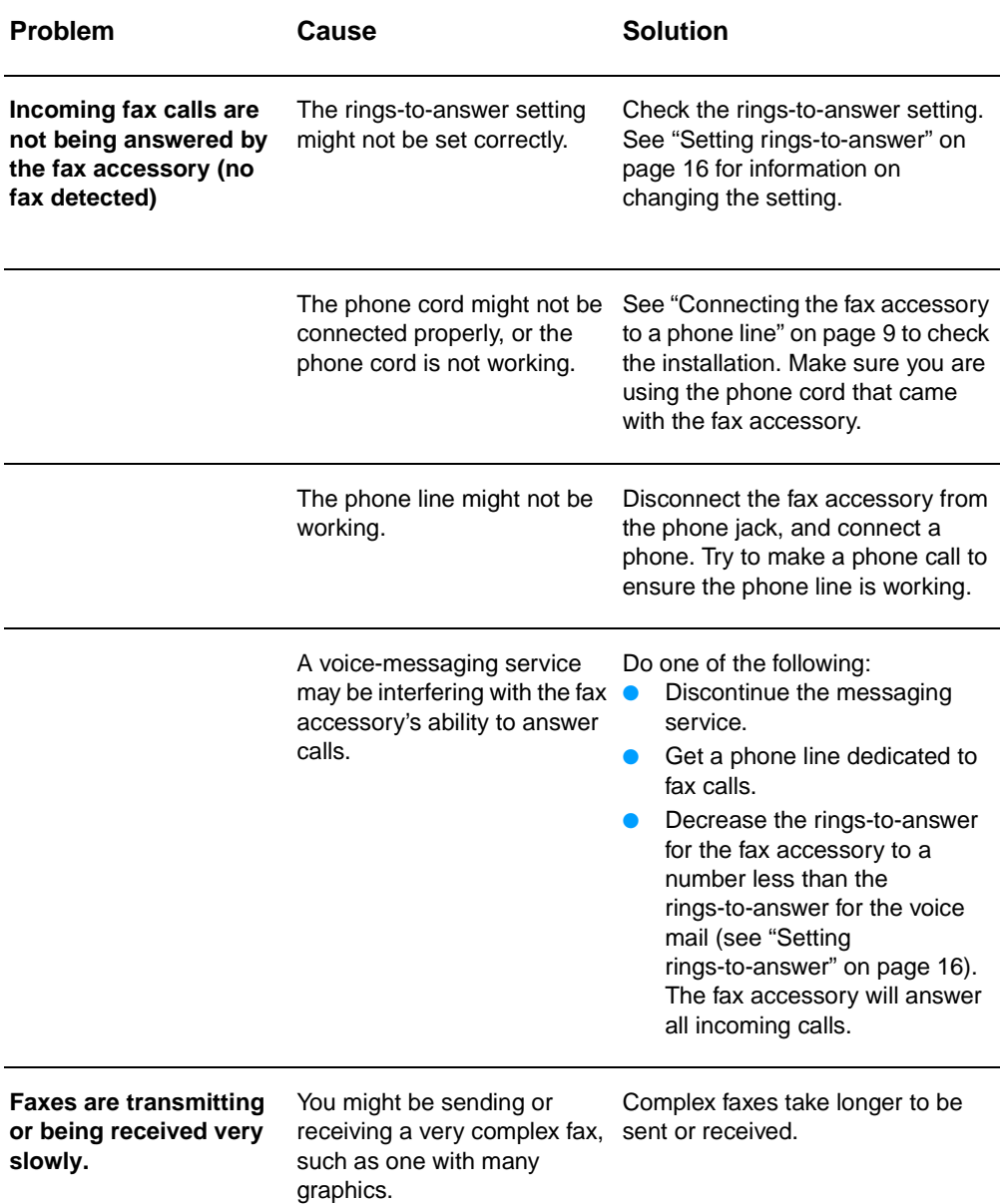

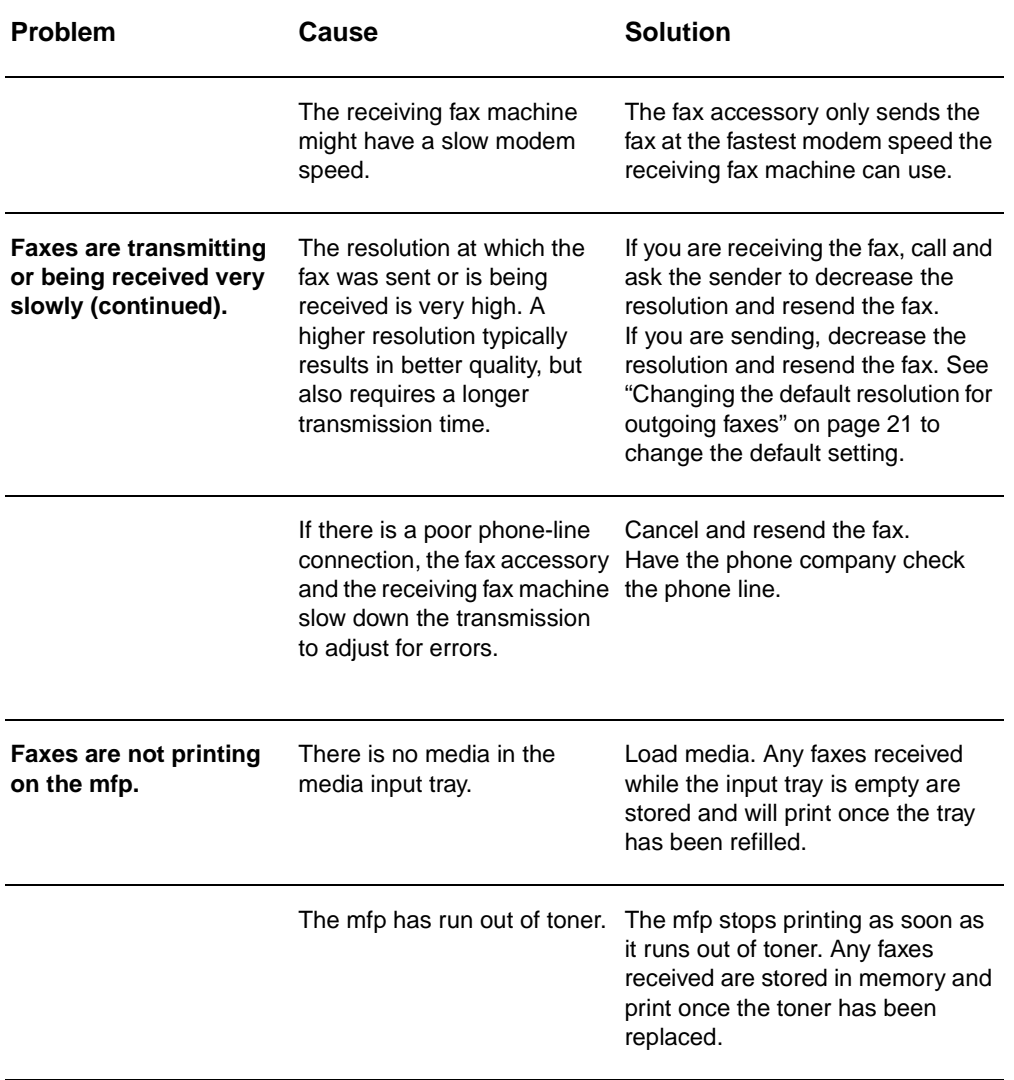
# **Sending fax problems**

Use the table in this section to solve problems that might occur when sending faxes.

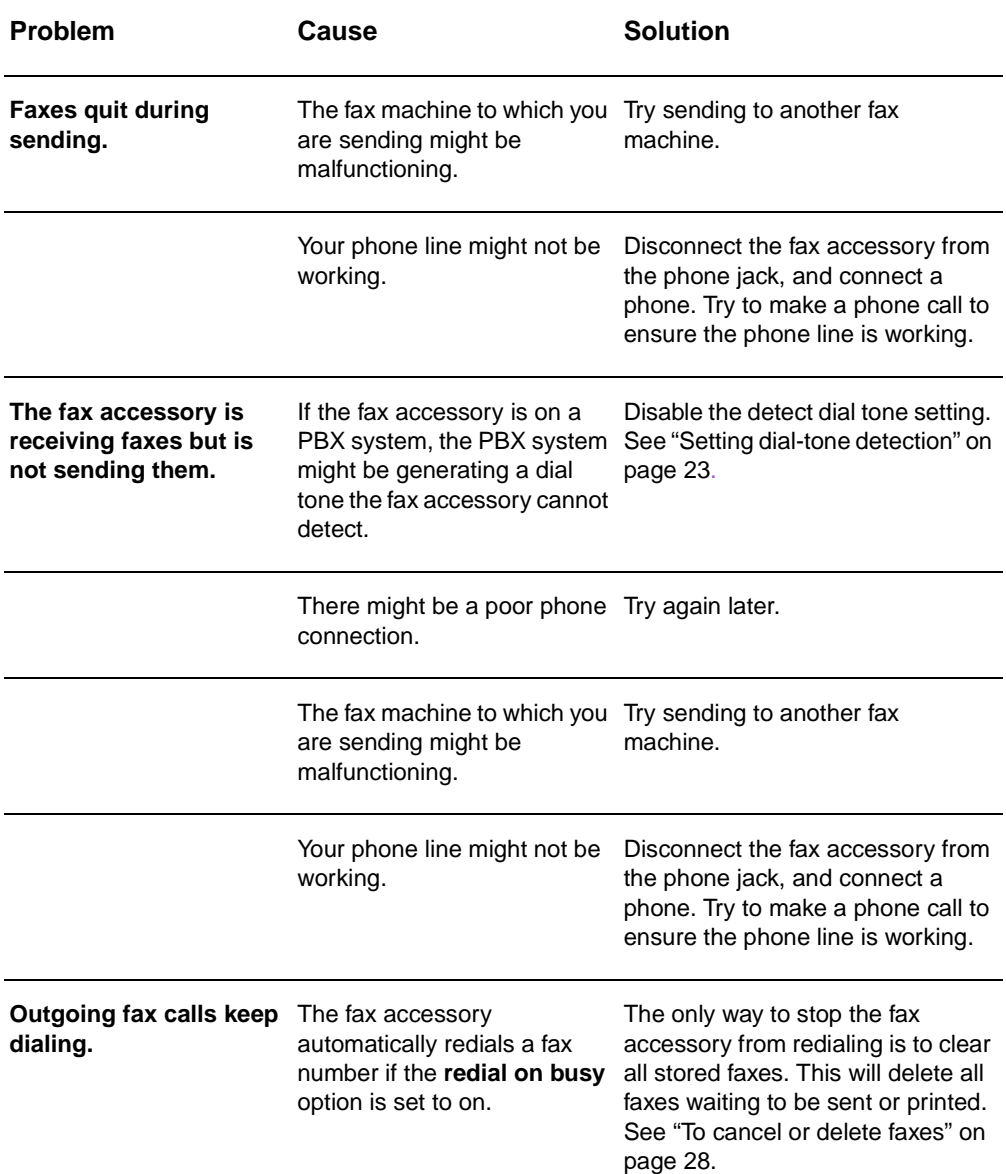

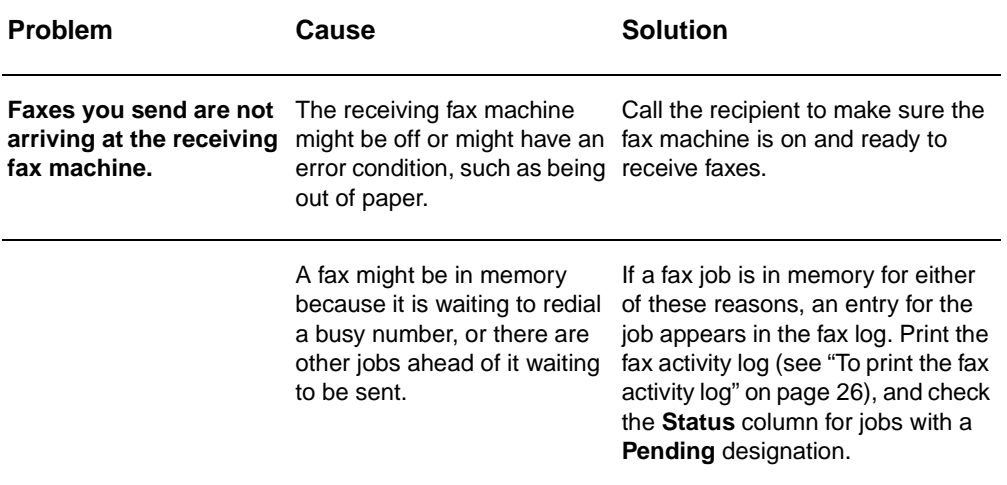

# **LED indications**

The LED lights on the top of the fax accessory may help you troubleshoot hardware problems. The following table describes some of the LED indications.

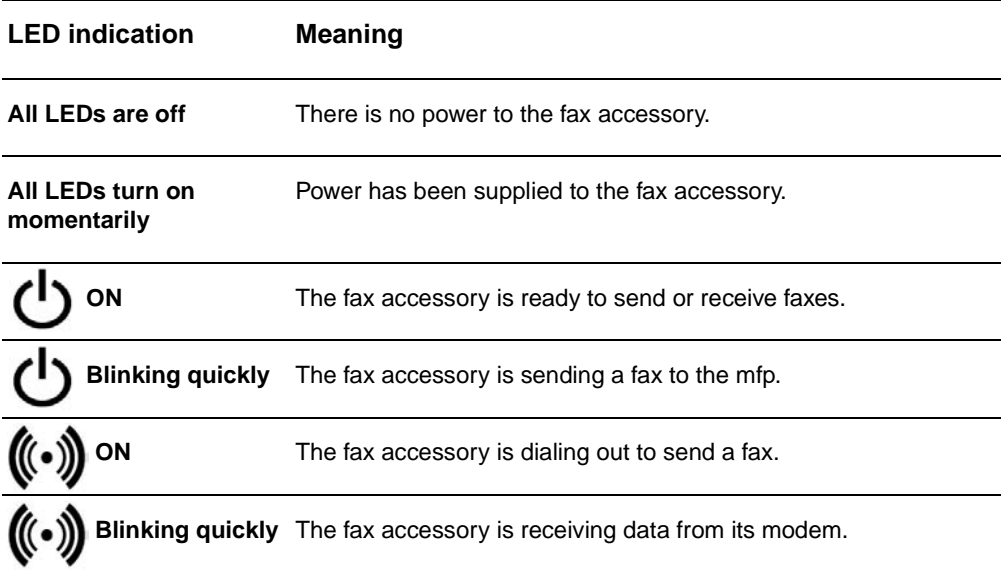

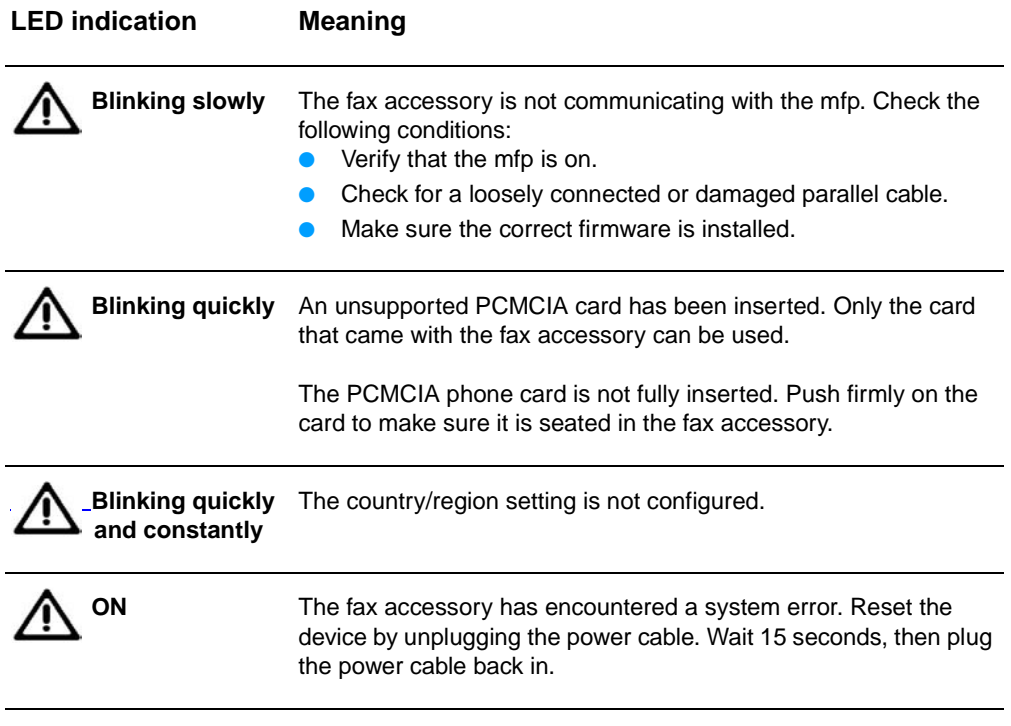

# A Specifications and<br>
regulatory information

This chapter contains specifications and regulatory information for the fax accessory.

# **Fax accessory product specifications**

#### **Environmental specifications**

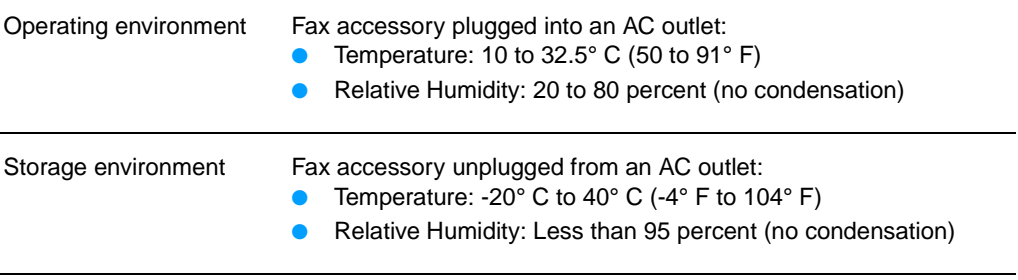

#### **Electrical specifications**

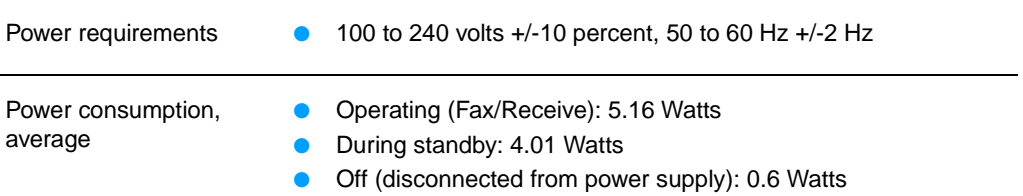

# **Physical specifications** Dimensions ● Width: 120 mm (4.72 inches) Depth: 33.3 mm (1.31 inches) ● Height: 160 mm (6.30 inches) **Fax specifications** Fax compatibility **•• CCIT/ITU-T Group 3, EIA/TIA Class 1** Compression methods ● MH, MR, and MMR Transmission speeds and  $\bullet$ standards supported ● V.17 14,400, 12000, 9600, 7200 bps V.33 at 14400, 12000 bps ● V.29 at 9600, 7200 bps ● V.27ter at 4800 and 2400 bps Modem speed **D** Up to 14.4K bits per second (bps) Speed dialing ● Yes Fax resolution (standard) **C** 200 by 100 dots per inch (dpi) Fax resolution (fine) **a** 200 by 200 dpi Fax resolution (superfine) ● 300 by 300 dpi

# **Replacement parts and accessories**

You can obtain replacement parts for the fax accessory by contacting your sales representative or your Hewlett-Packard dealer.

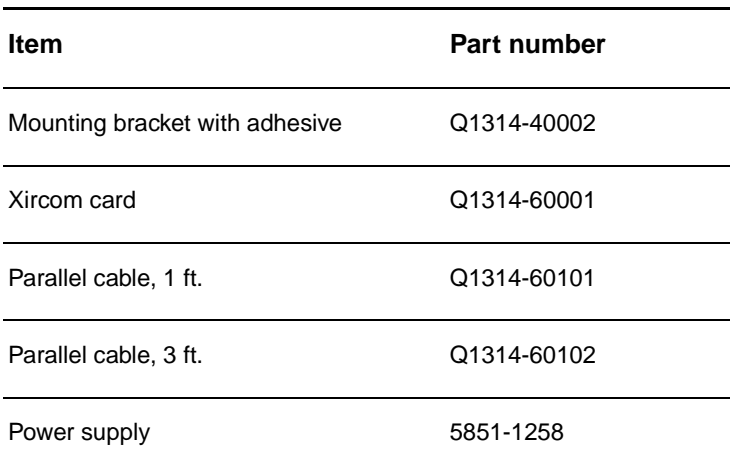

# **US Federal Communications Commission**

## **FCC Part 15 Compliance Statement**

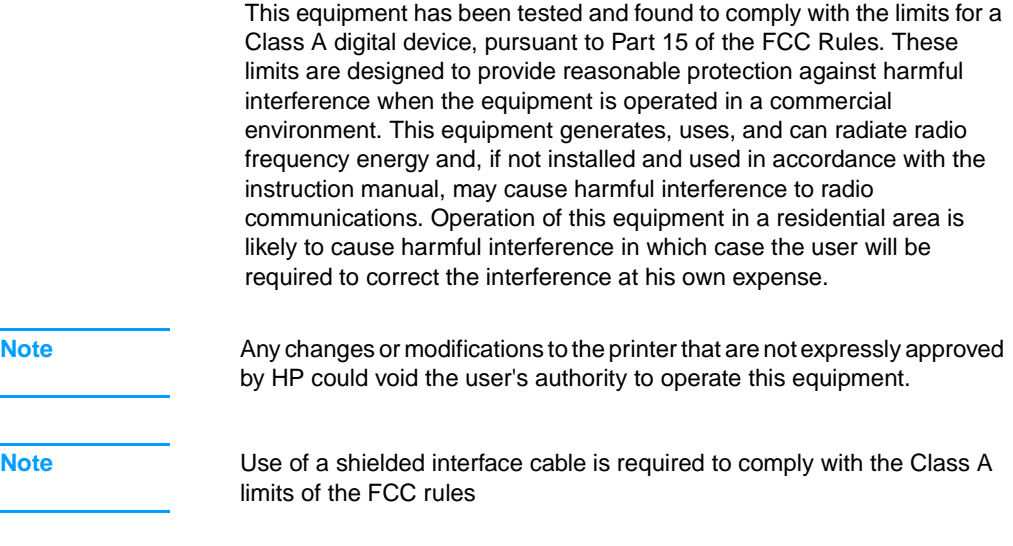

## **FCC Part 68 Compliance Statement**

If requested, you must be prepared to provide the telephone company with the following information for the PCMCIA modem card included within this product:

Equipment Manufacturer: Xircom, Inc. 2300 Corporate Center Drive Thousand Oaks, CA 91320-1420 U.S.A.

Models: R2M56GA FCC Registration Number: 2U6MLA-27852-M5-E Ringer Equivalency No.: 1.08

The equipment complies with FCC Rules, Part 68. The PCMCIA Modem card has a label that contains, among other information, the FCC registration number and ringer equivalence number (REN) for this equipment. If requested, this information must be provided to the telephone company. The REN is used to determine the quantity of devices which may be connected to the telephone line. Excessive RENs on the telephone line may result in the devices not ringing in response to an incoming call. In most, but not all, areas, the sum of the RENs should not exceed five (5.0). To be certain of the number of devices that may be connected to the line, as determined by the total RENs. Contact the Telephone Company to determine the maximum REN for the calling area.

This equipment uses the following USOC jacks: RJ11C.

An FCC compliant telephone cord and modular plug is provided with this equipment. This equipment is designed to be connected to the telephone network or premises wiring using a compatible modular jack which is Part 68 compliant. This equipment cannot be used on telephone company provided coin service. Connection to Party Line Service is subject to state tariffs. If this equipment causes harm to the telephone network, the telephone company will notify you in advance that temporary discontinuance of service may be required. If advance notice isn't practical, the Telephone Company will notify the customer as soon as possible. Also you will be advised of your right to file a complaint with the FCC if you believe it is necessary. The telephone company may make changes in its facilities, equipment, operations, or procedures that could affect the operation of the equipment. If this happens, the telephone company will provide advance notice in order for you to make the necessary modifications in order to maintain uninterrupted service. If trouble is experienced with this equipment, please see the numbers in front of this manual for repair and (or) warranty information. If the trouble is causing harm to the telephone network, the Telephone Company may request you remove the equipment from the network until the problem is resolved. The following repairs can be done by the customer: Replace any original equipment that came with the product. This includes the print cartridge, the supports for trays and bins, the power cord, and the telephone cord. It is recommended that the customer install an AC surge arrestor in the AC outlet to which this device is connected. This is to avoid damage to the equipment caused by lightning strikes and other electrical surges.

# **Telephone Consumer Protection Act (US)**

The Telephone Consumer Protection Act of 1991 makes it unlawful for any person to use a computer or other electronic device, including fax machines, to send any message unless such message clearly contains, in a margin at the top or bottom of each transmitted page or on the first page of the transmission, the date and time it is sent and an identification of the business, other entity, or individual sending the message and the telephone number of the sending machine or such business, or other entity, or individual. (The telephone number provided cannot be a 900 number or any other number for which charges exceed local or long distance transmission charges). In order to program this information into your facsimile, please see ["Specifying the fax settings"](#page-16-0)  [on page 15](#page-16-0) in Chapter 1.

# **Canadian Department of Communications**

This equipment complies with Canadian EMC Class A requirements.

Conforme á la classe A des normes canadiennes de compatibilité électromagnétiques. <<CEM>>

# **IC CS-03 Requirements**

NOTICE: The Industry Canada label provided on the PCMCIA modem card within the product, identifies certified equipment. This certification means the equipment meets certain telecommunication network protective, operational, and safety requirements as predescribed in the appropriate terminal Equipment Technical Requirement document(s). The Department does not guarantee the equipment will operate to the user's satisfaction. Before installing this equipment, users should ensure that it is permissible for the equipment to be connected to the facilities of the local telecommunications company. The equipment must also be installed using an acceptable method of connection. The customer should be aware that compliance with the above conditions may not prevent degradation of service in some situations. Repairs to certified equipment should be coordinated by a representative designated by the supplier. Any repairs or alterations made by the user or to this equipment, or equipment malfunctions, may give the telecommunications company cause to request the user to disconnect the equipment. Users should ensure for their own protection that the electrical ground connections of the power utility, telephone lines, and internal metallic water pipe system, if present, are connected together. The precaution can be particularly important in rural areas.

**CAUTION** Users should not attempt to make such connections themselves, but should contact the appropriate electric inspection authority, or electrician, as appropriate. The Ringer Equivalence Number (REN) of this device is 1.0.

> Notice: The Ringer Equivalence Number (REN) assigned to each terminal device provides an identification of the maximum number of terminals allowed to be connected to a telephone interface. The termination of an interface may consist of any combination of devices subject only to the requirement that this sum of Ringer Equivalence Number of all the devices does not exceed five (5.0). The standard connecting arrangement code (telephone jack type) for equipment with direct connections to the telephone network is CA11A.

# **Regulatory information for EU countries/regions**

This equipment has been designed to work in all countries/regions of the European Economic Area (Public Switched Telephone Networks). Network compatibility is dependent on internal software settings. Contact your equipment supplier if it is necessary to use the equipment on a different telephone network. For further product support, contact Hewlett-Packard at the phone numbers provided in the support flyer that came with the product.

# **Declaration of Conformity**

according to ISO/IEC Guide 22 and EN 45014

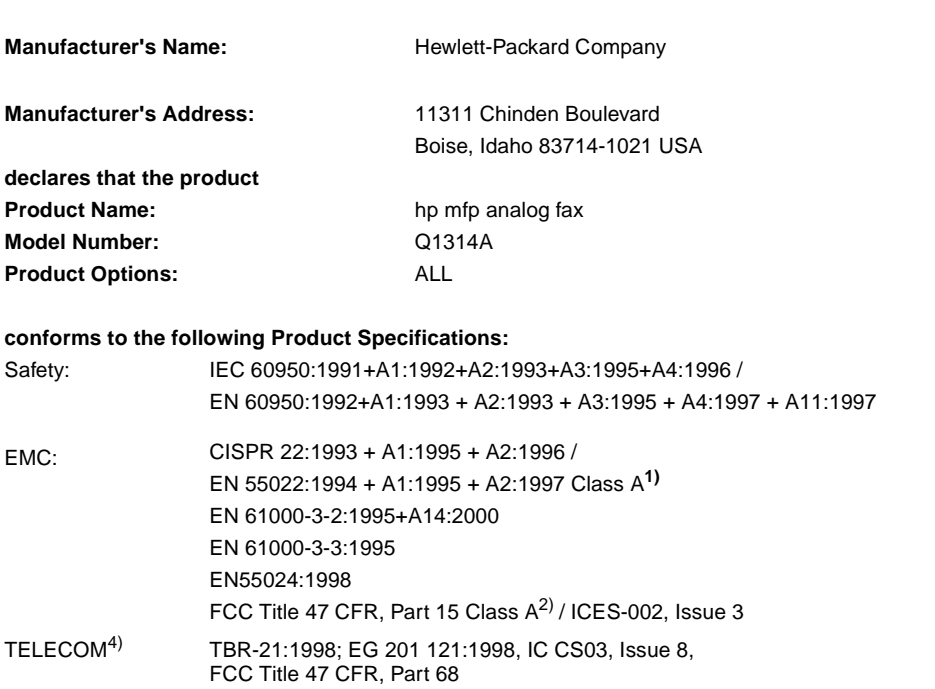

#### **Supplementary Information:**

The product herewith complies with the requirements of the Low Voltage Directive 73/23/EEC and the EMC Directive 89/336/EEC and carries the CE-marking accordingly.3)

1) The product was tested in a typical configuration with Hewlett-Packard Personal Computer Systems.

2) This Device complies with Part 15 of the FCC Rules. Operation is subject to the following two Conditions: (1) this device may not cause harmful interference, and (2) this device must accept any interference received, including interference that may cause undesired operation.

3) Warning - This is a Class A product. In a domestic environment this product may cause radio interference, in which case the user may be required to take adequate measures.

4) The product contains fax functionality and is therefore compliant with the referenced telecom standards and the R&TTE Directive 1999/5/EC (Annex II) and carries the CE-marking accordingly.

5) The model number may include an additional suffix letter "R".

Boise, Idaho USA June, 2003

European Contact: Your Local Hewlett-Packard Sales and Service Office or Hewlett-Packard Gmbh, Department HQ-TRE / Standards Europe, Herrenberger Strasse 130, D-71034 Böblingen (FAX: +49-7031-14-3143) USA Contact: Product Regulations Manager, Hewlett-Packard Development Company, LP, PO Box 15, Mail Stop 160, Boise, Idaho 83707-0015 (Phone: 208-396-6000)

# **Hewlett-Packard limited warranty statement**

HP PRODUCT HP mfp Fax Accessory

DURATION OF WARRANTY One year

- **1** HP warrant to you, the end-user customer, that HP hardware and accessories will be free from defects in materials and workmanship after the date of purchase, for the period specified above. If HP receives notice of such defects during the warranty period, HP will, at its option, either repair or replace, products, which prove to be defective. Replacement products may be either new or equivalent in performance to new.
- **2** HP warrants to you that HP software will not fail to execute its programming instructions after the date of purchase, for the period specified above, due to defects in material and workmanship when properly installed and used. If HP receives notice of such defects during the warranty period, HP will replace software, which does not execute its programming instructions due to such defects.
- **3** HP does not warrant that the operation of HP products will be uninterrupted or error free. If HP is unable, within a reasonable time, to repair or replace any product to a condition as warranted, customer will be entitled to a refund of the purchase price upon prompt return of the product.
- **4** HP products may contain remanufactured parts equivalent to new in performance or may have been subject to incidental use.
- **5** Warranty does not apply to defects resulting from (a) improper or inadequate maintenance or calibration, (b) software, interfacing, parts or supplies not supplied by HP, (c) unauthorized modification or misuse, (d) operation outside of the published environmental specifications for the product, or (e) improper site preparation or maintenance.
- **6** TO THE EXTENT ALLOWED BY LOCAL LAW, THE ABOVE WARRANTIES ARE EXCLUSIVE AND NO OTHER WARRANTY OR CONDITION, WHETHER WRITTEN OR ORAL, IS EXPRESSED OR IMPLIED AND HP SPECIFICALLY DISCLAIMS ANY IMPLIED WARRANTIES OR CONDITIONS OF MERCHANTABILITY, SATISFACTORY QUALITY, AND FITNESS FOR A PARTICULAR PURPOSE. Some countries/regions, states or provinces do not allow limitations on the duration of an implied warranty, so the above limitation or exclusion might not apply to you. This warranty gives you specific legal rights and you might also have other rights that vary from country/region to country/region, state to state, or province to province.
- **7** HP's limited warranty is valid in any country/region or locality where HP has a support presence for this product and where HP has marketed this product. The level of warranty service you receive may vary according to local standards. HP will not alter form, fit or function of the product to make it operate in a country/region for which it was never intended to function for legal or regulatory reasons.
- **8** TO THE EXTENT ALLOWED BY LOCAL LAW, THE REMEDIES IN THIS WARRANTY STATEMENT ARE YOUR SOLE AND EXCLUSIVE REMEDIES. EXCEPT AS INDICATED ABOVE, IN NO EVENT WILL HP OR ITS SUPPLIERS BE LIABLE FOR LOSS OF DATA OR FOR DIRECT, SPECIAL, INCIDENTAL, CONSEQUENTIAL (INCLUDING LOST PROFIT OR DATA), OR OTHER DAMAGE, WHETHER BASED IN CONTRACT, TORT, OR OTHERWISE. Some countries/regions, states or provinces do not allow the exclusion or limitation of incidental or consequential damages, so the above limitation or exclusion may not apply to you.

THE WARRANTY TERMS CONTAINED IN THIS STATEMENT, EXCEPT TO THE EXTENT LAWFULLY PERMITTED, DO NOT EXCLUDE, RESTRICT OR MODIFY AND ARE IN ADDITION TO THE MANDATORY STATUTORY RIGHTS APPLICABLE TO THE SALE OF THIS PRODUCT TO YOU.

# **Environmental Product Stewardship Program**

## **Protecting the environment**

Hewlett-Packard Company is committed to providing quality products in an environmentally sound manner. This product has been designed with several attributes to minimize impacts on our environment.

#### **Plastics**

Plastic parts over 25 grams are marked according to international standards that enhance the ability to identify plastics for recycling purposes at the end of the product's life.

#### **Material restrictions**

This HP product does not contain added mercury.

This HP product contains lead in solder and may require special handling at end-of-life.

This HP product contains a battery that may require special handling at end-of-life:

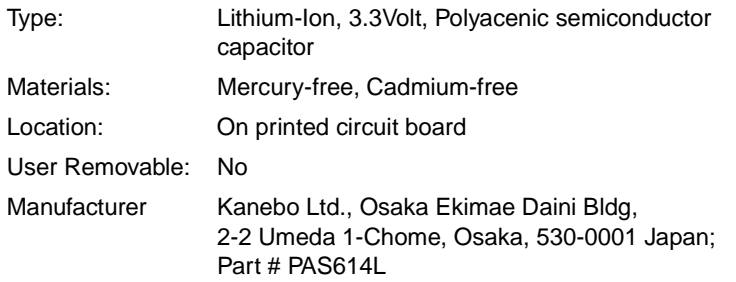

For recycling information, see http://www.hp.com/go/recycle or contact your local authorities or the Electronics Industries Alliance: http://www.eiae.org

### **For more information**

See http://www.hp.com/go/environment or http://www.hp.com/hpinfo/community/environment/ for more information on HP's environmental programs, which include the following:

- Product environmental profile sheet for this and many related HP products
- HP's commitment to the environment
- HP's environmental management system
- HP's end-of-life product return and recycling program
- **Material Safety Data Sheets**

# télécopieur analogique mfp hp

**guide du télécopieur**

#### **Copyright**

© 2003 Copyright Hewlett-Packard Development Company, LP

Tous droits réservés. Toute reproduction, adaptation ou traduction est interdite sans autorisation écrite préalable, à l'exception de celles autorisées par les lois sur les droits d'auteur.

Les informations fournies dans cette documentation sont susceptibles d'être modifiées sans préavis.

Référence Q1314-90914 Edition 1, 6/2003

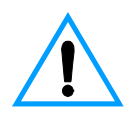

#### **Informations relatives à la sécurité AVERTISSEMENT ! Risques d'électrocution**

Pour réduire les risques de blessures liées au feu ou à une décharge électrique, respectez toujours les règles de sécurité de base lors de l'utilisation du produit.

- **1** Lisez attentivement toutes les instructions contenues dans ce manuel.
- **2** Tenez compte de toutes les instructions et de tous les avertissements indiqués sur le produit.
- **3** Lors de la connexion de l'accessoire télécopieur à une source d'alimentation, utilisez impérativement une prise reliée à la terre. Si vous ne savez pas si votre prise est reliée à la terre, demandez l'aide d'un électricien.
- **4** Ne touchez pas les contacts situés à l'extrémité du cordon téléphonique, ni les connecteurs de l'accessoire télécopieur. Remplacez immédiatement tout cordon endommagé.
- **5** N'installez jamais les fils téléphoniques lors d'un orage.
- **6** Avant de nettoyer le périphérique, débranchez-le de toutes les prises murales et téléphoniques.
- **7** N'installez pas ce produit près d'une source d'eau, et ne l'utilisez pas non plus si vous avez été en contact avec de l'eau.
- **8** Installez le périphérique sur une surface stable.
- **9** Installez le périphérique dans un emplacement sûr afin d'éviter qu'une personne ne marche ou ne trébuche sur le cordon, et l'endommage.
- **10** Pour toute question relative à la maintenance, consultez un technicien qualifié.

Des informations relatives aux exigences FCC pour les appareils de classe A, alinéas 15 et 68, sont fournies dans l'Annexe A de ce manuel.

#### **Marques**

Tous les autres produits mentionnés dans ce document sont des marques de leur société respective.

Les législations locales peuvent interdire d'utiliser ce produit en dehors des pays/régions spécifiés. Il est strictement interdit par la législation de la plupart des pays/régions de connecter un équipement de télécommunication non homologué (télécopieur) au réseau téléphonique public.

# Matières

# **[1 Installation](#page-56-0)**

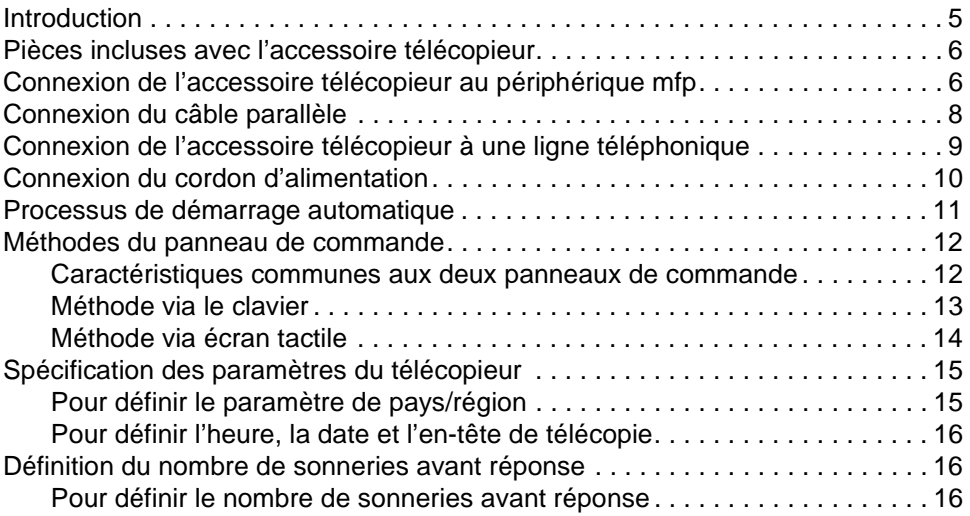

# **[2 Envoi de télécopies](#page-68-0)**

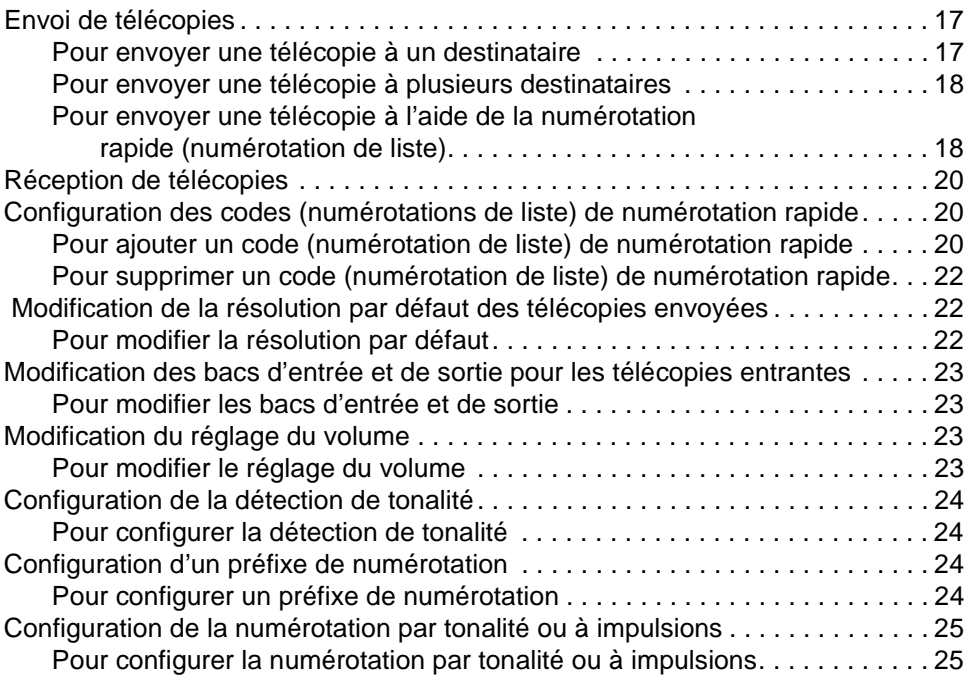

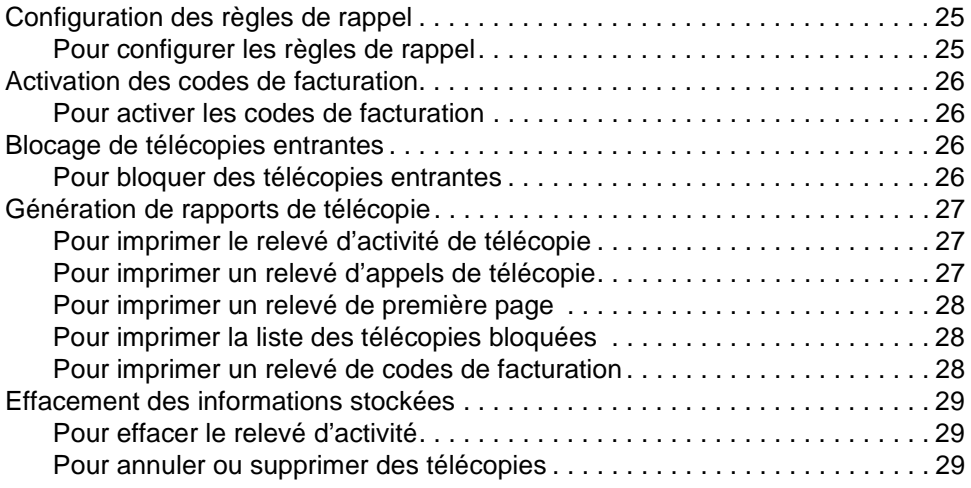

# **[3 Dépannage](#page-80-0)**

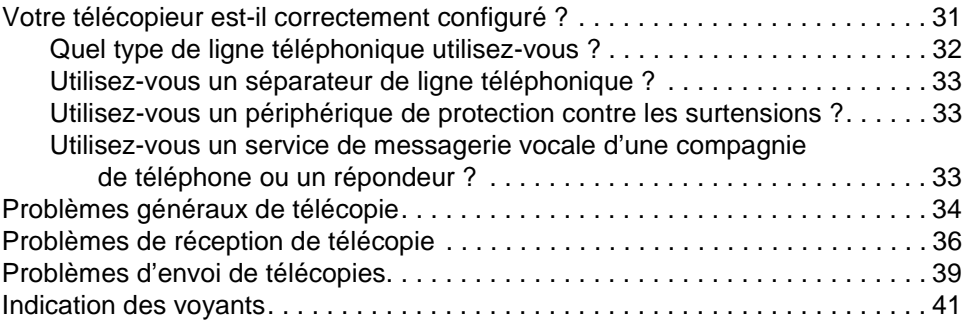

# **[Annexe A Caractéristiques et informations réglementaires](#page-90-0)**

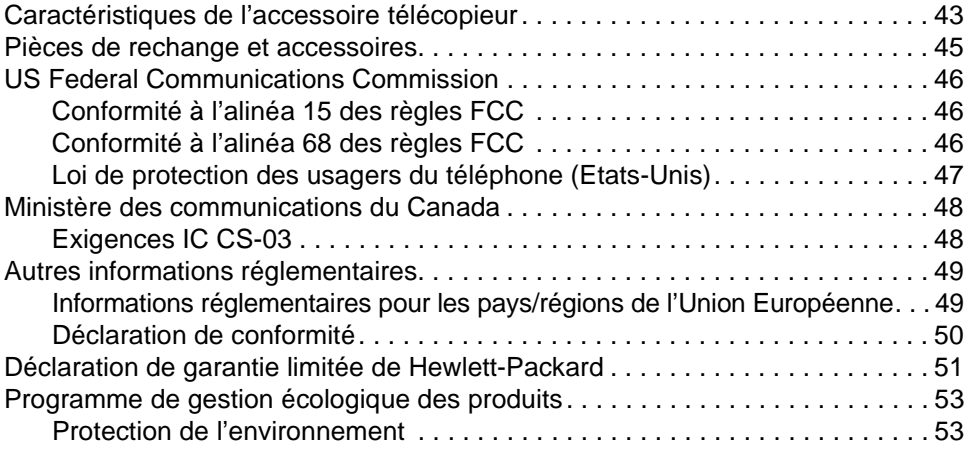

# <span id="page-56-0"></span>**Installation**

# <span id="page-56-1"></span>**Introduction**

Vous venez d'acquérir l'accessoire télécopieur analogique mfp HP, nous vous remercions de votre confiance. Ce produit permet à votre périphérique multifonction (mfp) d'agir en tant que télécopieur autonome.

Ce guide décrit les fonctions de télécopie de ce produit et peut vous aider à réaliser les tâches suivantes :

- Connexion de l'accessoire télécopieur au périphérique mfp
- Connexion du câble parallèle
- Connexion de l'accessoire télécopieur à une ligne téléphonique
- Spécification des paramètres du télécopieur
- Réalisation de tâches de télécopie élémentaires

Ce guide fournit également des informations de dépannage ainsi que les caractéristiques et informations réglementaires, y compris une liste des pièces.

Nous vous recommandons de conserver ce guide afin de vous y reporter pour obtenir des instructions sur des fonctions spécifiques du télécopieur.

# <span id="page-57-0"></span>**Pièces incluses avec l'accessoire télécopieur**

Le coffret contient les composants suivants :

- Accessoire télécopieur avec carte modem installée
- Equerre de montage d'accessoire télécopieur
- Cordon téléphonique
- Source d'alimentation
- Cordon d'alimentation
- Câbles parallèle (2)
- **Manuel**
- Brochure d'assistance

# <span id="page-57-1"></span>**Connexion de l'accessoire télécopieur au périphérique mfp**

- **1** Déballez l'accessoire télécopieur.
- **2** Vérifiez que la carte de communications PCMCIA est fermement installée. Poussez-la délicatement pour vous assurer que sa connexion ne devient pas lâche.

**Remarque** HP recommande d'utiliser uniquement la carte PCMCIA livrée avec l'accessoire télécopieur pour assurer un fonctionnement correct.

> **3** Assurez-vous que les commutateurs DIP situés à côté du port parallèle sont dans la position correcte, comme illustré ci-dessous.

**Remarque** Vous n'aurez pas à changer la position de ces commutateurs à moins que leurs paramètres n'aient été accidentellement modifiés au cours de l'expédition ou d'une autre manipulation.

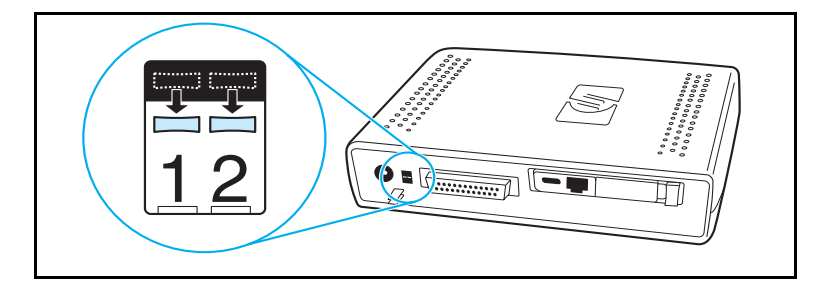

**4** Retirez la protection de la bande adhésive à l'arrière de l'équerre de montage de l'accessoire télécopieur.

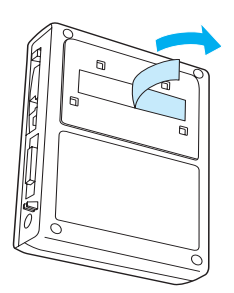

- **5** Mettez le périphérique mfp hors tension avant de monter et de connecter l'accessoire télécopieur.
- **6** Montez l'accessoire télécopieur sur une surface propre sur le côté du périphérique mfp. Dans le cas de l'installation sur un périphérique mfp de petite taille, tel que le modèle HP LaserJet 4100 mfp, l'accessoire télécopieur doit être installé sur le côté du périphérique mfp, comme illustré par la figure A ci-dessous. Dans le cas de l'installation sur un périphérique mfp de grande taille, tel que le modèle HP LaserJet 9000 mfp, l'accessoire télécopieur doit être installé à l'arrière du périphérique mfp, comme illustré par la figure B ci-dessous.

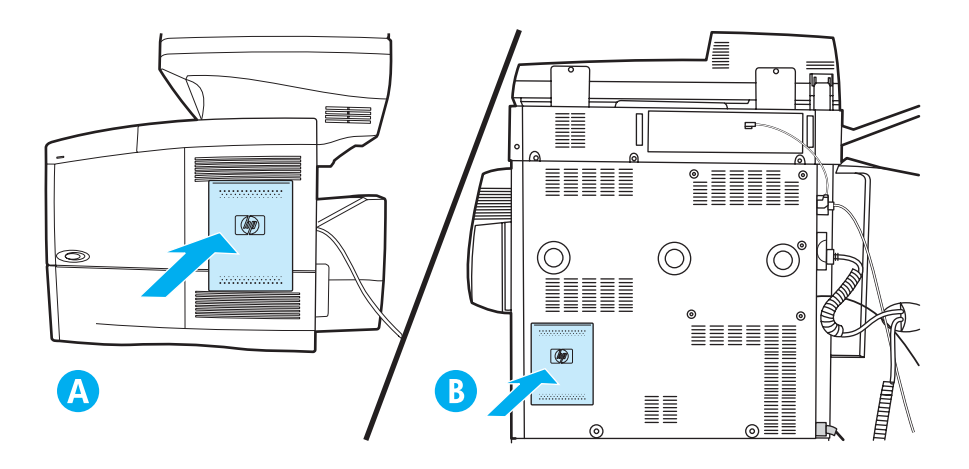

# <span id="page-59-0"></span>**Connexion du câble parallèle**

**1** Repérez les deux câbles parallèle (cordons bleus dans les figures A et B) livrés avec l'accessoire télécopieur. Choisissez le câble parallèle approprié à votre périphérique mfp : utilisez le câble parallèle le plus court si l'accessoire télécopieur est monté sur le côté du périphérique mfp (illustré par la figure A ci-dessous) ; utilisez le câble parallèle le plus long si l'accessoire télécopieur est monté à l'arrière du périphérique mfp (illustré par la figure B ci-dessous).

**Remarque** Deux câbles sont fournis car l'accessoire télécopieur peut être utilisé avec différents périphériques mfp qui nécessitent des câbles différents.

- **2** Connectez une extrémité du câble parallèle au port parallèle situé à l'arrière de l'accessoire télécopieur.
- **3** Connectez l'autre extrémité du câble parallèle à l'arrière du périphérique mfp, comme illustré pour les deux types de périphérique mfp par les figures ci-dessous.

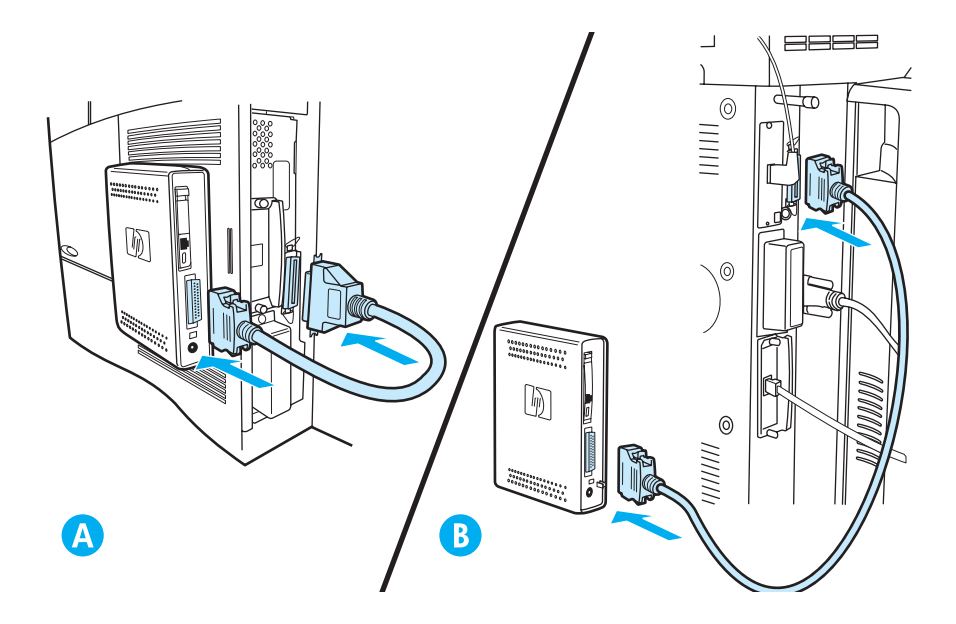

# <span id="page-60-0"></span>**Connexion de l'accessoire télécopieur à une ligne téléphonique**

Pour connecter l'accessoire télécopieur à une ligne téléphonique, suivez les instructions ci-dessous. La ligne téléphonique utilisée par l'accessoire télécopieur doit être une ligne dédiée n'étant pas utilisée par un autre périphérique.

- **Remarque** HP recommande d'utiliser uniquement le cordon téléphonique livré avec l'accessoire télécopieur pour assurer un fonctionnement correct. Si le périphérique mfp n'est pas situé suffisamment prêt d'une ligne téléphonique analogique dédiée pour la télécopie afin d'utiliser le cordon téléphonique fourni, un cordon plus long est requis.
	- **1** Repérez le cordon téléphonique livré avec l'accessoire télécopieur, puis branchez une de ses extrémités sur ce dernier.
	- **2** Acheminez le cordon téléphonique via le clip de soutien situé à l'arrière de l'accessoire télécopieur.
	- **3** Branchez l'autre extrémité sur la prise téléphonique murale.

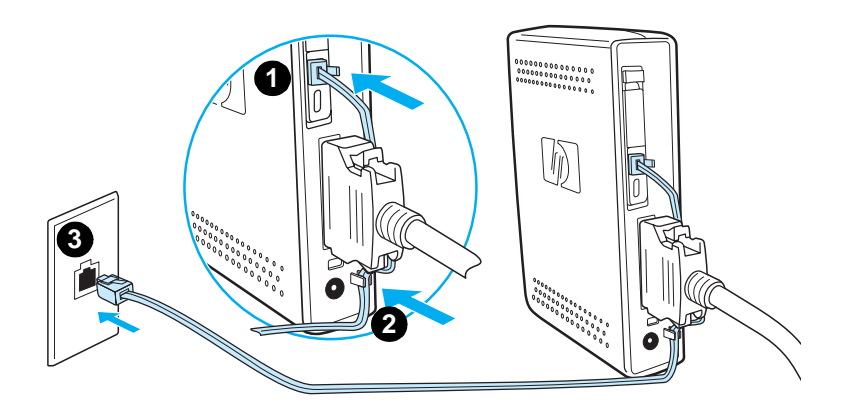

# <span id="page-61-0"></span>**Connexion du cordon d'alimentation**

- **1** Repérez le transformateur de tension et le cordon d'alimentation livrés avec l'accessoire télécopieur.
- **2** Connectez le transformateur à la prise d'alimentation située à l'arrière de l'accessoire télécopieur.
- **3** Branchez le cordon d'alimentation entre le transformateur et une prise secteur.
- **4** Mettez le périphérique mfp sous tension.

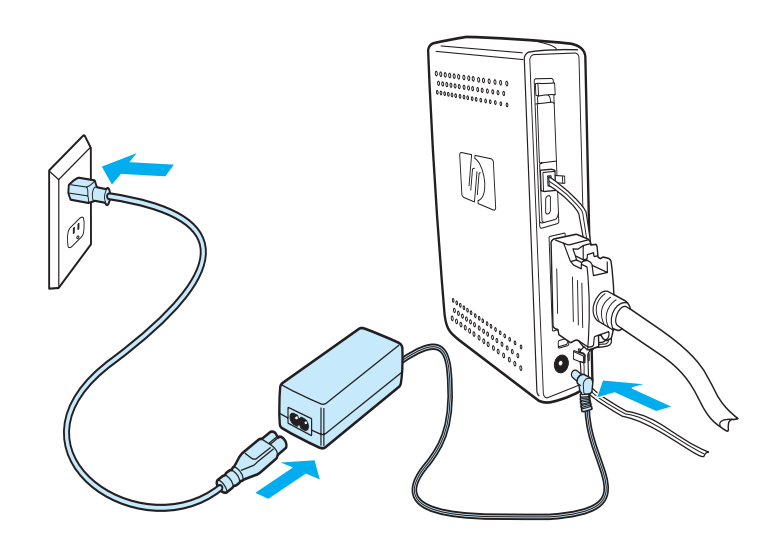

# **Processus de démarrage automatique**

La première fois que l'appareil est connecté à un périphérique mfp, son initialisation peut prendre jusqu'à 5 minutes. Vous pouvez observer la séquence d'amorce suivante :

- Tous les voyants s'allument momentanément : Alimentation appliquée au télécopieur
- Clignotement lent de voyant : Initialisation de l'interface parallèle
- Clignotement rapide de voyant : Initialisation de l'interface PCMCIA
- Voyant allumé fixe : Etat Prêt

Attendez la fin de ce processus d'amorce automatique avant de continuer.

**Remarque** Le voyant clignote en permanence lorsque le paramètre **PAYS/REGION** n'est pas configuré. La configuration du paramètre **PAYS/REGION** s'effectue via la procédure [« Spécification des paramètres du télécopieur »,](#page-66-0)  [page 15.](#page-66-0)

# <span id="page-63-0"></span>**Méthodes du panneau de commande**

**Remarque** Si vous êtes familier avec le panneau de commande de votre périphérique mfp, passez à la section [« Spécification des paramètres du télécopieur »,](#page-66-0)  [page 15.](#page-66-0)

> Différents modèles mfp présentent différentes méthodes d'utilisation du panneau de commande : clavier ou écran tactile. La réalisation des procédures du reste de ce manuel nécessite d'utiliser le panneau de commande.

# <span id="page-63-1"></span>**Caractéristiques communes aux deux panneaux de commande**

- Boutons **Démarrer**, **Annulation** et **Réinitialiser** pour contrôle du fonctionnement
- Voyants **Prêt**, **Données** et **Attention** pour affichage de l'état
- Clavier numérique pour saisie des chiffres

# <span id="page-64-0"></span>**Méthode via le clavier**

## **Exemple**

Le périphérique HP LaserJet série 4100 mfp utilise un panneau de commande à clavier.

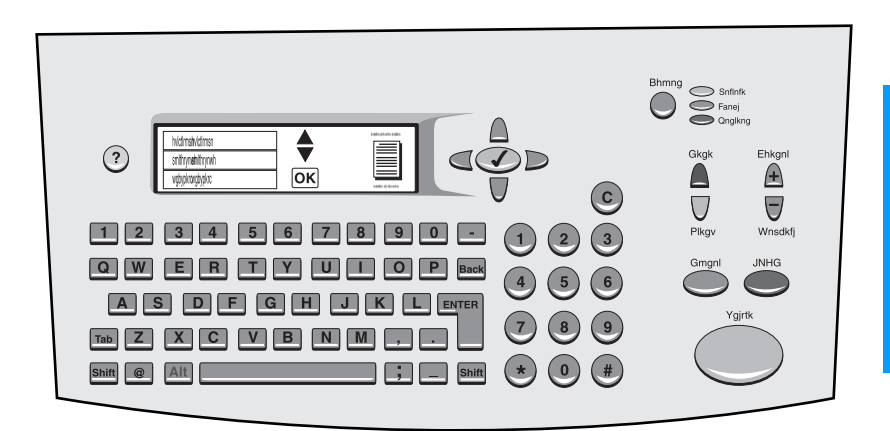

## **Caractéristiques uniques**

- Clavier pour saisie d'informations, similaire à un clavier d'ordinateur standard
- Touches fléchées pour navigation via les éléments de l'affichage
- Bouton de sélection d'un élément et d'accès aux menus

# <span id="page-65-0"></span>**Méthode via écran tactile**

#### **Exemple :**

Le périphérique HP LaserJet 9000 mfp utilise un panneau de commande à écran tactile.

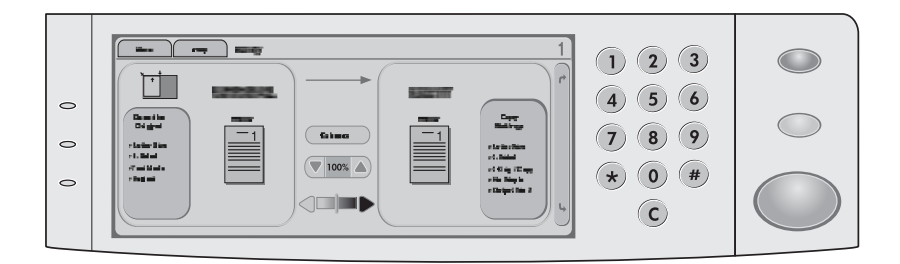

### **Caractéristiques uniques**

- Affichage d'écran tactile pour sélection des options et pour navigation via les éléments de l'affichage
- Clavier d'écran tactile affiché, lorsque requis, pour saisie de caractères alphabétiques

# <span id="page-66-0"></span>**Spécification des paramètres du télécopieur**

Avant de pouvoir utiliser l'accessoire de télécopie, vous devez effectuer les tâches suivantes :

- Définition du paramètre de pays/région
- Réglage de l'heure et de la date
- Configuration de l'en-tête de télécopie
- Définition du nombre de sonneries avant réponse

Lors de la première installation de l'accessoire télécopieur, les paramètres doivent être entrés manuellement par l'administrateur via l'accès aux menus.

**Remarque** Aux Etats-Unis et dans plusieurs autres pays/régions, la configuration de l'heure, de la date et d'autres informations d'en-tête de télécopie est requise par la loi.

> Si vous devez éventuellement configurer ou modifier ces paramètres, suivez les instructions ci-dessous pour accéder à ces derniers à l'aide du menu du panneau de commande.

# <span id="page-66-1"></span>**Pour définir le paramètre de pays/région**

Le paramètre de pays/région contrôle certaines options de télécopie telles que le format de date/heure et le nombre maximum de sonneries avant réponse. Pour configurer ou modifier le paramètre de pays/région du télécopieur, procédez comme suit.

- **1** Sur le panneau de commande, appuyez sur la touche **menu** pour accéder au menu principal.
- **2** Sélectionnez **CONFIGURATION DU PERIPHERIQUE**.
- **3** Sélectionnez le menu **TELECOPIEUR**.
- **4** Sélectionnez **GENERAL**.
- **5** Sélectionnez **PAYS/REGION**.
- **6** Sélectionnez votre pays/région.

# <span id="page-67-0"></span>**Pour définir l'heure, la date et l'en-tête de télécopie**

Pour configurer ou modifier la date et l'heure, procédez comme suit.

- **1** Sur le panneau de commande, appuyez sur la touche **menu** pour accéder au menu principal.
- **2** Sélectionnez **CONFIGURATION DU PERIPHERIQUE**.
- **3** Sélectionnez le menu **TELECOPIEUR**.
- **4** Sélectionnez **GENERAL**.
- **5** Sélectionnez **DATE/HEURE**.
- **6** A l'aide du clavier numérique, entrez la date actuelle.
	- Veillez à utiliser deux chiffres pour spécifier le mois et le jour (par exemple, utilisez « 05 » pour Mai et « 01 » pour le premier jour du mois).
- **7** Sélectionnez **HEURE ACTUELLE**.
- **8** A l'aide du clavier numérique, entrez l'heure actuelle.
- **9** Sélectionnez **EN-TETE DE TELECOPIE**.
- **10** A l'aide du clavier numérique, entrez le numéro du télécopieur et le nom de votre société.

## <span id="page-67-1"></span>**Définition du nombre de sonneries avant réponse**

Le paramètre de nombre de sonneries avant réponse spécifie le nombre de fois que le téléphone sonne avant que l'accessoire télécopieur ne réponde à un appel entrant.

# <span id="page-67-2"></span>**Pour définir le nombre de sonneries avant réponse**

Pour configurer ou modifier le nombre de sonneries avant réponse, procédez comme suit.

- **1** Sur le panneau de commande, appuyez sur la touche **menu** pour accéder au menu principal.
- **2** Sélectionnez **CONFIGURATION DU PERIPHERIQUE**.
- **3** Sélectionnez le menu **TELECOPIEUR**.
- **4** Sélectionnez **RECEPTION DE TELECOPIE**.
- **5** Sélectionnez **SONNERIES AVANT REPONSE**.
- **6** A l'aide du clavier numérique, entrez le nombre correct de sonneries avant réponse.

<span id="page-68-0"></span>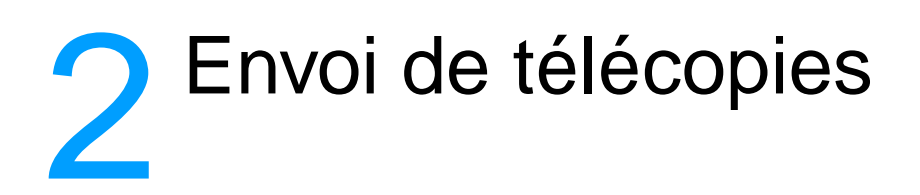

Ce chapitre présente certaines des fonctions élémentaires de télécopie disponibles avec l'accessoire télécopieur mfp HP.

# <span id="page-68-1"></span>**Envoi de télécopies**

## <span id="page-68-2"></span>**Pour envoyer une télécopie à un destinataire**

Lorsque vous composez un numéro à l'aide du clavier numérique, vous pouvez inclure des pauses ou d'autres chiffres, tels qu'un code de zone, un code d'accès pour les numéros externes à un système PBX (il s'agit généralement du 9 ou du 0) ou un préfixe longue distance.

**Remarque** En fonction du périphérique mfp, la touche de virgule (**,**) ou de **pause** permet d'insérer une pause. [\(« Méthodes du panneau de commande »,](#page-13-0)  [page 12,](#page-13-0) fournit une illustration de chaque type d'interface.)

- **1** Sur le panneau de commande, appuyez sur la touche **menu** pour accéder au menu principal.
- **2** Placez le document sur la vitre ou dans le bac d'alimentation automatique (BAA).

**Remarque** Les BAA sur les deux périphériques requièrent des orientations différentes pour le papier (face vers le haut ou vers le bas). L'icône en relief sur le périphérique mfp indique l'orientation correcte.

> **3** Facultatif. Utilisez l'écran **Décrire l'original** pour modifier les paramètres par défaut pour le document à envoyer (par exemple, le format du document).

Si vous envoyez un document recto verso, vous devez décrire l'original en tant que document recto verso.

**4** Sélectionnez **Options d'envoi**.

- **5** Dans l'écran **Options d'envoi**, sélectionnez **Télécopieur** comme destination.
- **6** Si vous y êtes invité, entrez votre nom d'utilisateur et votre mot de passe.
- **7** A l'aide du clavier numérique du panneau de commande du périphérique mfp, entrez le numéro de télécopieur.
- **8** Appuyez sur **DEMARRER** pour démarrer l'envoi.
- **9** Si vous choisissez l'option recto verso dans l'écran **Décrire l'original**, vous pouvez être invité à retourner les originaux afin d'envoyer toutes les pages dans l'ordre correct.
	- Bac d'alimentation automatique (BAA) : Attendez la fin de la numérisation du premier côté. Au besoin, rechargez le document afin de pouvoir numériser le deuxième côté.
	- Vitre : Retirez chaque page numérisée, puis placez la page suivante sur la vitre.
- **10** Une fois terminé, retirez le document du périphérique mfp.

# <span id="page-69-0"></span>**Pour envoyer une télécopie à plusieurs destinataires**

- **1** Suivez la procédure [« Pour envoyer une télécopie à un destinataire »,](#page-68-2)  [page 17](#page-68-2), jusqu'à l'étape 6.
- **2** Pour l'étape 7, continuez à ajouter les numéros de télécopieur à la liste verticale, manuellement ou à l'aide des options de numérotation rapide, jusqu'à ce que vous ayez entré tous les numéros.
- **3** Terminez les étapes restantes de la procédure.

# <span id="page-69-1"></span>**Pour envoyer une télécopie à l'aide de la numérotation rapide (numérotation de liste)**

- **1** Suivez la procédure [« Pour envoyer une télécopie à un destinataire »,](#page-68-2)  [page 17](#page-68-2), jusqu'à l'étape 6.
- **2** Pour l'étape 7, sélectionnez Numérotation rapide et ajoutez un ou plusieurs numéros de télécopieur à la liste verticale jusqu'à ce que vous ayez entré tous les numéros.
- **3** Terminez les étapes restantes de la procédure.

# **Pour envoyer un travail de télécopie contenant différents formats de page**

L'envoi d'une télécopie à l'aide du mode de travail permet d'envoyer différents formats de page en un travail de télécopie unique.

- **1** Sur le panneau de commande, appuyez sur la touche **menu** pour accéder au menu principal.
- **2** Dans l'écran **Décrire l'original**, sélectionnez **Mode Tâche**.
- **3** Dans l'écran **Options d'envoi**, sélectionnez **Télécopieur** comme destination.
- **4** Placez le document du premier format de papier sur la vitre ou dans le bac d'alimentation automatique (BAA).
- **5** A l'aide du clavier numérique du panneau de commande du périphérique mfp, entrez le numéro de télécopieur.
- **6** En fonction du périphérique mfp,
	- Appuyez sur la touche illustrée d'une coche (série 4100) ou
	- Appuyez sur **SELECTIONNER** (série 9000).
- **7** Appuyez sur **DEMARRER** pour numériser le document.

**Remarque** Une fois le premier format de papier numérisé, un écran contextuel apparaît sur le panneau de commande. N'appuyez pas sur **TERMINER** tant que tous les formats de papier du travail de numérisation n'ont été numérisés.

- **8** Dans l'écran contextuel, choisissez le format de papier suivant.
- **9** Placez le document du format de papier suivant sur la vitre ou dans le bac d'alimentation automatique (BAA).
- **10** Appuyez sur **DEMARRER** pour numériser le document.
- **11** Répétez les étapes 7 à 9 jusqu'à ce que tous les formats de papier aient été numérisés.
- **12** Appuyez sur **TERMINER** pour démarrer l'envoi.

# <span id="page-71-0"></span>**Réception de télécopies**

Lorsque l'accessoire télécopieur reçoit des télécopies entrantes, il les envoie immédiatement à l'imprimante afin de les imprimer. Vous pouvez sélectionner le bac d'entrée et le bac de sortie à utiliser pour les télécopies entrantes. Reportez-vous à la section [« Modification](#page-73-0)  [des bacs d'entrée et de sortie pour les télécopies entrantes », page 22](#page-73-0).

Si le périphérique mfp vient à manquer de papier ou d'encre au cours de l'impression d'une télécopie, il interrompt l'impression et affiche un message sur le panneau de commande. Une fois le problème de papier ou d'encre corrigé, le périphérique mfp continue l'impression de la télécopie.

# <span id="page-71-1"></span>**Configuration des codes (numérotations de liste) de numérotation rapide**

Les numéros de liste sont configurés à l'aide de l'option de numérotation rapide. Les codes de numérotation rapide forment une liste de numéros de télécopieur à laquelle un nom spécifique a été attribué par l'utilisateur. Une télécopie peut ensuite être envoyée à l'ensemble de la liste de numéros de télécopieur en utilisant le nom de code de numérotation rapide attribué.

**Remarque** Les codes de numérotation rapide doivent être programmés via le panneau de commande du périphérique mfp avant de pouvoir être utilisés.

# <span id="page-71-2"></span>**Pour ajouter un code (numérotation de liste) de numérotation rapide**

- **1** Sur le panneau de commande, appuyez sur la touche **menu** pour accéder au menu principal.
- **2** Sélectionnez **Options d'envoi**.
- **3** Sélectionnez **Télécopieur**.
- **4** Sélectionnez **Numérotation rapide**.
- **5** En fonction du périphérique mfp, sélectionnez **Configurer** ou **Avancé**.
- **6** En fonction du périphérique mfp, sélectionnez **Nouveau** ou **Ajouter**.
- **7** En fonction du périphérique mfp,
	- Entrez le nom à l'invite, ou
	- Appuyez sur la touche **Nom** et entrez un nom pour la numérotation rapide.

**Remarque** Certains modèles permettent d'entrer le numéro avant d'appuyer sur la touche **Nom**.
- **8** Entrez le numéro à ajouter à la liste de numérotation rapide.
- **9** Si vous êtes invité à entrer d'autres numéros, sélectionnez **Oui**. Entrez les codes de numérotation rapide restants.
- **10** Appuyez sur la touche **OK** pour enregistrer les entrées de numérotation rapide.

# **Pour supprimer un code (numérotation de liste) de numérotation rapide**

- **1** Sur le panneau de commande, appuyez sur la touche **menu** pour accéder au menu principal.
- **2** Sélectionnez **Options d'envoi**.
- **3** Sélectionnez **Télécopieur**.
- **4** Sélectionnez **Numérotation rapide**.
- **5** En fonction du périphérique mfp, sélectionnez **Configurer** ou **Avancé**.
- **6** Sélectionnez **Supprimer**.
- **7** Sélectionnez le ou les codes de numérotation rapide à supprimer.
- **8** Sélectionnez **Oui** pour confirmer la suppression.
- **9** Appuyez sur la touche **OK** pour enregistrer les modifications apportées à la liste de numérotation rapide.

# **Modification de la résolution par défaut des télécopies envoyées**

La résolution a une influence sur la netteté des télécopies émises. Elle influence également la vitesse de transmission.

## **Pour modifier la résolution par défaut**

- **1** Sur le panneau de commande, appuyez sur la touche **menu** pour accéder au menu principal.
- **2** Sélectionnez **CONFIGURATION DU PERIPHERIQUE**.
- **3** Sélectionnez le menu **TELECOPIEUR**.
- **4** Sélectionnez **ENVOI DE TELECOPIE**.
- **5** Sélectionnez **RESOLUTION PAR DEFAUT**.
- **6** Sélectionnez le paramètre de résolution souhaité.

# **Modification des bacs d'entrée et de sortie pour les télécopies entrantes**

Vous pouvez sélectionner le bac d'entrée d'imprimante à utiliser pour l'impression des télécopies entrantes. Si le périphérique mfp est équipé de plusieurs bacs de sortie, vous pouvez également sélectionner un bac de sortie d'imprimante pour les télécopies imprimées.

# **Pour modifier les bacs d'entrée et de sortie**

- **1** Sur le panneau de commande, appuyez sur la touche **menu** pour accéder au menu principal.
- **2** Sélectionnez **CONFIGURATION DU PERIPHERIQUE**.
- **3** Sélectionnez le menu **TELECOPIEUR**.
- **4** Sélectionnez **RECEPTION DE TELECOPIE**.
- **5** Pour configurer le bac d'entrée, sélectionnez **BAC D'ENTREE DE TELECOPIES**, puis sélectionnez le bac d'imprimante approprié.
- **6** Si le périphérique mfp est équipé de plusieurs bacs de sortie, sélectionnez **BAC DE SORTIE DE TELECOPIES**, puis sélectionnez le bac d'imprimante approprié.
- **7** A partir du **MENU INFORMATIONS**, imprimez une page de configuration pour déterminer la numérotation des bacs d'entrée et de sortie.

# **Modification du réglage du volume**

Vous pouvez régler le volume du modem de l'accessoire télécopieur.

## **Pour modifier le réglage du volume**

- **1** Sur le panneau de commande, appuyez sur la touche **menu** pour accéder au menu principal.
- **2** Sélectionnez **CONFIGURATION DU PERIPHERIQUE**.
- **3** Sélectionnez le menu **TELECOPIEUR**.
- **4** Sélectionnez **GENERAL**.
- **5** Sélectionnez **VOLUME DU MODEM**.
- **6** Sélectionnez le réglage de volume souhaité.

**Configuration de la détection de tonalité**

### **Pour configurer la détection de tonalité**

**1** Sur le panneau de commande, appuyez sur la touche **menu** pour accéder au menu principal.

La détection de tonalité contrôle si l'accessoire télécopieur doit détecter

- **2** Sélectionnez **CONFIGURATION DU PERIPHERIQUE**.
- **3** Sélectionnez le menu **TELECOPIEUR**.
- **4** Sélectionnez **ENVOI DE TELECOPIE**.
- **5** Sélectionnez **DETECTION DE TONALITE**.
- **6** Sélectionnez **ACTIVE** ou **DESACTIVE**.

## **Configuration d'un préfixe de numérotation**

Vous pouvez configurer un préfixe de numérotation à utiliser pour toutes les télécopies sortantes. Vous pouvez souhaiter utiliser un préfixe pour l'envoi de télécopies à partir d'un système PBX ou pour un numéro de facturation téléphonique.

### **Pour configurer un préfixe de numérotation**

- **1** Sur le panneau de commande, appuyez sur la touche **menu** pour accéder au menu principal.
- **2** Sélectionnez **CONFIGURATION DU PERIPHERIQUE**.
- **3** Sélectionnez le menu **TELECOPIEUR**.
- **4** Sélectionnez **ENVOI DE TELECOPIE**.
- **5** Sélectionnez **PREFIXE DE NUMEROTATION**.
- **6** Définissez **PREFIXE DE NUMEROTATION** sur **OUI**.
- **7** Sélectionnez **PREFIXE**.
- **8** Entrez le préfixe de numérotation à utiliser pour les télécopies sortantes.

**Remarque** En fonction du périphérique mfp, la touche de virgule (**,**) ou de **pause** permet d'insérer une pause. (La section [« Méthodes du panneau de](#page-13-0)  [commande », page 12](#page-13-0), fournit une illustration de chaque type d'interface.)

# **Configuration de la numérotation par tonalité ou à impulsions**

Vous pouvez configurer l'accessoire télécopieur afin d'utiliser la numérotation par tonalité ou à impulsions.

# **Pour configurer la numérotation par tonalité ou à impulsions**

- **1** Sur le panneau de commande, appuyez sur la touche **menu** pour accéder au menu principal.
- **2** Sélectionnez **CONFIGURATION DU PERIPHERIQUE**.
- **3** Sélectionnez le menu **TELECOPIEUR**.
- **4** Sélectionnez **ENVOI DE TELECOPIE**.
- **5** Sélectionnez **MODE DE NUMEROTATION**.
- **6** Sélectionnez TONALITE ou IMPULSION.

# **Configuration des règles de rappel**

Vous pouvez sélectionner le nombre de fois que l'accessoire télécopieur doit rappeler un numéro s'il obtient un signal occupé ou pas de réponse. Vous pouvez également spécifier l'intervalle des rappels.

# **Pour configurer les règles de rappel**

- **1** Sur le panneau de commande, appuyez sur la touche **menu** pour accéder au menu principal.
- **2** Sélectionnez **CONFIGURATION DU PERIPHERIQUE**.
- **3** Sélectionnez le menu **TELECOPIEUR**.
- **4** Sélectionnez **ENVOI DE TELECOPIE**.
- **5** Pour définir les informations de rappel, faites votre choix parmi les options suivantes :
	- Sélectionnez **NOMBRE DE TENTATIVES SI OCCUPE**
	- Sélectionnez **NOMBRE DE TENTATIVES SI PAS DE REPONSE**
	- Sélectionnez **INTERVALLE ENTRE TENTATIVES**

**Remarque** Chaque option peut être configurée indépendamment et dans un ordre quelconque.

**6** Entrez le paramètre souhaité.

Français

# **Activation des codes de facturation**

Vous pouvez utiliser les codes de facturation afin de répertorier les télécopies suivant différents services. Par défaut, la fonction de codes de facturation est désactivée.

## **Pour activer les codes de facturation**

- **1** Sur le panneau de commande, appuyez sur la touche **menu** pour accéder au menu principal.
- **2** Sélectionnez **CONFIGURATION DU PERIPHERIQUE**.
- **3** Sélectionnez le menu **TELECOPIEUR**.
- **4** Sélectionnez **ENVOI DE TELECOPIE**.
- **5** Sélectionnez **CODE DE FACTURATION**.
- **6** Sélectionnez **ACTIVE** ou **DESACTIVE**. Lors de l'activation des codes de facturation, vous devez également sélectionner le nombre de chiffres du code (jusqu'à 16).

**Remarque** Une fois les codes de facturation activés, vous serez invité à entrer un code de facturation à chaque envoi de télécopie.

# **Blocage de télécopies entrantes**

Vous pouvez créer une liste de numéros de télécopieur à bloquer. Une fois un numéro ajouté à la liste, vous ne recevrez plus de télécopie du numéro bloqué.

## **Pour bloquer des télécopies entrantes**

- **1** Sur le panneau de commande, appuyez sur la touche **menu** pour accéder au menu principal.
- **2** Sélectionnez **CONFIGURATION DU PERIPHERIQUE**.
- **3** Sélectionnez le menu **TELECOPIEUR**.
- **4** Sélectionnez **RECEPTION DE TELECOPIE**.
- **5** Sélectionnez **LISTE DE TELECOPIES BLOQUEES**.
- **6** Pour ajouter un nouveau numéro, sélectionnez **AJOUTER ENTREE**. Pour supprimer un numéro de la liste, sélectionnez **SUPPRIMER ENTREE**. Pour effacer entièrement la liste des télécopies bloquées, sélectionnez **TOUT EFFACER**.

# **Génération de rapports de télécopie**

Vous pouvez imprimer un relevé d'activité de télécopie, un relevé d'appels de télécopie, un relevé de première page, un relevé des télécopies bloquées et un relevé de codes de facturation.

# **Pour imprimer le relevé d'activité de télécopie**

- **1** Sur le panneau de commande, appuyez sur la touche **menu** pour accéder au menu principal.
- **2** Sélectionnez **CONFIGURATION DU PERIPHERIQUE**.
- **3** Sélectionnez le menu **TELECOPIEUR**.
- **4** Sélectionnez **RELEVES**.
- **5** Sélectionnez **RELEVE D'ACTIVITE DE TELECOPIE**.
- **6** Sélectionnez **OUI** pour imprimer le relevé.

# **Pour imprimer un relevé d'appels de télécopie**

- **1** Sur le panneau de commande, appuyez sur la touche **menu** pour accéder au menu principal.
- **2** Sélectionnez **CONFIGURATION DU PERIPHERIQUE**.
- **3** Sélectionnez le menu **TELECOPIEUR**.
- **4** Sélectionnez **RELEVES**.
- **5** Sélectionnez **RELEVE D'APPELS DE TELECOPIE**.
- **6** Pour imprimer un relevé des transmissions de télécopie les plus récentes, sélectionnez **IMPR. RELEVE APPELS TELECOPIE MAINTENANT**. Pour indiquer le moment où imprimer automatiquement ce relevé, sélectionnez **IMPRIMER RELEVE**. Faites votre choix parmi les options suivantes de génération d'un relevé de transmissions :
	- chaque erreur
	- erreur d'envoi
	- erreur de réception
	- chaque télécopie
	- envoi uniquement
	- jamais
- **7** Sélectionnez **OUI** pour imprimer le relevé.

**Remarque** Si une image de première page est souhaitée avec l'option sélectionnée, reportez-vous à la section [« Pour imprimer un relevé de première page »,](#page-78-0)  [page 27.](#page-78-0)

# <span id="page-78-0"></span>**Pour imprimer un relevé de première page**

Vous pouvez choisir d'inclure la première page d'une télécopie. Une version réduite de la première page sera imprimée avec le relevé de confirmation, vous permettant ainsi de déterminer rapidement l'état de la télécopie.

- **1** Sur le panneau de commande, appuyez sur la touche **menu** pour accéder au menu principal.
- **2** Sélectionnez **CONFIGURATION DU PERIPHERIQUE**.
- **3** Sélectionnez le menu **TELECOPIEUR**.
- **4** Sélectionnez **RELEVES**.
- **5** Sélectionnez **RELEVE D'APPELS DE TELECOPIE**.
- **6** Sélectionnez **INCLURE PREMIERE PAGE**.
- **7** Sélectionnez **OUI** pour imprimer la première page avec le relevé de confirmation.

# **Pour imprimer la liste des télécopies bloquées**

- **1** Sur le panneau de commande, appuyez sur la touche **menu** pour accéder au menu principal.
- **2** Sélectionnez **CONFIGURATION DU PERIPHERIQUE**.
- **3** Sélectionnez le menu **TELECOPIEUR**.
- **4** Sélectionnez **RELEVES**.
- **5** Pour imprimer la liste de tous les numéros de télécopieur bloqués, sélectionnez **LISTE DE TELECOPIES BLOQUEES**.
- **6** Sélectionnez **OUI** pour imprimer le relevé.

# **Pour imprimer un relevé de codes de facturation**

- **1** Sur le panneau de commande, appuyez sur la touche **menu** pour accéder au menu principal.
- **2** Sélectionnez **CONFIGURATION DU PERIPHERIQUE**.
- **3** Sélectionnez le menu **TELECOPIEUR**.
- **4** Sélectionnez **RELEVES**.
- **5** Pour imprimer le relevé de codes de facturation, sélectionnez **RELEVE DE CODES DE FACTURATION**.
- **6** Sélectionnez **OUI** pour imprimer le relevé.

# **Effacement des informations stockées**

# **Pour effacer le relevé d'activité**

Les relevés d'activité et de facturation sont générés à partir des informations dans le relevé d'activité de télécopie. S'il n'est pas effacé, le relevé d'activité conserve des informations sur les 1 000 derniers travaux. Pour effacer le relevé d'activité manuellement, procédez comme suit.

- **1** Sur le panneau de commande, appuyez sur la touche **menu** pour accéder au menu principal.
- **2** Sélectionnez **CONFIGURATION DU PERIPHERIQUE**.
- **3** Sélectionnez le menu **TELECOPIEUR**.
- **4** Sélectionnez **FONCTIONS DE TELECOPIE**.
- **5** Sélectionnez **EFFACER RELEVE D'ACTIVITE**.
- **6** Sélectionnez **OUI** pour confirmer l'action.

# **Pour annuler ou supprimer des télécopies**

Cette procédure efface toutes les télécopies non envoyées en attente de rappel ainsi que toutes les télécopies entrantes non encore imprimées.

- **1** Sur le panneau de commande, appuyez sur la touche **menu** pour accéder au menu principal.
- **2** Sélectionnez **CONFIGURATION DU PERIPHERIQUE**.
- **3** Sélectionnez le menu **TELECOPIEUR**.
- **4** Sélectionnez **FONCTIONS DE TELECOPIE**.
- **5** Sélectionnez **SUPPRIMER TELECOPIES STOCKEES**.
- **6** Sélectionnez **OUI** pour confirmer l'action.

# 3 Dépannage

Utilisez les informations de ce chapitre pour résoudre des problèmes généraux de télécopie.

Avant de pouvoir utiliser l'accessoire de télécopie, vous devez effectuer les tâches suivantes :

- Définition du paramètre de pays/région
- Réglage de l'heure et de la date
- Configuration de l'en-tête de télécopie
- Définition du nombre de sonneries avant réponse

Lors de la première installation de l'accessoire télécopieur, les paramètres doivent être entrés manuellement par l'administrateur via l'accès aux menus.

**Remarque** Aux Etats-Unis et dans plusieurs autres pays/régions, la configuration de l'heure, de la date et d'autres informations d'en-tête de télécopie est requise par la loi.

# **Votre télécopieur est-il correctement configuré ?**

Reportez-vous à la liste de vérifications suivante pour déterminer les causes des problèmes de télécopie que vous risquez de rencontrer :

- **Utilisez-vous le cordon téléphonique fourni avec l'accessoire télécopieur ?** Cet accessoire télécopieur a été testé avec le cordon téléphonique fourni pour répondre à la norme RJ11.
- Le connecteur de ligne de télécopie/téléphone est-il **correctement inséré à l'arrière de l'accessoire télécopieur ?** Assurez-vous que la fiche de téléphone est correctement insérée dans la prise et que la carte modem PCMCIA repose fermement dans l'accessoire télécopieur.
- **La prise téléphonique murale fonctionne-t-elle correctement ?** Vérifiez la présence d'une tonalité en connectant un téléphone à la prise murale. Entendez-vous une tonalité et pouvez-vous passer un appel ?

# **Quel type de ligne téléphonique utilisez-vous ?**

- Ligne dédiée : Numéro de télécopieur/téléphone standard attribué pour la réception ou l'envoi de télécopies.
- **Système PBX :** Système téléphonique employé dans un environnement professionnel. Les téléphones de particulier standard et l'accessoire télécopieur utilisent un signal téléphonique analogique. Les systèmes PBX sont numériques et sont incompatibles avec les téléphones standard et les périphériques tel que l'accessoire télécopieur. Vous devez avoir accès à une ligne téléphonique analogique standard pour pouvoir envoyer et recevoir des télécopies.
- Lignes de transfert : Caractéristique de système téléphonique dans laquelle, lorsqu'une ligne entrante est occupée, l'appel suivant est reconduit vers la prochaine ligne disponible. Essayez de connecter l'accessoire télécopieur à la première ligne téléphonique entrante. L'accessoire télécopieur répondra à l'appel après le nombre de sonneries défini dans le paramètre de nombre de sonneries avant réponse. (Reportez-vous à la section [« Définition du nombre de sonneries avant réponse », page 16](#page-17-0).)

**Remarque** Les lignes de transfert peuvent générer des problèmes avec la possibilité de l'accessoire télécopieur à recevoir des télécopies. L'utilisation de lignes de transfert avec ce produit est déconseillée.

# **Utilisez-vous un séparateur de ligne téléphonique ?**

N'utilisez pas de séparateurs de ligne téléphonique parallèle ou en « T » avec l'accessoire télécopieur car ils peuvent dégrader la qualité du signal téléphonique.

# **Utilisez-vous un périphérique de protection contre les surtensions ?**

Un périphérique de protection contre les surtensions peut être placé entre la prise murale et l'accessoire télécopieur afin de protéger ce dernier de la puissance électrique circulant dans les lignes téléphoniques. Ces périphériques peuvent provoquer certains problèmes de communication de télécopieur en dégradant la qualité du signal téléphonique. Si vous rencontrez des problèmes lors de l'envoi ou de la réception de télécopies et utilisez un de ces périphériques, connectez directement l'accessoire télécopieur à la prise de téléphone murale pour déterminer si le problème est lié au périphérique de protection.

# **Utilisez-vous un service de messagerie vocale d'une compagnie de téléphone ou un répondeur ?**

Si le paramètre de sonneries avant réponse du service de messagerie est inférieur à celui de l'accessoire télécopieur, le service de messagerie répond à l'appel et l'accessoire télécopieur ne peut pas recevoir les télécopies. Si le paramètre de sonneries avant réponse de l'accessoire télécopieur est inférieur à celui du service de messagerie, l'accessoire télécopieur répond à tous les appels et aucun appel n'est dirigé vers le service de messagerie.

# **Problèmes généraux de télécopie**

Reportez-vous au tableau de cette section pour résoudre les problèmes de télécopie.

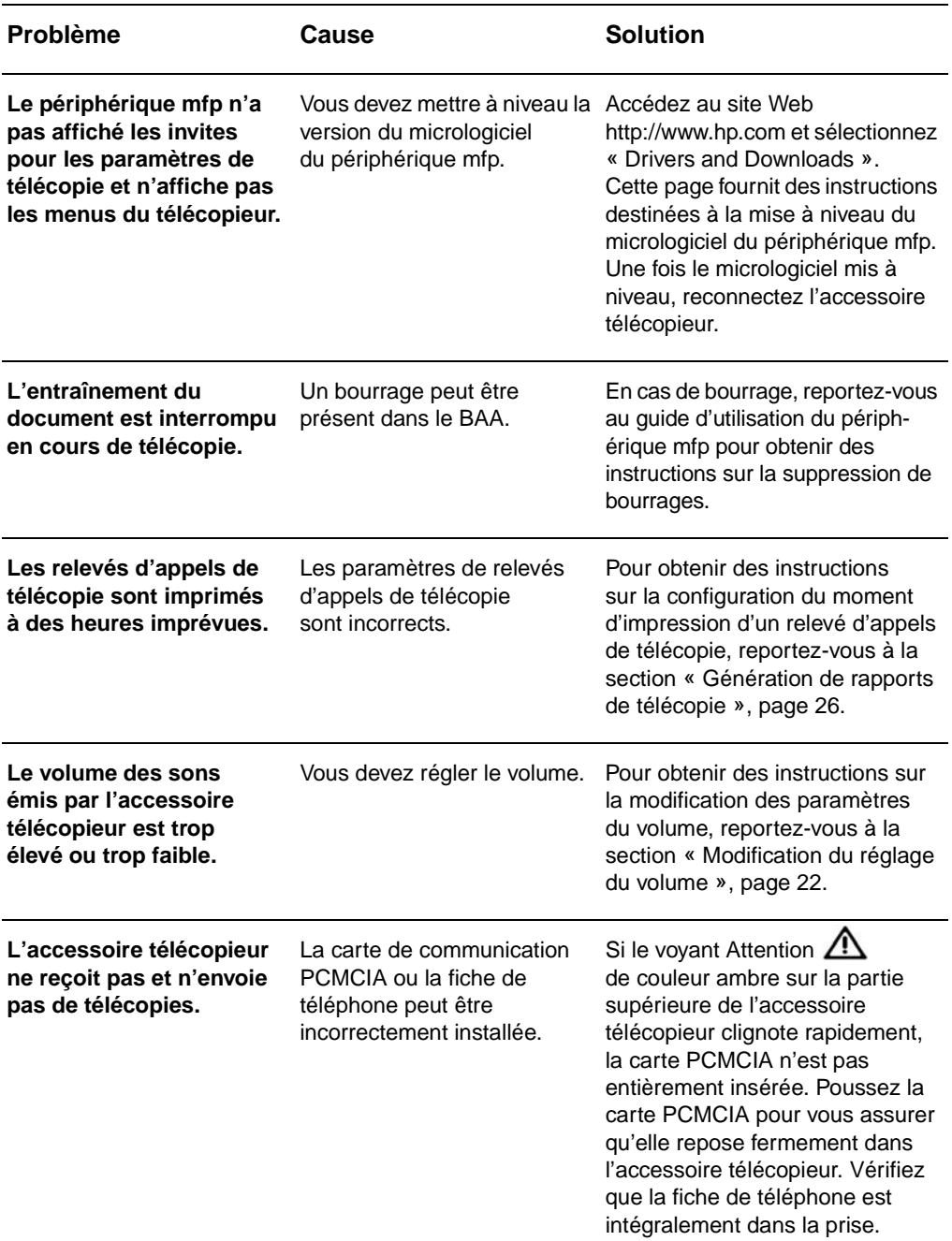

# **Problèmes de réception de télécopie**

Reportez-vous au tableau de cette section pour résoudre les problèmes pouvant se produire lors de la réception de télécopies.

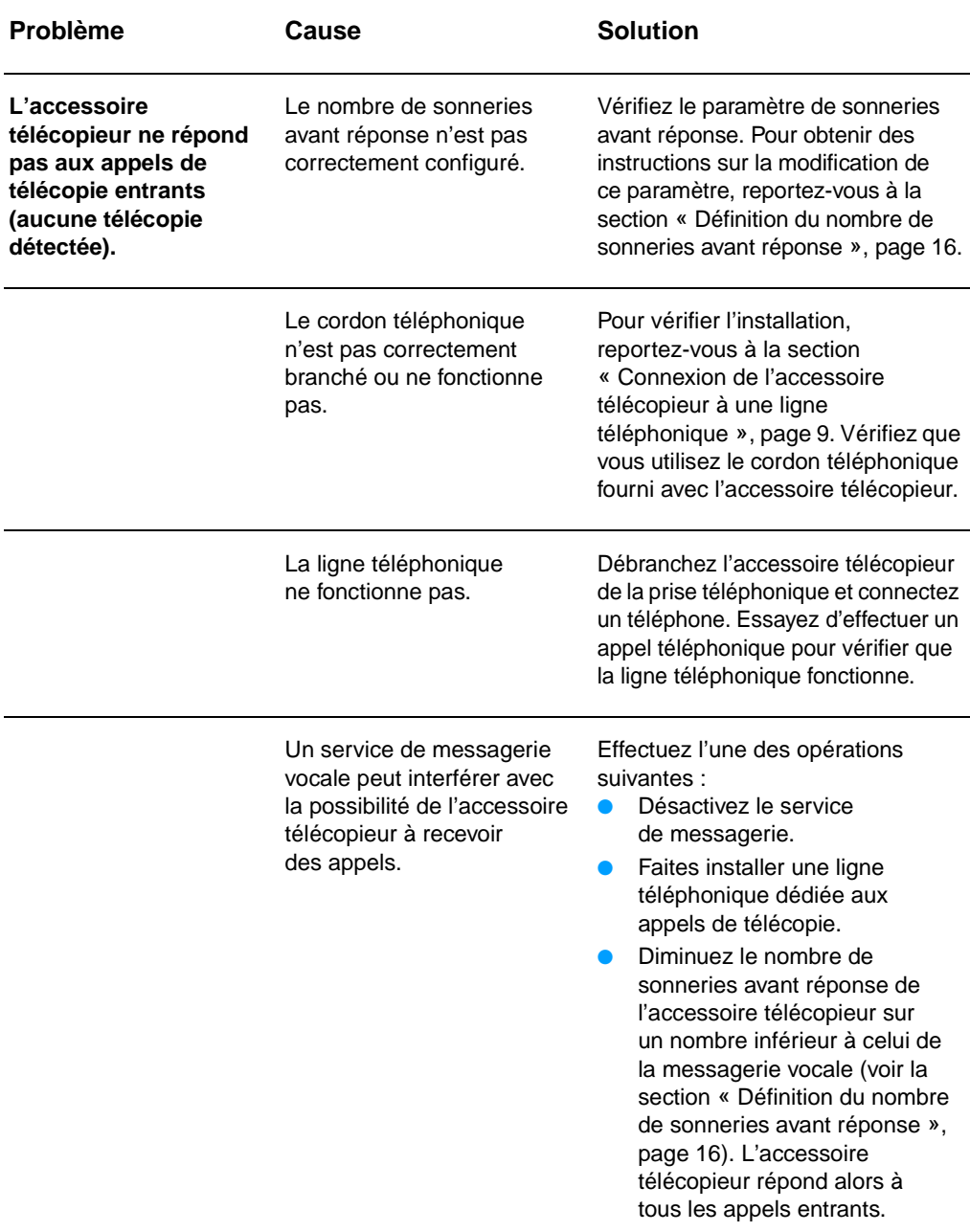

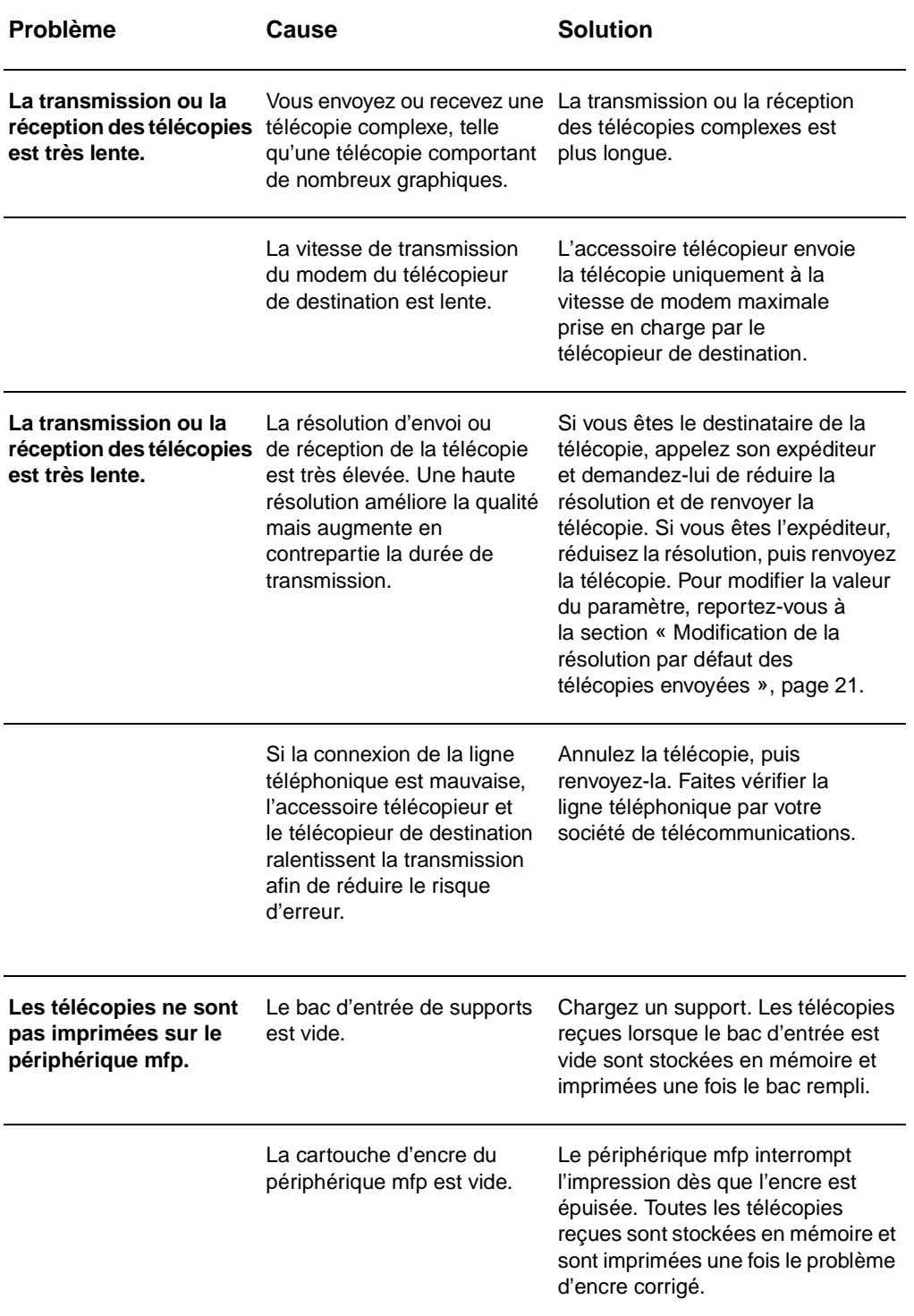

# **Problèmes d'envoi de télécopies**

Reportez-vous au tableau de cette section pour résoudre les problèmes pouvant se produire lors de l'envoi de télécopies.

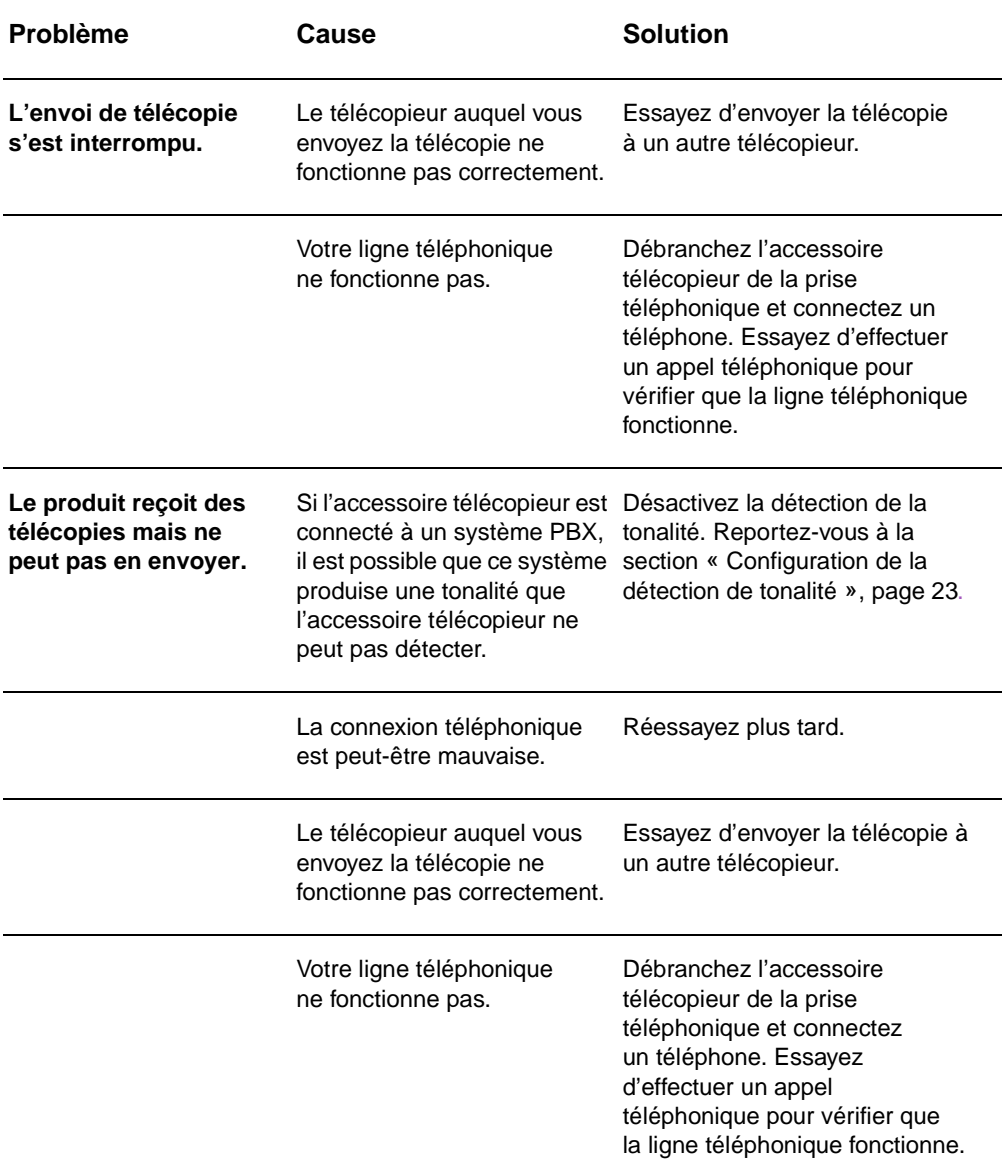

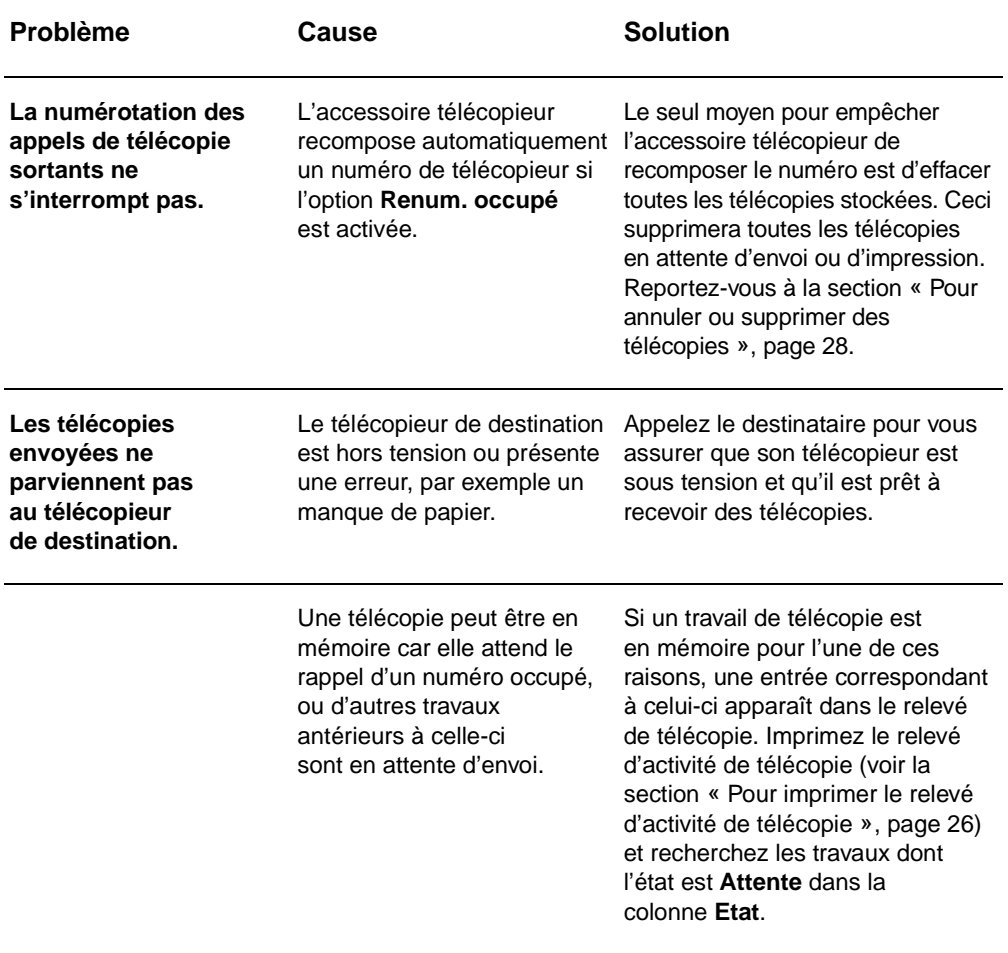

# **Indication des voyants**

Les voyants situés sur la partie supérieure de l'accessoire télécopieur peuvent vous aider à résoudre des problèmes matériels. Le tableau ci-dessous décrit certaines des indications de voyant.

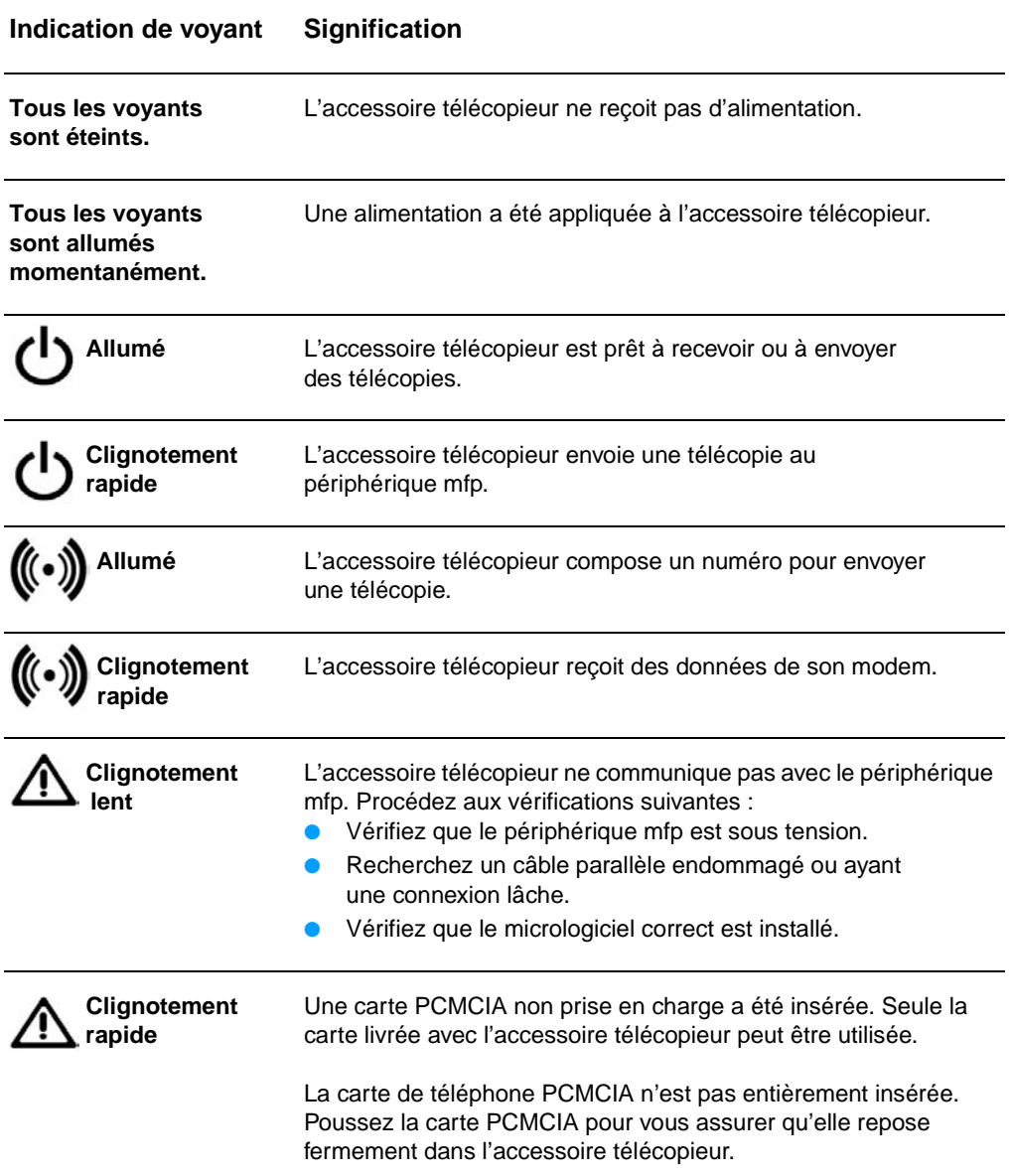

#### **Indication de voyant Signification**

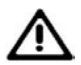

**Clignotement rapide et constant** Le paramètre de pays/région n'est pas configuré.

 **Allumé** L'accessoire télécopieur a rencontré une erreur système. Réinitialisez le périphérique en débranchant le cordon d'alimentation. Attendez 15 secondes, puis rebranchez le cordon d'alimentation.

# A Caractéristiques et informations réglementaires

Ce chapitre présente les caractéristiques et informations réglementaires relatives à l'accessoire télécopieur.

# **Caractéristiques de l'accessoire télécopieur**

#### **Caractéristiques d'environnement**

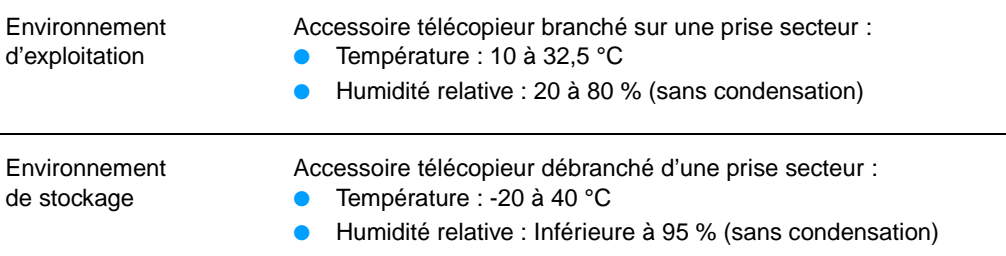

#### **Caractéristiques électriques**

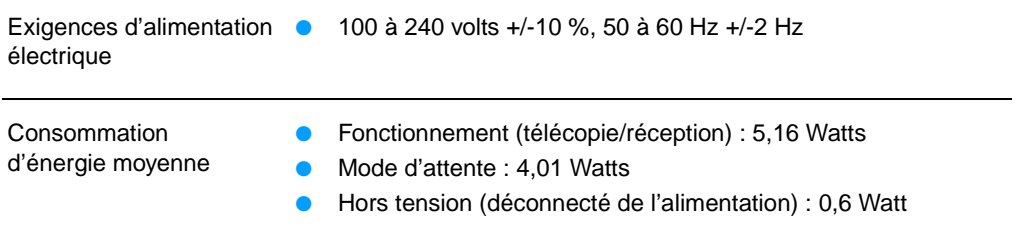

# **Caractéristiques physiques** Dimensions ● Largeur : 120 mm Profondeur : 33,3 mm Hauteur : 160 mm **Caractéristiques de télécopie** Compatibilité de télécopie ● CCIT/ITU-T Groupe 3, EIA/TIA Classe 1 Méthodes de compression ● MH, MR et MMR Vitesses de transmission ● V.17 14,400, 12000, 9600, 7200 bps et normes prises en charge ● V.33 à 14400, 12000 bps ● V.29 à 9600, 7200 bps ● V.27ter à 4800 et 2400 bps Vitesse du modem ● Jusqu'à 14,4 Kbits par seconde (bps) Numérotation rapide ● Oui Résolution de télécopie (standard) ● 200 x 100 points par pouce (ppp) Résolution de télécopie (fine) ● 200 x 200 ppp Résolution de télécopie (superfine) ● 300 x 300 ppp

# **Pièces de rechange et accessoires**

Vous pouvez obtenir des pièces de rechange pour l'accessoire télécopieur en contactant votre représentant ou votre distributeur Hewlett-Packard.

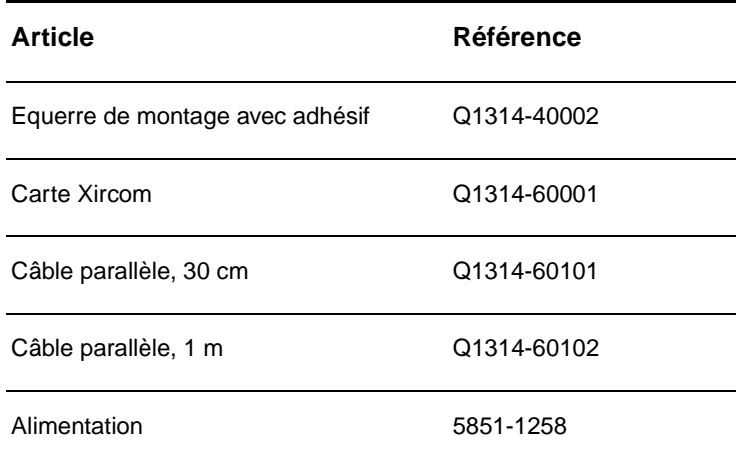

# **US Federal Communications Commission**

# **Conformité à l'alinéa 15 des règles FCC**

Cet équipement a été testé et déclaré conforme aux limites imposées à un appareil numérique de classe A, en vertu de l'alinéa 15 des règles FCC. Ces limites sont conçues pour fournir une protection raisonnable contre les interférences lorsque l'équipement fonctionne dans un environnement commercial. Cet équipement génère, utilise et peut émettre des fréquences radio qui, en cas d'installation et d'utilisation non conformes aux instructions, peuvent être à l'origine d'interférences nuisant aux communications radio. L'utilisation de cet équipement dans une zone résidentielle peut provoquer des interférences, auquel cas l'utilisateur doit résoudre le problème à ses frais.

**Remarque** Toute modification apportée au produit non expressément autorisée par HP risque d'annuler le droit de l'utilisateur de faire fonctionner cet équipement.

**Remarque** L'utilisation d'un câble d'interface blindé est nécessaire au maintien de la conformité aux limites de la classe A de l'alinéa 15 des règles FCC.

# **Conformité à l'alinéa 68 des règles FCC**

Sur demande de votre société de télécommunications, vous devez être prêt à fournir les informations suivantes relatives à la carte modem PCMCIA incluse avec ce produit :

Constructeur de l'équipement : Xircom, Inc. 2300 Corporate Center Drive Thousand Oaks, CA 91320-1420, Etats-Unis

Modèles : R2M56GA Numéro d'enregistrement FCC : 2U6MLA-27852-M5-E Numéro REN (Ringer Equivalence Number) : 1.08

Cet équipement est conforme aux règles FCC, alinéa 68. La carte modem PCMCIA est dotée d'une étiquette qui indique les numéros d'enregistrement FCC et REN de l'équipement (ainsi que d'autres informations). Sur demande de votre société de télécommunications, vous pouvez avoir à communiquer ces informations. Le numéro REN (Ringer Equivalence Number) permet de déterminer le nombre de périphériques pouvant être raccordés à une ligne téléphonique. Un nombre trop élevé de numéros REN sur une même ligne risque d'empêcher les périphériques de répondre aux appels arrivant sur celle-ci. En général, la somme des numéros REN ne doit pas dépasser 5. Pour vous assurer du nombre de périphériques pouvant être connectés à la ligne, comme spécifié par le nombre total de numéros REN, contactez la société de télécommunications pour déterminer le nombre maximum de numéros REN pour la zone d'appel.

#### Cet équipement utilise les fiches USOC suivantes : RJ11C.

Un cordon téléphonique et une prise modulaire conformes à la norme FCC sont fournis avec l'équipement. Cet équipement a été conçu pour être connecté à un réseau téléphonique ou à des précâblages utilisant une prise modulaire conforme aux limites décrites à l'alinéa 68. Cet équipement ne peut pas être utilisé sur des téléphones publics à pièce. La connexion à des lignes communes est assujettie à des taxes locales. Si cet équipement endommage l'installation téléphonique, votre société de télécommunications vous avertira auparavant de la nécessité d'une déconnexion momentanée. Si l'avertissement préalable ne peut pas être facilement communiqué, la société de télécommunications vous avertira dès que possible. Vos droits relatifs au dépôt d'une plainte auprès de la FCC vous seront communiqués sur simple demande. Si votre société de télécommunications effectue des modifications sur ses installations, ses équipements ou son fonctionnement, ces modifications risquent d'affecter le fonctionnement du matériel. Dans ce cas, votre société de télécommunications vous préviendra à l'avance des modifications à apporter afin d'assurer la continuité du service. Si cet équipement devait tomber en panne, veuillez consulter les numéros de téléphone fournis dans la brochure d'assistance pour obtenir des informations sur la réparation et/ou la garantie du matériel. Si la panne devait endommager le réseau téléphonique, votre société de télécommunications peut vous demander de déconnecter l'équipement du réseau jusqu'à ce que le problème soit résolu. L'utilisateur peut procéder aux réparations suivantes : Remplacement d'un équipement d'origine livré avec le produit. Ceci comprend la cartouche d'impression, les supports des différents bacs, le cordon d'alimentation et le cordon téléphonique. Nous vous recommandons d'installer un dispositif de protection contre les surtensions sur la prise secteur à laquelle le périphérique est branché. Vous éviterez ainsi tout dégât éventuel pouvant être causé sur la ligne par la foudre ou une surtension électrique.

# **Loi de protection des usagers du téléphone (Etats-Unis)**

La loi de 1991 sur la protection des usagers du téléphone (Telephone Consumer Protection Act) interdit à toute personne d'envoyer un message (à l'aide d'un ordinateur, d'un télécopieur ou de tout autre dispositif électronique) qui ne contient pas clairement les éléments suivants dans l'en-tête ou en bas de chaque page transmise : l'heure et la date d'envoi, le nom de l'entreprise, de l'entité ou de toute personne envoyant le message, ainsi que le numéro de téléphone utilisé pour l'envoi. (Le numéro de téléphone ne peut pas être un numéro commençant par 900 ni aucun autre numéro pour lequel la tarification dépasse le prix d'un appel local ou longue distance.) Pour insérer ces informations dans vos télécopies, reportez-vous à la section [« Spécification des paramètres du télécopieur », page 15](#page-16-0), du Chapitre 1.

# **Ministère des communications du Canada**

Cet équipement est conforme aux directives EMC Classe A du Canada.

Conforme à la classe A des normes canadiennes de compatibilité électromagnétique. <<CEM>>

# **Exigences IC CS-03**

REMARQUE : L'étiquette Industry Canada accolée sur la carte modem PCMCIA dans le produit identifie un équipement certifié. Cette certification signifie que l'équipement est conforme à certaines clauses relatives à la protection des télécommunications en réseau, au fonctionnement et à la sécurité décrits dans les documents techniques correspondants sur les exigences en matière de configuration des terminaux. Le Ministère ne garantit pas l'adéquation de l'équipement aux attentes de l'utilisateur. Avant d'installer cet équipement, l'utilisateur doit vérifier qu'il est autorisé à le connecter aux installations de sa société de télécommunications. Cet équipement doit également être connecté de manière conventionnelle. L'utilisateur doit cependant être averti que les conditions de connexion ci-dessus n'empêchent pas une éventuelle dégradation des services téléphoniques dans certains cas. Les réparations à entreprendre sur un équipement certifié doivent être effectuées par un représentant désigné par le fournisseur du matériel. Tout mauvais fonctionnement, ou toute réparation ou altération de l'utilisateur à cet équipement, peut provoquer la demande de déconnexion de l'équipement de la part de votre société de télécommunications. Les utilisateurs doivent, pour leur propre protection, s'assurer que les mises à la terre des prises électriques, des lignes téléphoniques et des conduites d'eau métalliques sont toutes reliées entre elles. Cette précaution est particulièrement importante dans les zones d'habitation rurales.

**ATTENTION** L'utilisateur ne doit pas essayer d'effectuer de telles connexions lui-même, mais doit plutôt contacter un professionnel ou un électricien agréé. Le numéro REN (Ringer Equivalence Number) de cet équipement est 1.0.

> Remarque : Le numéro REN assigné à chaque périphérique permet de connaître le nombre maximal d'appareils pouvant être simultanément connectés à la même interface téléphonique. La terminaison d'une interface peut comporter une combinaison de plusieurs périphériques dont la somme des numéros REN ne doit pas dépasser 5. Le code de connexion standard (prise téléphonique standard) pour les équipements à connexion directe au réseau téléphonique est CA11A.

# **Autres informations réglementaires**

# **Informations réglementaires pour les pays/régions de l'Union Européenne**

Cet équipement a été conçu pour fonctionner dans tous les pays/régions de la zone économique européenne (Réseaux téléphoniques publics commutés - PSTN). La compatibilité entre les différents réseaux dépend des paramètres internes du logiciel. Contactez le fournisseur de l'équipement si vous devez utiliser ce dernier sur un réseau téléphonique différent. Pour obtenir une assistance technique concernant le produit, contactez Hewlett-Packard aux numéros de téléphone fournis dans la brochure d'assistance livrée avec celui-ci.

# **Déclaration de conformité**

Conformément au guide ISO/IEC 22 et à la norme EN 45014

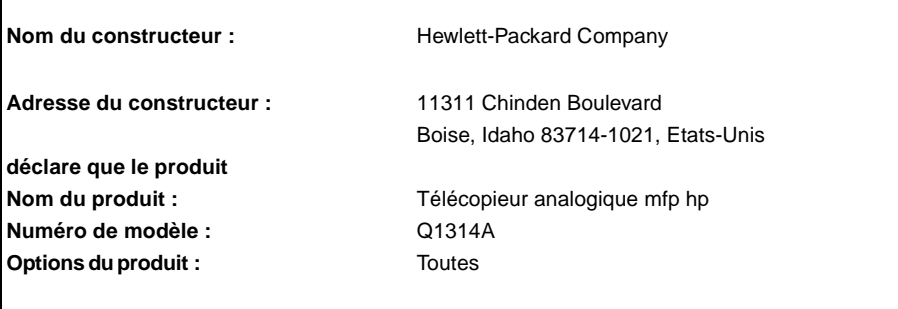

#### **est conforme aux spécifications suivantes :**

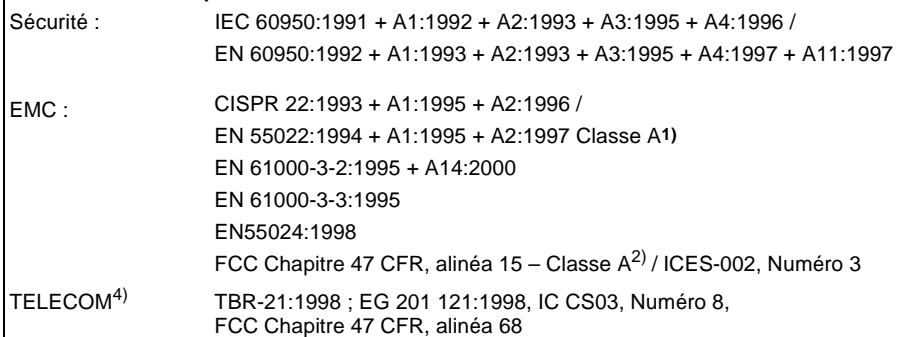

#### **Informations supplémentaires :**

Le produit en question est conforme aux exigences des directives 73/23/EEC en matière de basses tensions et 89/336/EEC et porte en conséquence la marque CE.<sup>3)</sup>

1) Le produit a été testé dans une configuration typique avec des ordinateurs personnels Hewlett-Packard.

2) Cet appareil est conforme à l'alinéa 15 de la notice FCC relative aux interférences radioélectriques. Son utilisation est soumise aux deux conditions suivantes : (1) cet appareil ne peut pas provoquer d'interférences et (2) cet appareil doit accepter toute interférence reçue, y compris les interférences susceptibles de provoquer un fonctionnement indésirable.

3) Avertissement - Il s'agit d'un produit de classe A. Dans un environnement particulier, ce produit peut provoquer des interférences radio, auquel cas l'utilisateur doit prendre les mesures qui s'imposent pour y remédier.

4) Le produit contient des fonctions de télécopie. Il est conforme aux normes de télécommunications référencées et aux exigences de la directive R&TTE 1999/5/EC (Annexe II) et porte donc la marque CE.

5) Le numéro du modèle peut inclure un suffixe « R » supplémentaire.

Boise, Idaho, Etats-Unis Juin 2003

Europe : Votre revendeur ou service d'assistance technique HP ou Hewlett-Packard GmbH, Department<br>HQ-TRE / Standards Europe, Herrenberger Strasse 130, D-71034 Böblingen (Télécopie : +49-7031-14-3143)<br>Etats-Unis : Product R Boise, Idaho 83707-0015 (Téléphone : 208-396-6000)

# **Déclaration de garantie limitée de Hewlett-Packard**

PRODUIT HP Accessoire télécopieur mfp HP

DUREE DE LA GARANTIE Un an

- **1** HP vous garantit que le matériel et les accessoires HP seront libres de défauts de fabrication et de main-d'œuvre après la date d'achat, pendant la période spécifiée ci-dessus. Si de tels défauts sont signalés à HP au cours de la période de garantie, HP s'engage, à son entière discrétion, à réparer ou à remplacer les produits dont les défauts ont été confirmés. Les produits de remplacement peuvent contenir des pièces reconstruites équivalentes à des produits neufs au niveau de leurs performances ou qui pourraient avoir été utilisées accessoirement.
- **2** HP garantit qu'aucun échec dans l'exécution des instructions de programmation du logiciel HP ne surviendra après la date d'achat, pendant la période spécifiée ci-dessus, en raison de défauts de fabrication et de main-d'oeuvre, si ce logiciel est correctement installé et utilisé. Si de tels défauts sont notifiés à HP au cours de la période de garantie, HP s'engage à remplacer le support logiciel qui n'exécute pas ses instructions de programmation à cause de tels défauts.
- **3** HP ne garantit pas que le fonctionnement des produits HP sera ininterrompu ou sans erreur. Si HP n'est pas en mesure de réparer ou de remplacer le produit garanti dans un délai raisonnable, HP remboursera le produit au prix d'achat après le retour du produit par le client.
- **4** Les produits HP peuvent contenir des pièces reconstruites équivalentes à des produits neufs au niveau de leurs performances ou qui pourraient avoir été utilisées accessoirement.
- **5** La garantie ne s'applique pas aux défauts résultant (a) d'une maintenance ou d'un étalonnage incorrect ou inadéquat, (b) d'un logiciel, d'une interface ou de pièces ou fournitures non fournis par HP, (c) d'une modification ou d'une mauvaise utilisation non autorisée, (d) d'un fonctionnement en dehors des caractéristiques d'environnement publiées pour le produit ou (e) d'une préparation ou d'une maintenance du site incorrecte.
- **6** DANS LA MESURE PERMISE PAR LE DROIT LOCAL, LES GARANTIES CI-DESSUS SONT EXCLUSIVES ET AUCUNE AUTRE GARANTIE OU CONDITION, ECRITE OU ORALE, N'EST EXPRIMEE OU IMPLICITE. HP REJETTE SPECIFIQUEMENT TOUTE GARANTIE, CONDITION OU QUALITE LOYALE ET MARCHANDE, QUALITE SATISFAISANTE OU ADAPTATION A UNE FIN PARTICULIERE IMPLICITE. Certains pays/régions, états ou provinces n'autorisant pas de limitations de la durée d'une garantie tacite, la limitation ou l'exclusion ci-dessus peut ne pas vous concerner. Cette garantie vous donne des droits juridiques spécifiques, mais vous pouvez bénéficier d'autres droits variant d'un pays/région, d'un état ou d'une province à l'autre.
- **7** La garantie limitée de HP est valide dans tout pays/région ou localité où HP dispose d'une assistance pour ce produit et où ce dernier est distribué par HP. Le niveau de service de garantie que vous recevez peut varier en fonction des normes locales. HP ne sera obligé en aucune manière de modifier la forme, l'aptitude à un usage ou la fonction du produit pour qu'il puisse être utilisé dans un pays/région dans lequel le produit n'est pas destiné à être utilisé.
- **8** DANS LA MESURE PERMISE PAR LE DROIT LOCAL, LES RECOURS ENONCES DANS CETTE CLAUSE DE GARANTIE SONT LES RECOURS UNIQUES ET EXCLUSIFS DONT VOUS DISPOSEZ. A L'EXCEPTION DES CAS PRECITES, EN AUCUN CAS HP OU SES FOURNISSEURS NE SERONT TENUS POUR RESPONSABLES DES PERTES DE DONNEES OU DES DOMMAGES DIRECTS, PARTICULIERS, ACCESSOIRES OU INDIRECTS (Y COMPRIS LES PERTES DE PROFITS ET DE DONNEES) OU DE TOUT AUTRE DOMMAGE RELATIF A UN CONTRAT, UN PREJUDICE OU AUTRE. Certains pays/régions, états ou provinces n'autorisant pas l'exclusion ni la limitation des dommages indirects ou consécutifs, la limitation ou l'exclusion ci-dessus peut ne pas vous concerner.

LES TERMES DE GARANTIE DE CETTE DECLARATION, SAUF DANS LES LIMITES LEGALEMENT AUTORISEES, N'EXCLUENT PAS, NI NE LIMITENT, NI NE MODIFIENT LES DROITS DE VENTE STATUTAIRES OBLIGATOIRES APPLICABLES, MAIS VIENNENT S'AJOUTER A CES DROITS.

# **Programme de gestion écologique des produits**

# **Protection de l'environnement**

Hewlett-Packard Company s'engage à vous offrir des produits de qualité fabriqués dans le respect de l'environnement. Ce produit a été conçu avec différentes caractéristiques afin de minimiser l'impact sur votre environnement.

### **Matières plastiques**

Les pièces en plastique de plus de 25 grammes portent une marque aux normes internationales permettant de les identifier à des fins de recyclage une fois le produit devenu inutilisable.

#### **Restrictions matérielles**

Ce produit HP ne contient pas de mercure ajouté.

Ce produit HP contient du plomb sous forme de soudure et peut nécessiter une manipulation spéciale à la fin de sa durée de vie.

Ce produit HP contient une pile qui peut nécessiter une manipulation spéciale à la fin de sa durée de vie :

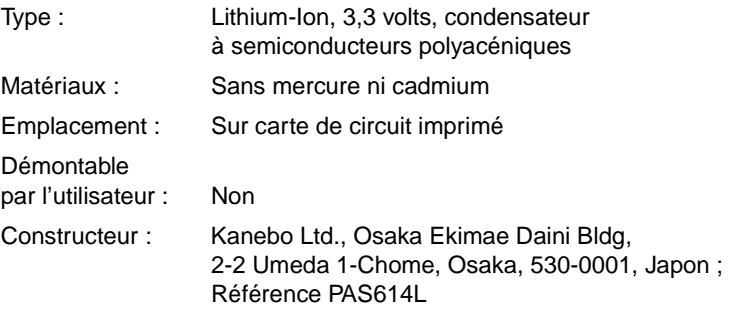

Pour obtenir des informations sur le recyclage, visitez le site http://www.hp.com/go/recycle ou contactez les autorités locales ou l'organisme Electronics Industries Alliance à l'adresse suivante : http://www.eiae.org

## **Informations complémentaires**

Visitez le site http://www.hp.com/go/environment ou http://www.hp.com/hpinfo/community/environment/ pour plus d'informations sur les programmes écologiques HP, qui incluent les suivants :

- Feuille de profil d'environnement pour ce produit et les produits HP apparentés
- Engagement de HP dans la protection de l'environnement
- **Système de gestion écologique de HP**
- Renvoi des produits usés à HP et programme de recyclage
- Fiches techniques de sécurité des produits (MSDS)

# fax analógico mfp de hp

# **guía del fax**

#### **Información sobre copyright**

© 2003 Copyright Hewlett-Packard Development Company, LP

Reservados todos los derechos. Quedan prohibidas la reproducción, adaptación o traducción sin autorización previa por escrito, salvo lo que permitan las leyes de copyright.

La información de este documento está sujeta a cambios sin previo aviso.

Número de pieza Q1314-90914 Edición 1, 6/2003

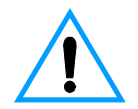

#### **Información de seguridad ¡PELIGRO! Peligro de descargas eléctricas**

Tenga en cuenta en todo momento las precauciones básicas de seguridad cuando utilice este producto con el fin de reducir el riesgo de accidentes causados por fuego o descargas eléctricas.

- **1** Lea detenidamente todas las instrucciones de este manual.
- **2** Siga todas las advertencias e instrucciones que aparecen en el producto.
- **3** Utilice sólo enchufes que tengan conexión a tierra para conectar el accesorio de fax a una fuente de alimentación eléctrica. Si no sabe si una toma tiene conexión a tierra, consulte a un especialista en electricidad.
- **4** No toque los contactos del extremo del cable telefónico ni los conectores del accesorio de fax. Sustituya los cables dañados inmediatamente.
- **5** No instale cables telefónicos durante una tormenta eléctrica.
- **6** Desconecte este equipo de las tomas eléctricas y de teléfono antes de limpiarlo.
- **7** No instale ni utilice este equipo cerca del agua ni si está mojado.
- **8** Instale el equipo bien apoyado sobre una superficie estable.
- **9** Instale el producto en un emplazamiento protegido en el que nadie pueda pisar la línea telefónica ni tropezar con ella y en el que la línea telefónica no pueda sufrir daños.
- **10** Remita todas sus preguntas acerca del servicio técnico a personas especializadas.

En el apéndice A de este manual encontrará información acerca de los requisitos de la FCC de clase A, partes 15 y 68 y otros requisitos legales.

#### **Avisos de marcas comerciales**

Todos los productos mencionados en este documento pueden ser marcas comerciales de sus respectivas empresas.

Las leyes locales del país/región pueden prohibir el uso de este equipo fuera del país/región especificado. En la legislación de la mayoría de países/regiones queda estrictamente prohibida la conexión de equipos de telecomunicaciones (máquinas de fax) no autorizados a redes telefónicas públicas.

# Contenido

# **[1 Configuración](#page-106-0)**

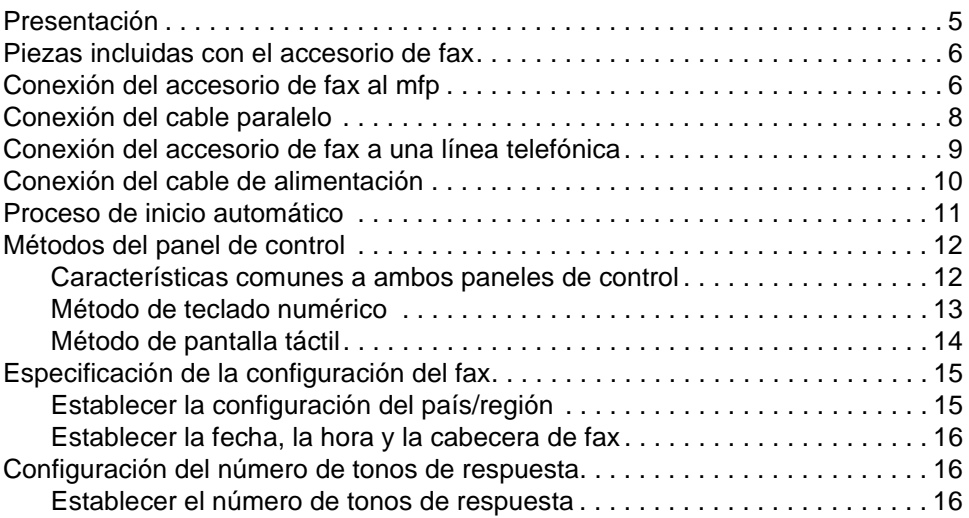

# **[2 Enviar y recibir faxes](#page-118-0)**

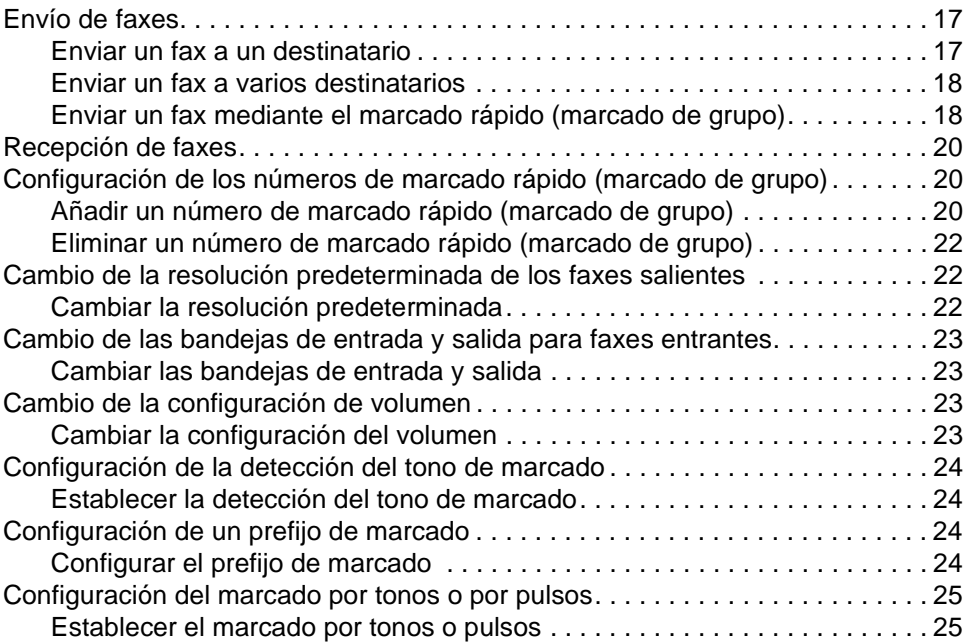

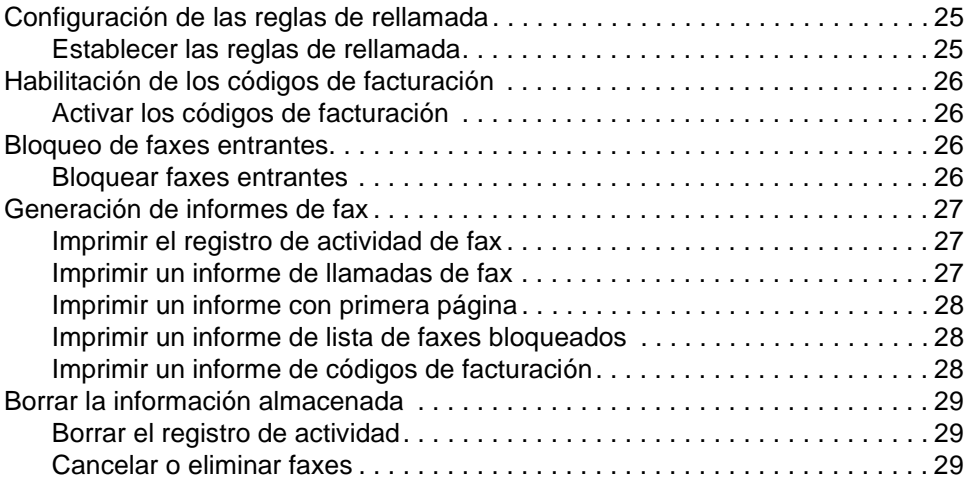

# **[3 Resolución de problemas](#page-132-0)**

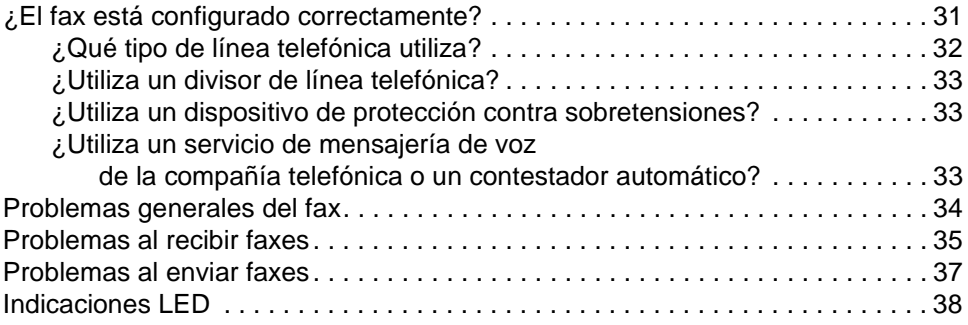

# **[Appendix A Especificaciones e información sobre normativas](#page-142-0)**

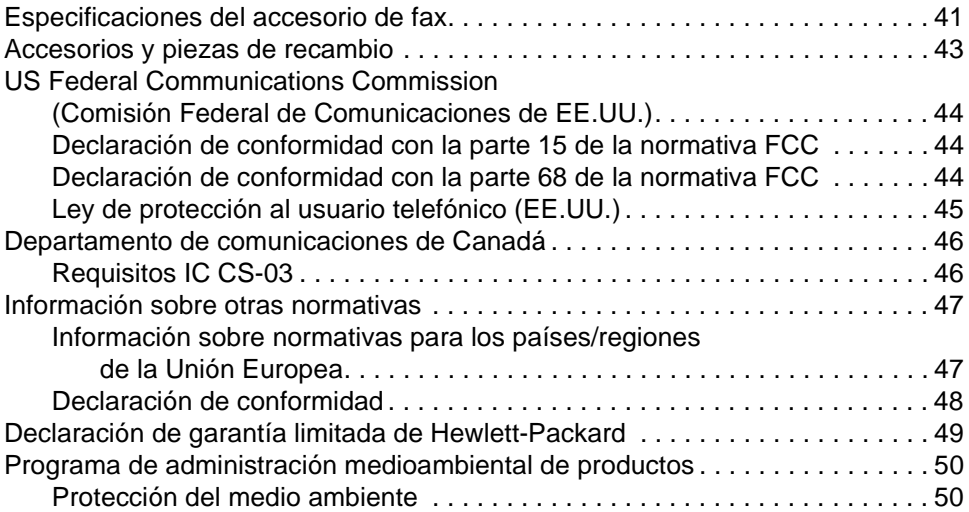

# <span id="page-106-0"></span>1 Configuración

# <span id="page-106-1"></span>**Presentación**

Enhorabuena por haber adquirido el accesorio de fax analógico mft de Hewlett-Packard. Este producto permite que su periférico multifuncional (mpf) se comporte como una máquina de fax independiente.

Esta guía describe las funciones de fax de este producto y puede ayudarle a realizar las siguientes tareas:

- conexión del accesorio de fax al mfp
- conexión del cable paralelo
- conexión del accesorio de fax a una línea telefónica
- especificación de la configuración del fax
- realización de las tareas de fax básicas

Esta guía también ofrece información acerca de la resolución de problemas y especificaciones, así como información sobre normativas, incluida una lista de piezas.

Le recomendamos que guarde esta guía del fax para que pueda consultarla cuando necesite obtener instrucciones sobre funciones de fax específicas.

# <span id="page-107-0"></span>**Piezas incluidas con el accesorio de fax**

En el paquete se incluyen los siguientes componentes:

- accesorio de fax con tarjeta de módem instalada
- abrazadera de montaje del accesorio de fax
- cable telefónico
- fuente de alimentación eléctrica
- cable de alimentación eléctrica
- cables paralelos (2)
- manual
- folleto de asistencia

# <span id="page-107-1"></span>**Conexión del accesorio de fax al mfp**

- **1** Desembale el accesorio de fax.
- **2** Asegúrese de que la tarjeta de comunicaciones PCMCIA esté colocada correctamente. Empújela ligeramente para asegurarse de que no está suelta.

**Nota** Hewlett-Packard recomienda utilizar únicamente la tarjeta PCMCIA que se suministra con el accesorio de fax para garantizar su correcto funcionamiento.

> **3** Asegúrese de que los conmutadores DIP situados junto al puerto paralelo se encuentran en la posición correcta, como se muestra a continuación.

**Nota** No deberá cambiar la posición de dichos conmutadores, a menos que su posición se haya cambiado de manera accidental durante el envío o la reorganización.

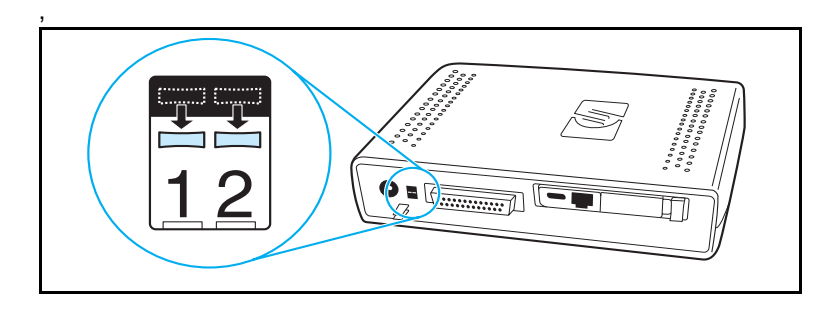
**4** Retire la cinta protectora de la banda adhesiva de la parte posterior de la abrazadera de montaje del accesorio de fax.

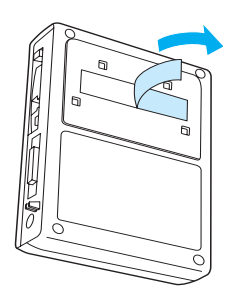

- **5** Antes de montar y conectar el accesorio de fax, apague el mfp.
- **6** Monte el accesorio de fax en una superficie limpia en el lateral del mfp. Si instala el accesorio de fax en un mfp más pequeño, como HP LaserJet 4100 mfp, el accesorio de fax deberá instalarse en el lateral del mfp, tal como se muestra en la figura "A" siguiente. Si instala el accesorio de fax en un mfp más grande, como HP LaserJet 9000 mfp, el accesorio de fax deberá instalarse en la parte posterior del mfp, tal como se muestra en la figura "B" siguiente.

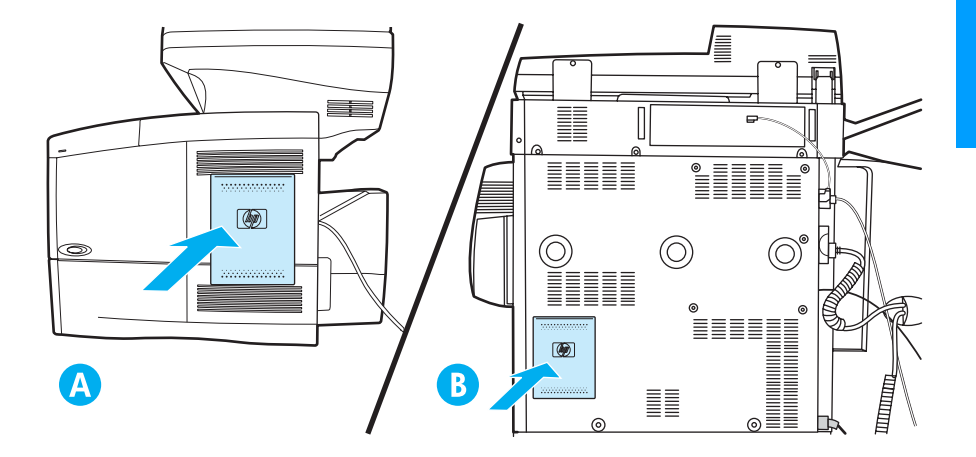

#### **Conexión del cable paralelo**

**1** Localice los dos cables paralelos (los cables de color azul en las figuras A y B) que se suministran con el accesorio de fax. Elija el cable paralelo adecuado para su mfp: utilice el cable paralelo más corto si el accesorio de fax está montado en el lateral del mfp (como se muestra en la figura A siguiente); utilice el cable más largo si el accesorio de fax está montado en la parte posterior del mfp (como se muestra en la figura B siguiente).

**Nota** Se proporcionan dos cables porque el accesorio de fax puede utilizarse con varios mfp que requieren cables diferentes.

- **2** Conecte un extremo del cable paralelo al puerto paralelo de la parte posterior del accesorio de fax.
- **3** Conecte el otro extremo del puerto paralelo a la parte posterior del mfp, como se muestra en las figuras siguientes para ambos tipos de mfp.

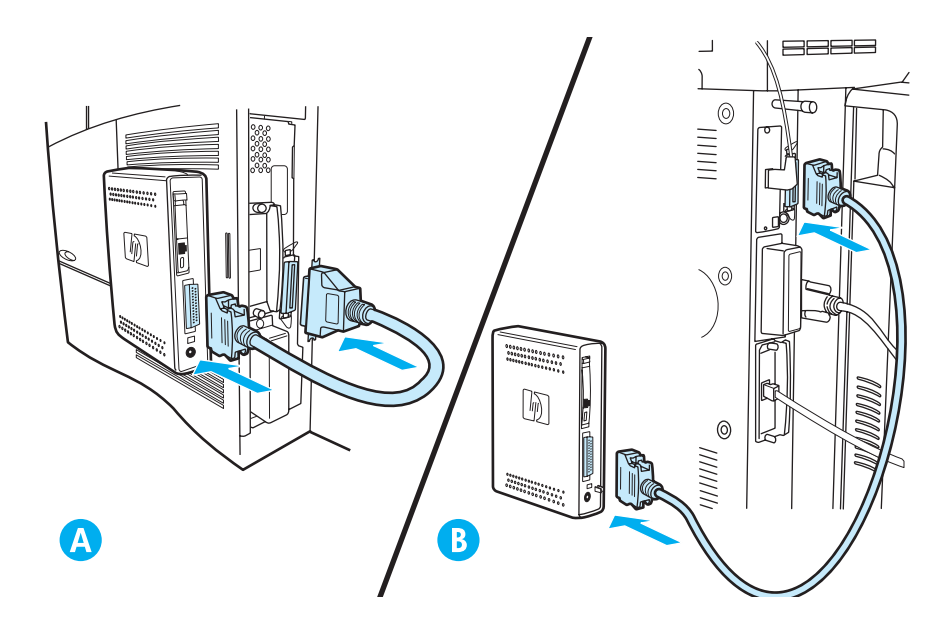

#### **Conexión del accesorio de fax a una línea telefónica**

Siga estas instrucciones para conectar el accesorio de fax a una toma telefónica. La línea telefónica que utiliza el accesorio de fax debe ser una línea exclusiva que no utilice ningún otro dispositivo.

**Nota** Hewlett-Packard recomienda utilizar el cable telefónico que se suministra con el accesorio de fax para garantizar su correcto funcionamiento. Si el mfp no está situado suficientemente cerca de una línea telefónica de fax analógica exclusiva para poder utilizar el cable telefónico proporcionado, necesitará un cable telefónico más largo.

- **1** Localice el cable telefónico incluido con el accesorio de fax y enchufe un extremo del mismo en el accesorio de fax.
- **2** Pase el cable telefónico a través del clip de sujeción de la parte posterior del accesorio de fax.
- **3** Conecte el otro extremo en la toma telefónica de la pared.

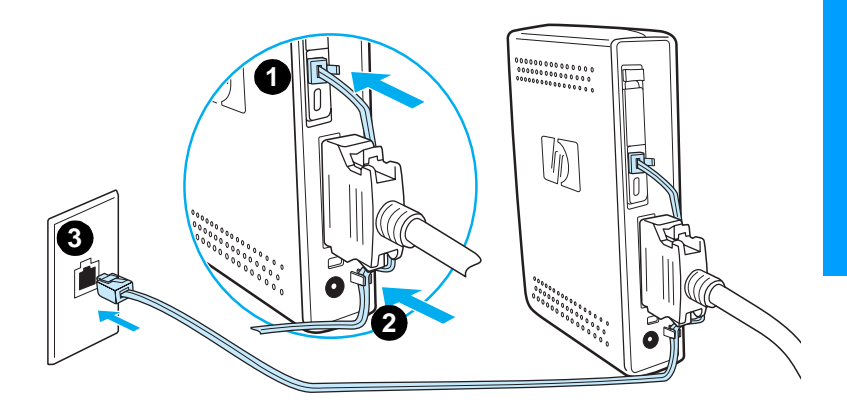

#### **Conexión del cable de alimentación**

- **1** Localice el transformador de alimentación y el cable de alimentación que se suministran con el accesorio de fax.
- **2** Conecte el transformador al conector de alimentación de la parte posterior del accesorio de fax.
- **3** Enchufe el cable de alimentación al transformador y a la toma de alimentación.
- **4** Encienda el mfp.

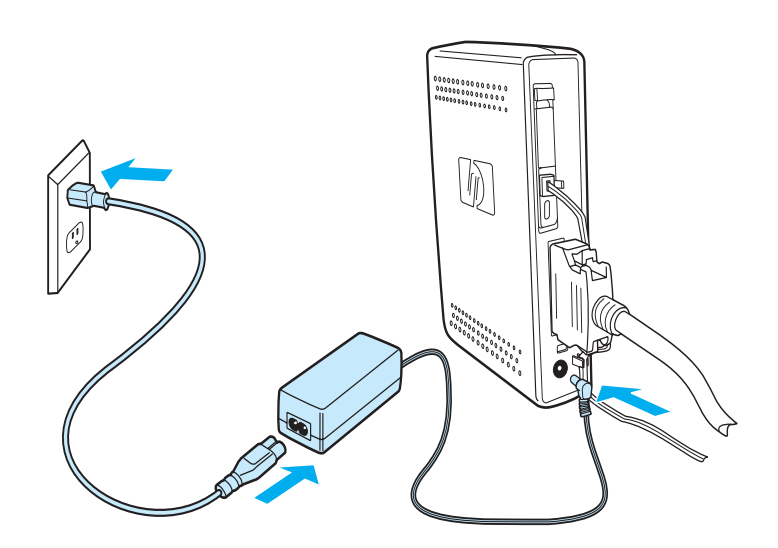

#### **Proceso de inicio automático**

La primera vez que el dispositivo se conecta a un mfp, la inicialización tardará unos 5 minutos en finalizar. Se puede observar la siguiente secuencia de arranque:

- Todos los LED se iluminan temporalmente: La alimentación se aplica al dispositivo de fax
- El LED parpadea lentamente: Inicialización de la interfaz paralela
- El LED parpadea rápidamente: Inicialización de la interfaz PCMCIA
- El LED permanece encendido: Estado Preparado

Espere a que se complete este proceso de arranque automático antes de continuar.

**Nota** El LED parpadea constantemente cuando **PAÍS/REGIÓN** no está configurado. El valor **PAÍS/REGIÓN** se configura en ["Especificación de la configuración del fax" en la página 15.](#page-116-0)

#### **Métodos del panel de control**

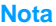

Si está familiarizado con el panel de control del mfp, continúe con ["Especificación de la configuración del fax" en la página 15.](#page-116-0)

Los distintos modelos de mfp tienen diferentes métodos de trabajo en el panel de control, ya sea teclado numérico o pantalla táctil. Utilice el panel de control para completar las instrucciones del resto de este manual.

#### **Características comunes a ambos paneles de control**

- Botones **Inicio**, **Detener** y **Reajustar** para controlar el funcionamiento
- Luces **Preparada**, **Datos** y **Atención** para mostrar el estado
- **•** Teclado numérico para escribir números

#### **Método de teclado numérico**

#### **Ejemplo**

La serie HP LaserJet 4100 mfp utiliza un panel de control de teclado numérico.

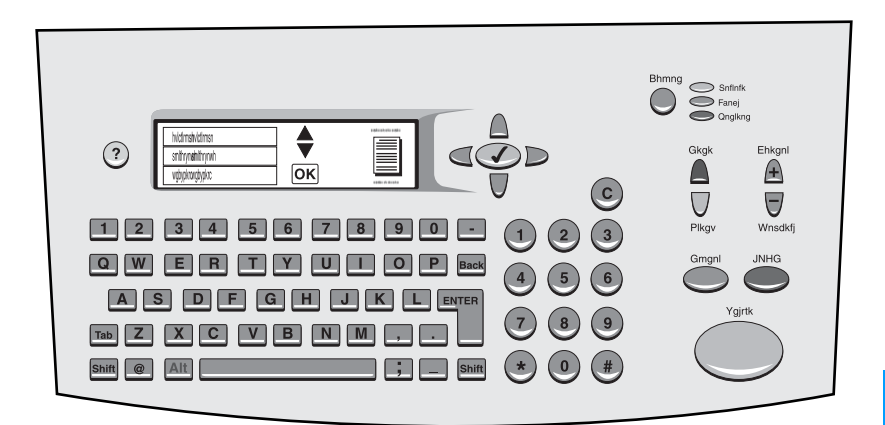

#### **Características exclusivas**

- Teclado numérico para escribir información, similar a un teclado de ordenador estándar
- Botones de flecha para navegar a través de los elementos de la pantalla
- Botón para elegir un elemento y llegar a los menús

#### **Método de pantalla táctil**

#### **Ejemplo:**

HP LaserJet 9000 mfp utiliza un panel de control de pantalla táctil.

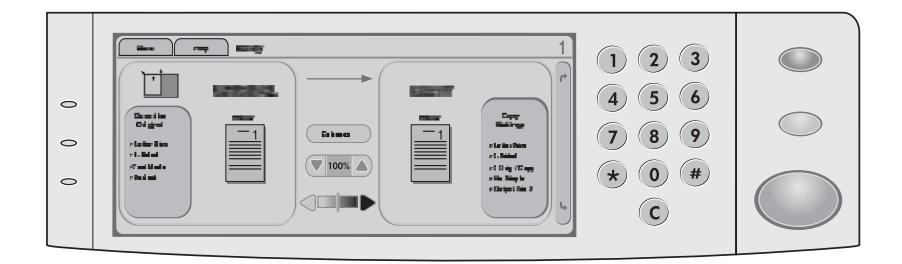

#### **Características exclusivas**

- Pantalla táctil para seleccionar las opciones que desee y navegar a través de los elementos de la pantalla
- Teclado de pantalla táctil que aparece cuando es necesario para introducir caracteres alfabéticos

### <span id="page-116-0"></span>**Especificación de la configuración del fax**

Antes de utilizar el accesorio de fax, debe llevar a cabo las tareas siguientes:

- establezca la configuración del país/región
- establezca la fecha y la hora
- establezca la cabecera del fax
- establezca el número de tonos de respuesta

Al instalar por primera vez el accesorio de fax, el administrador debe introducir manualmente la configuración a través de los menús.

**Nota** En EE.UU. y en muchos otros países/regiones, la configuración de la hora, la fecha y otra información de la cabecera del fax es un requisito legal.

> Si necesita cambiar o editar la configuración, utilice las siguientes instrucciones para acceder a estas opciones mediante el menú del panel de control.

#### **Establecer la configuración del país/región**

La configuración del país/región controla algunas de las opciones de fax como el formato de hora/fecha y el número máximo de tonos para responder. Para establecer o cambiar la configuración del país/región del fax, siga estos pasos.

- **1** En el panel de control, pulse el botón **menu** para acceder al menú principal.
- **2** Seleccione **CONFIGURAR DISPOSITIVO**.
- **3** Seleccione el menú **FAX**.
- **4** Seleccione **GENERAL**.
- **5** Seleccione **PAÍS/REGIÓN**.
- **6** Seleccione su país/región.

#### **Establecer la fecha, la hora y la cabecera de fax**

Para establecer o cambiar la hora y la fecha, siga estos pasos.

- **1** En el panel de control, pulse el botón **menu** para acceder al menú principal.
- **2** Seleccione **CONFIGURAR DISPOSITIVO**.
- **3** Seleccione el menú **FAX**.
- **4** Seleccione **GENERAL**.
- **5** Seleccione **HORA/FECHA**.
- **6** Mediante el teclado numérico, introduzca la fecha actual.
	- Asegúrese de que utiliza dos dígitos para especificar el mes y el día (por ejemplo, utilice "05" para mayo y "01" para el primer día del mes).
- **7** Seleccione **HORA ACTUAL**.
- **8** Mediante el teclado numérico, introduzca la hora actual.
- **9** Seleccione **CABECERA DE FAX**.
- **10** Mediante el teclado, introduzca el número de fax y el nombre de su compañía.

#### **Configuración del número de tonos de respuesta**

La configuración del número de tonos de respuesta determina el número de veces que suena el teléfono antes de que el accesorio de fax responda a una llamada entrante.

#### **Establecer el número de tonos de respuesta**

Para establecer o cambiar el número de tonos de respuesta, siga estos pasos.

- **1** En el panel de control, pulse el botón **menu** para acceder al menú principal.
- **2** Seleccione **CONFIGURAR DISPOSITIVO**.
- **3** Seleccione el menú **FAX**.
- **4** Seleccione **RECEPCIÓN DE FAXES**.
- **5** Seleccione **TONOS PARA RESPUESTA**.
- **6** Mediante el teclado numérico, introduzca el número de tonos para respuesta correcto.

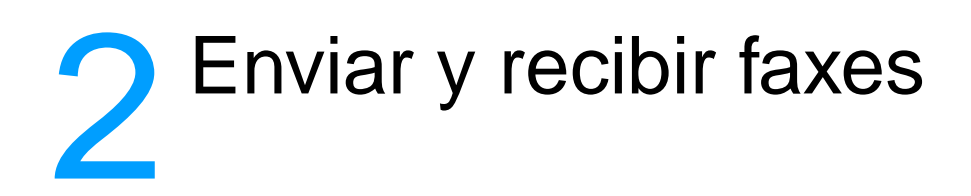

Este capítulo muestra algunas de las funciones básicas de envío y recepción de faxes disponibles con el accesorio de fax mfp de Hewlett-Packard.

#### **Envío de faxes**

#### <span id="page-118-0"></span>**Enviar un fax a un destinatario**

Cuando marque mediante las teclas numéricas, incluya las pausas o los demás números que necesite, como por ejemplo un prefijo local, un código de acceso para números que se encuentran fuera de un sistema de PBX (normalmente un 9 o un 0) o un prefijo de llamada a larga distancia.

**Nota** En función del mfp, se utilizará el botón de coma (**,**) o el botón de **pausa** para insertar una pausa. [\("Métodos del panel de control" en la página 12](#page-13-0)  proporciona una figura para cada tipo de interfaz.)

- **1** En el panel de control, pulse el botón **menu** para acceder al menú principal.
- **2** Coloque el documento en el cristal o en el alimentador automático de documentos (ADF).

**Nota** Los ADF de los dos dispositivos requieren diferentes orientaciones para el papel (hacia arriba o hacia abajo), el icono levantado del mfp indica la orientación correcta.

> **3** Opcional. Utilice **Describir original** para cambiar la configuración predeterminada del documento que envía (por ejemplo, su tamaño).

Si envía un documento de dos caras, deberá describir el original como un documento de dos caras.

**4** Seleccione **Enviar opciones**.

- **5** En la pantalla **Enviar opciones**, seleccione **Fax** como destino.
- **6** Si se le solicita, introduzca su nombre de usuario y contraseña.
- **7** Escriba el número de fax mediante el teclado numérico del panel de control del mfp.
- **8** Pulse **INICIO** para iniciar el envío.
- **9** Si elige dos caras en la pantalla **Describir original**, es posible que el sistema le pida que dé la vuelta a los originales para que todas las páginas se envíen en el orden correcto.
	- ADF: Espere hasta que finalice la exploración de la primera cara. Si es necesario, vuelva a cargar el documento de modo que pueda explorarse la segunda cara.
	- Cristal: Cuando haya terminado la exploración, retire cada página y coloque la siguiente en el cristal.
- **10** Al finalizar, retire el documento del mfp.

#### **Enviar un fax a varios destinatarios**

- **1** Siga el procedimiento ["Enviar un fax a un destinatario" en la](#page-118-0)  [página 17](#page-118-0) hasta el paso 6.
- **2** En el paso 7, siga añadiendo números de fax a la lista vertical, manualmente o utilizando la opción de marcado rápido, hasta que haya introducido todos los números.
- **3** Finalice los pasos restantes del procedimiento.

#### **Enviar un fax mediante el marcado rápido (marcado de grupo)**

- **1** Siga el procedimiento ["Enviar un fax a un destinatario" en la](#page-118-0)  [página 17](#page-118-0) hasta el paso 6.
- **2** En el paso 7, seleccione Marcación rápida y añada uno o varios números de fax a la lista vertical hasta que haya introducido todos los números.
- **3** Finalice los pasos restantes del procedimiento.

#### **Enviar un trabajo de fax con varios tamaños de página**

El envío de un fax mediante el modo de trabajo permite enviar distintos tamaños de página en un único trabajo de fax.

- **1** En el panel de control, pulse el botón **menu** para acceder al menú principal.
- **2** En la pantalla **Describir original**, seleccione **Job Mode**.
- **3** En la pantalla **Enviar opciones**, seleccione **Fax** como destino.
- **4** Coloque el documento con el primer tamaño de página en el cristal o en el alimentador automático de documentos (ADF).
- **5** Escriba el número de fax mediante el teclado numérico del panel de control del mfp.
- **6** En función del mfp,
	- pulse el botón de selección (serie 4100), o
	- pulse **SELECT** (serie 9000).
- **7** Pulse **INICIO** para explorar el documento.

**Nota** Una vez explorado el primer tamaño de página, aparecerá la pantalla emergente del panel de control. No pulse **FINISH** hasta que se hayan explorado todos los tamaños de página del fax.

- **8** En la pantalla emergente, seleccione el siguiente tamaño de página.
- **9** Coloque el documento con el siguiente tamaño de página en el cristal o en el alimentador automático de documentos (ADF).
- **10** Pulse **INICIO** para explorar el documento.
- **11** Repita los pasos del 7 al 9 hasta que se hayan explorado todos los tamaños de página.
- **12** Pulse **FINISH** para iniciar el envío.

#### **Recepción de faxes**

Cuando el accesorio de fax recibe faxes entrantes, los envía inmediatamente a la impresora para imprimirlos. Puede seleccionar la bandeja de entrada y la bandeja de salida que desea utilizar para los faxes entrantes. Consulte la sección ["Cambio de las bandejas de entrada y](#page-124-0)  [salida para faxes entrantes" en la página 23.](#page-124-0)

Si el mfp se queda sin papel o sin tóner mientras imprime un fax, dejará de imprimir y mostrará un mensaje en el panel de control. Cuando vuelva a colocar papel o tóner, el mfp seguirá imprimiendo el fax.

#### **Configuración de los números de marcado rápido (marcado de grupo)**

Los números de marcado de grupo se configuran mediante la opción de marcado rápido y conforman una lista de números de fax a la que el usuario ha asignado un nombre específico. Esta opción permite enviar un fax a todos los números de la lista mediante el nombre de marcado rápido asignado.

**Nota** Para poder utilizar los números de marcado rápido, deberá programarlos primero en el panel de control del mfp.

#### **Añadir un número de marcado rápido (marcado de grupo)**

- **1** En el panel de control, pulse el botón **menu** para acceder al menú principal.
- **2** Seleccione **Enviar opciones**.
- **3** Seleccione **Fax**.
- **4** Seleccione **Marcación rápida**.
- **5** En función del mfp, seleccione **Configuración** o **Avanzada**.
- **6** En función del mfp, seleccione **Nuevo** o **Añadir**.
- **7** En función del mfp,
	- escriba el nombre en el indicador, o
	- pulse el botón **Nombre** y escriba un nombre para el marcado rápido.

**Nota** Algunos modelos permiten introducir el número antes de pulsar el botón **Nombre**.

**8** Escriba el número que desea añadir al marcado rápido.

- **9** Si se le indica que introduzca más números, seleccione **Sí**. Introduzca los números de marcado rápido restantes.
- **10** Pulse el botón **Aceptar** para guardar las entradas de marcado rápido.

### **Eliminar un número de marcado rápido (marcado de grupo)**

- En el panel de control, pulse el botón **menu** para acceder al menú principal.
- Seleccione **Enviar opciones**.
- Seleccione **Fax**.
- Seleccione **Marcación rápida**.
- En función del mfp, seleccione **Configuración** o **Avanzada**.
- Seleccione **Eliminar**.
- Seleccione los números de marcado rápido que desea eliminar.
- Seleccione **Sí** para confirmar la eliminación.
- Pulse el botón **Aceptar** para guardar los cambios de marcado rápido.

#### **Cambio de la resolución predeterminada de los faxes salientes**

La resolución afecta a la nitidez de los faxes salientes. También afecta a la velocidad de transmisión del fax.

#### **Cambiar la resolución predeterminada**

- En el panel de control, pulse el botón **menu** para acceder al menú principal.
- Seleccione **CONFIGURAR DISPOSITIVO**.
- Seleccione el menú **FAX**.
- Seleccione **ENVÍO DE FAXES**.
- Seleccione **RESOLUCIÓN PREDETERMINADA**.
- Seleccione la configuración de resolución deseada.

#### <span id="page-124-0"></span>**Cambio de las bandejas de entrada y salida para faxes entrantes**

Puede seleccionar qué bandeja de entrada de impresora desea utilizar para la impresión de los faxes entrantes. Si su mfp tiene varias bandejas de salida, también puede seleccionar la bandeja de salida de impresora para la impresión de los faxes.

#### **Cambiar las bandejas de entrada y salida**

- **1** En el panel de control, pulse el botón **menu** para acceder al menú principal.
- **2** Seleccione **CONFIGURAR DISPOSITIVO**.
- **3** Seleccione el menú **FAX**.
- **4** Seleccione **RECEPCIÓN DE FAXES**.
- **5** Para configurar la bandeja de entrada, seleccione **BANDEJA DE ENTRADA DE FAXES** y seleccione la bandeja de impresora correspondiente.
- **6** Si el mfp tiene múltiples bandejas de salida, seleccione **BANDEJA DE SALIDA DE FAXES** y seleccione la bandeja de impresora correspondiente.
- **7** En el **MENÚ INFORMACIÓN**, imprima una página de configuración para determinar la numeración de las bandejas de entrada y salida.

#### **Cambio de la configuración de volumen**

Puede ajustar el volumen del módem del accesorio de fax.

#### **Cambiar la configuración del volumen**

- **1** En el panel de control, pulse el botón **menu** para acceder al menú principal.
- **2** Seleccione **CONFIGURAR DISPOSITIVO**.
- **3** Seleccione el menú **FAX**.
- **4** Seleccione **GENERAL**.
- **5** Seleccione **VOLUMEN DEL MÓDEM**.
- **6** Seleccione la configuración de volumen deseada.

#### **Configuración de la detección del tono de marcado**

La detección del tono de marcado controla si el accesorio de fax debe detectar un tono de marcado antes de enviar un fax. La detección del tono de marcado está activada de manera predeterminada.

#### **Establecer la detección del tono de marcado**

- **1** En el panel de control, pulse el botón **menu** para acceder al menú principal.
- **2** Seleccione **CONFIGURAR DISPOSITIVO**.
- **3** Seleccione el menú **FAX**.
- **4** Seleccione **ENVÍO DE FAXES**.
- **5** Seleccione **DETECTAR EL TONO DE MARCADO**.
- **6** Seleccione **ENCENDIDO** o **APAGADO**.

#### **Configuración de un prefijo de marcado**

Puede configurar un prefijo de marcado para todos los faxes salientes. Es posible que necesite utilizar un prefijo para enviar faxes desde un sistema PBX o para un número telefónico de facturación.

#### **Configurar el prefijo de marcado**

- **1** En el panel de control, pulse el botón **menu** para acceder al menú principal.
- **2** Seleccione **CONFIGURAR DISPOSITIVO**.
- **3** Seleccione el menú **FAX**.
- **4** Seleccione **ENVÍO DE FAXES**.
- **5** Seleccione **PREFIJO DE MARCADO**.
- **6** Establezca **PREFIJO DE MARCADO** en **SÍ**.
- **7** Seleccione **PREFIJO**.
- **8** Escriba el prefijo de marcado que desea utilizar para los faxes salientes.

**Nota** En función del mfp, se utilizará el botón de coma (**,**) o el botón de **pausa** para insertar una pausa. [\("Métodos del panel de control" en la página 12](#page-13-0)  proporciona una figura para cada tipo de interfaz.)

Puede establecer el accesorio de fax para que utilice marcado por tonos o por pulsos.

#### **Establecer el marcado por tonos o pulsos**

- **1** En el panel de control, pulse el botón **menu** para acceder al menú principal.
- **2** Seleccione **CONFIGURAR DISPOSITIVO**.
- **3** Seleccione el menú **FAX**.
- **4** Seleccione **ENVÍO DE FAXES**.
- **5** Seleccione **MODO DE MARCADO**.
- **6** Seleccione tono o pulso.

#### **Configuración de las reglas de rellamada**

Puede seleccionar el número de veces que desea que el accesorio de fax vuelva a intentar marcar en caso de obtener una señal de ocupado o sin respuesta. También puede especificar el intervalo entre reintentos.

#### **Establecer las reglas de rellamada**

- **1** En el panel de control, pulse el botón **menu** para acceder al menú principal.
- **2** Seleccione **CONFIGURAR DISPOSITIVO**.
- **3** Seleccione el menú **FAX**.
- **4** Seleccione **ENVÍO DE FAXES**.
- **5** Para establecer la información sobre reintentos, seleccione entre las siguientes opciones:
	- Seleccione **NÚMERO DE REINTENTOS OCUPADO**
	- Seleccione **NÚMERO DE REINTENTOS SIN RESPUESTA**
	- Seleccione **INTERVALO ENTRE REINTENTOS**

**Nota** Cada opción se puede configurar por separado y en cualquier orden.

**6** Escriba la configuración deseada.

#### **Habilitación de los códigos de facturación**

Puede utilizar códigos de facturación para llevar un seguimiento de los faxes de diferentes departamentos. El código de facturación está desactivado de manera predeterminada.

#### **Activar los códigos de facturación**

- **1** En el panel de control, pulse el botón **menu** para acceder al menú principal.
- **2** Seleccione **CONFIGURAR DISPOSITIVO**.
- **3** Seleccione el menú **FAX**.
- **4** Seleccione **ENVÍO DE FAXES**.
- **5** Seleccione **CÓDIGOS DE FACTURACIÓN**.
- **6** Seleccione **ENCENDIDO** o **APAGADO**. Cuando active los códigos de facturación, también deberá seleccionar el número de dígitos del código (16 como máximo).

**Nota** Una vez activados los códigos de facturación, se le pedirá que introduzca un código de facturación cada vez que envíe un fax.

#### **Bloqueo de faxes entrantes**

Puede crear una lista de números de fax que desea bloquear. Después de añadir un número a la lista, dejará de recibir faxes del número bloqueado.

#### **Bloquear faxes entrantes**

- **1** En el panel de control, pulse el botón **menu** para acceder al menú principal.
- **2** Seleccione **CONFIGURAR DISPOSITIVO**.
- **3** Seleccione el menú **FAX**.
- **4** Seleccione **RECEPCIÓN DE FAXES**.
- **5** Seleccione **LISTA DE FAX BLOQUEADA**.
- **6** Para añadir un nuevo número, seleccione **AÑADIR ENTRADA**. Para eliminar un número de la lista, seleccione **ELIMINAR ENTRADA**. Para borrar completamente la lista de faxes bloqueados, seleccione **BORRAR TODO**.

Español

#### **Generación de informes de fax**

Puede imprimir un registro de actividad de fax, un informe de llamadas de fax, un informe con primera página, un informe de faxes bloqueados y un informe de códigos de facturación.

#### **Imprimir el registro de actividad de fax**

- **1** En el panel de control, pulse el botón **menu** para acceder al menú principal.
- **2** Seleccione **CONFIGURAR DISPOSITIVO**.
- **3** Seleccione el menú **FAX**.
- **4** Seleccione **INFORMES**.
- **5** Seleccione **REGISTRO DE ACTIVIDAD DE FAX**.
- **6** Seleccione **SÍ** para imprimir el informe.

#### **Imprimir un informe de llamadas de fax**

- **1** En el panel de control, pulse el botón **menu** para acceder al menú principal.
- **2** Seleccione **CONFIGURAR DISPOSITIVO**.
- **3** Seleccione el menú **FAX**.
- **4** Seleccione **INFORMES**.
- **5** Seleccione **INFORME DE LLAMADA DE FAX**.
- **6** Para imprimir un informe de la transmisión de fax más reciente, seleccione **IMPRIMIR LLAMADA DE FAX AHORA**. Para indicar cuándo debe imprimirse este informe automáticamente, seleccione **IMPRIMIR INFORME**. Seleccione entre las siguientes opciones para generar un informe de transmisión:
	- cada error de fax
	- error al enviar el fax
	- error al recibir el fax
	- cada fax
	- sólo al enviar el fax
	- nunca
- **7** Seleccione **SÍ** para imprimir el informe.

**Nota** Si desea incluir una imágen de la primera página con la opción seleccionada, consulte la sección ["Imprimir un informe con primera](#page-129-0)  [página" en la página 28.](#page-129-0)

#### <span id="page-129-0"></span>**Imprimir un informe con primera página**

Puede incluir la primera página del fax. Se imprimirá una versión reducida de la primera página del fax con el informe de confirmación, lo cual permite comprobar el estado del fax.

- En el panel de control, pulse el botón **menu** para acceder al menú principal.
- Seleccione **CONFIGURAR DISPOSITIVO**.
- Seleccione el menú **FAX**.
- Seleccione **INFORMES**.
- Seleccione **INFORME DE LLAMADA DE FAX**.
- Seleccione **INCLUDE FIRST PAGE**.
- Seleccione **SÍ** para imprimir la primera página con el informe de confirmación.

#### **Imprimir un informe de lista de faxes bloqueados**

- En el panel de control, pulse el botón **menu** para acceder al menú principal.
- Seleccione **CONFIGURAR DISPOSITIVO**.
- Seleccione el menú **FAX**.
- Seleccione **INFORMES**.
- Para imprimir una lista de todos los números de fax bloqueados, seleccione **LISTA DE FAX BLOQUEADA**.
- Seleccione **SÍ** para imprimir el informe.

#### **Imprimir un informe de códigos de facturación**

- En el panel de control, pulse el botón **menu** para acceder al menú principal.
- Seleccione **CONFIGURAR DISPOSITIVO**.
- Seleccione el menú **FAX**.
- Seleccione **INFORMES**.
- Para imprimir un informe de códigos de facturación, seleccione **INFORME SOBRE CÓDIGOS DE FACTURACIÓN**.
- Seleccione **SÍ** para imprimir el informe.

#### **Borrar la información almacenada**

#### **Borrar el registro de actividad**

Los informes de actividad y facturación se generan a partir de la información del registro de actividad de fax. Si no se borra, el registro de actividad conserva la información sobre los últimos 1.000 trabajos. Para borrar manualmente el registro de actividad, siga estos pasos.

- **1** En el panel de control, pulse el botón **menu** para acceder al menú principal.
- **2** Seleccione **CONFIGURAR DISPOSITIVO**.
- **3** Seleccione el menú **FAX**.
- **4** Seleccione **FUNCIONES DEL FAX**.
- **5** Seleccione **BORRAR REGISTRO DE ACTIVIDAD**.
- **6** Seleccione **SÍ** para confirmar la acción.

#### **Cancelar o eliminar faxes**

Este procedimiento borra los faxes no enviados pendientes de rellamada y todos los faxes entrantes que todavía no se han impreso.

- **1** En el panel de control, pulse el botón **menu** para acceder al menú principal.
- **2** Seleccione **CONFIGURAR DISPOSITIVO**.
- **3** Seleccione el menú **FAX**.
- **4** Seleccione **FUNCIONES DEL FAX**.
- **5** Seleccione **BORRAR FAXES ALMACENADOS**.
- **6** Seleccione **SÍ** para confirmar la acción.

## 3 Resolución de<br>3 problemas problemas

Utilice la información de este capítulo para resolver problemas generales relacionados con el fax.

Antes de utilizar el accesorio de fax, debe llevar a cabo las tareas siguientes:

- establezca la configuración del país/región
- establezca la fecha y la hora
- establezca la cabecera del fax
- establezca el número de tonos de respuesta

Al instalar por primera vez el accesorio de fax, el administrador debe introducir manualmente la configuración a través de los menús.

**Nota** En EE.UU. y en muchos otros países/regiones, la configuración de la hora, la fecha y otra información de la cabecera del fax es un requisito legal.

#### **¿El fax está configurado correctamente?**

Utilice la siguiente lista de comprobación para identificar la causa de los problemas que surjan con el fax:

● **¿Utiliza el cable telefónico que se suministra con el accesorio de fax?** Este accesorio de fax se ha probado con el cable telefónico suministrado y cumple las especificaciones RJ11.

- **¿El conector de la línea telefónica/de fax está correctamente colocado en la ranura del accesorio de fax?** Asegúrese de que el conector del teléfono está bien colocado en la ranura y que la tarjeta de módem PCMCIA está colocada correctamente en el accesorio de fax.
- **¿La toma telefónica de la pared funciona correctamente?** Compruebe que exista tono de marcado conectando un teléfono a la toma de la pared. ¿Puede oír el tono de marcado y realizar llamadas?

#### **¿Qué tipo de línea telefónica utiliza?**

- Línea exclusiva: Número de fax/teléfono estándar asignado para el envío o recepción de faxes.
- Sistema PBX: Sistema telefónico para empresas. Los teléfonos particulares estándar y el accesorio de fax utilizan una señal telefónica analógica. Los sistemas PBX son digitales y son incompatibles con los teléfonos estándar y con los dispositivos como el accesorio de fax. Para poder enviar y recibir faxes deberá tener acceso a una línea telefónica analógica estándar.
- Líneas de traspaso: Sistema telefónico en el que, cuando está ocupada la primera línea de entrada, la llamada se "traspasa" a la siguiente línea disponible. Intente conectar el accesorio de fax a la primera línea telefónica de entrada. El accesorio de fax responderá al teléfono cuando haya sonado el número de veces establecido en la configuración de tonos para respuesta. (Consulte la sección ["Configuración del número de tonos de respuesta" en la página 16](#page-17-0).)

**Nota** Las líneas de traspaso pueden provocar problemas con la capacidad de recepción de faxes del accesorio de fax. No se recomienda utilizar líneas de traspaso con este producto.

## **¿Utiliza un divisor de línea telefónica?**

No se deben utilizar divisores de línea telefónica paralelos ni en "T" con el accesorio de fax, ya que podrían degradar la calidad de la señal telefónica.

#### **¿Utiliza un dispositivo de protección contra sobretensiones?**

Se puede utilizar un dispositivo de protección contra sobretensiones entre la toma de la pared y el accesorio de fax para proteger el accesorio de fax de la corriente eléctrica que pasa a través de las líneas telefónicas. Estos dispositivos pueden originar problemas de comunicación en el fax y degradar la calidad de la señal telefónica. Si tiene problemas al enviar o recibir faxes y utiliza uno de estos dispositivos, conecte el accesorio de fax directamente a la toma telefónica de la pared para determinar si el problema reside el dispositivo de protección contra sobretensiones.

#### **¿Utiliza un servicio de mensajería de voz de la compañía telefónica o un contestador automático?**

Si la configuración de los tonos para respuesta del servicio de mensajería es inferior a la configuración de los tonos para respuesta del accesorio de fax, el servicio de mensajería responde a la llamada impidiendo que el accesorio de fax pueda recibir faxes. Si la configuración de tonos para respuesta del accesorio de fax es inferior a la del servicio de mensajería, el accesorio de fax responde a todas las llamadas y no se dirige ninguna llamada al servicio de mensajería.

## **Problemas generales del fax**

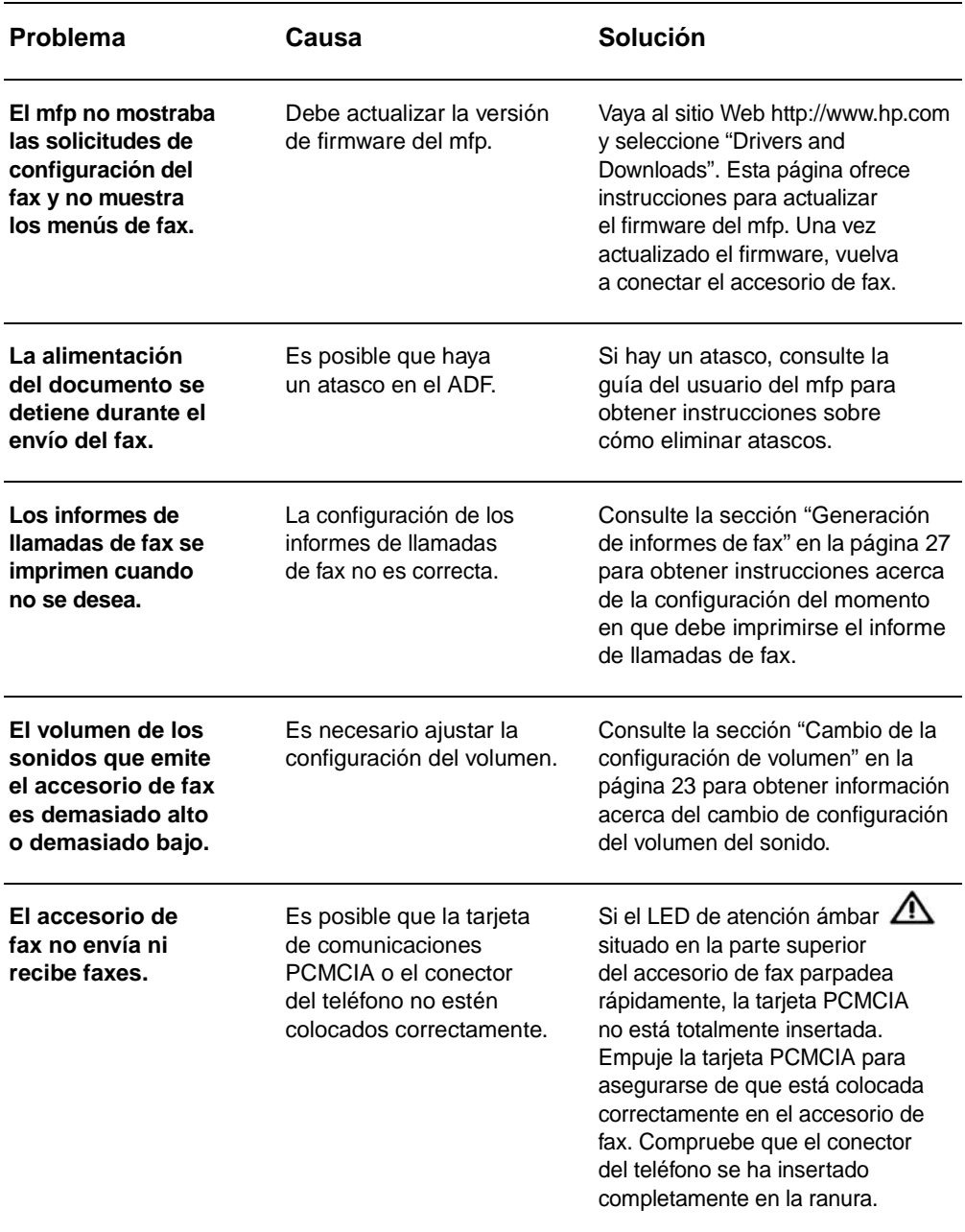

Utilice la tabla de esta sección para resolver los problemas del fax.

#### **Problemas al recibir faxes**

Utilice la tabla de esta sección para resolver los problemas que se produzcan al recibir faxes.

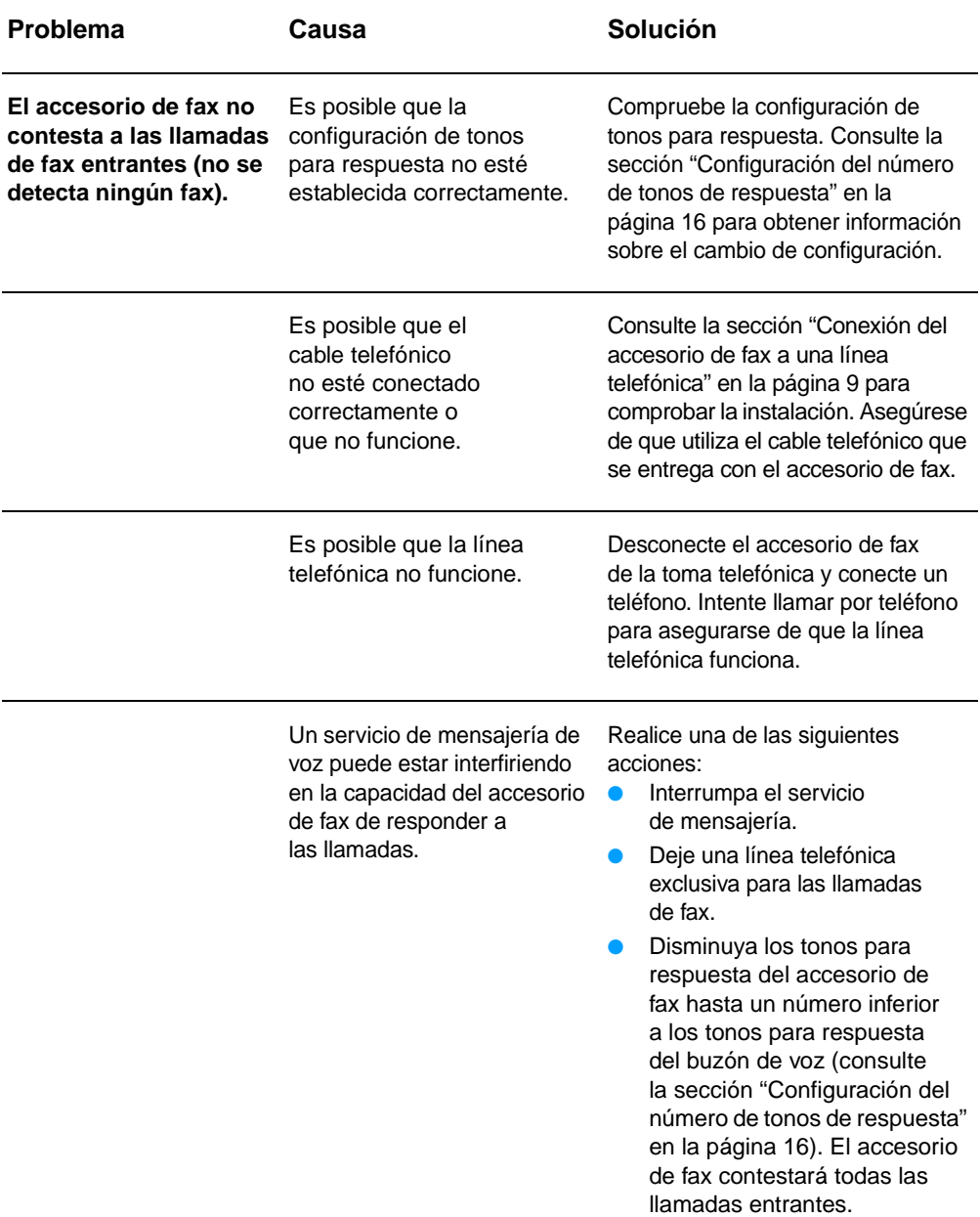

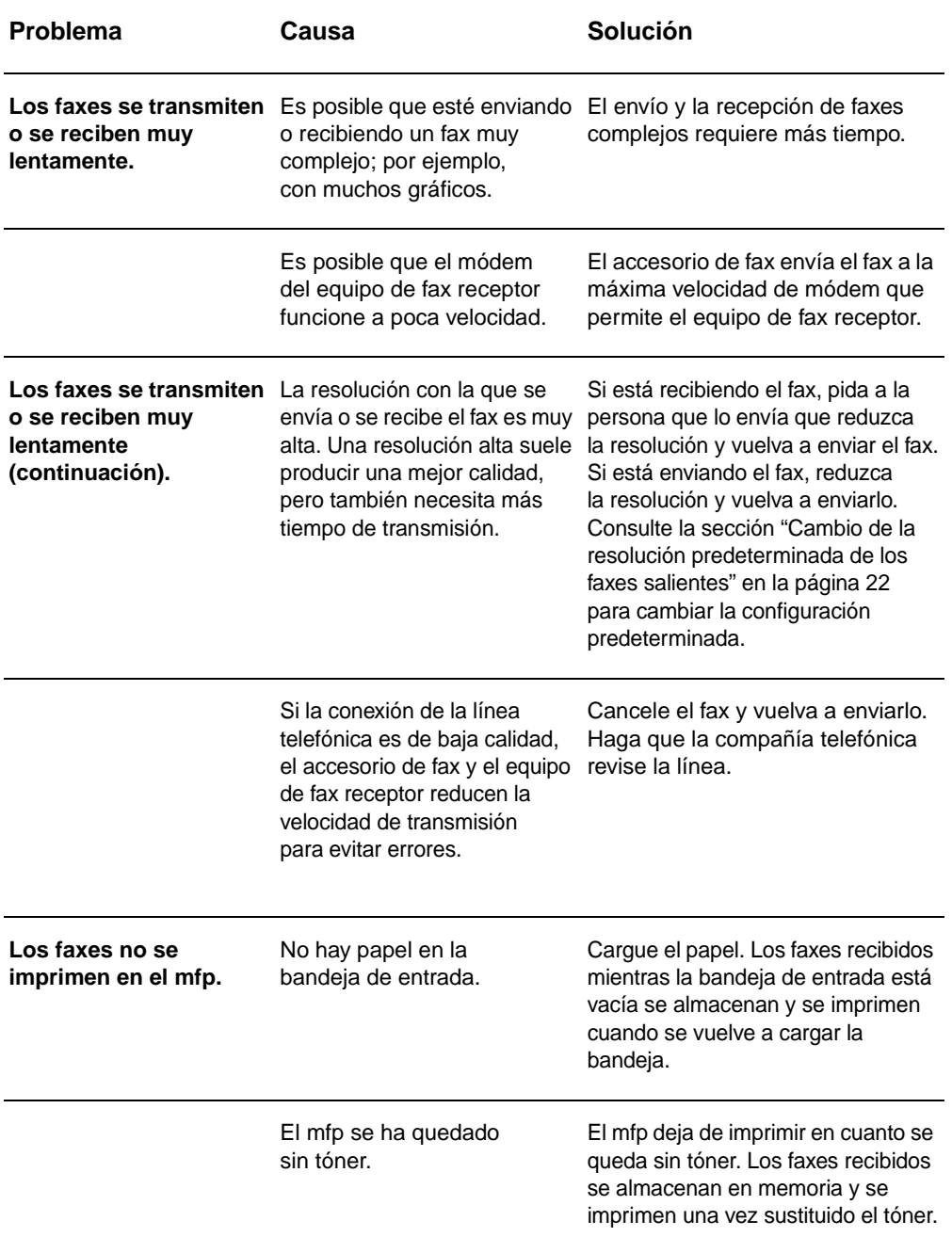

#### **Problemas al enviar faxes**

Utilice la tabla de esta sección para resolver los problemas que se produzcan al enviar faxes.

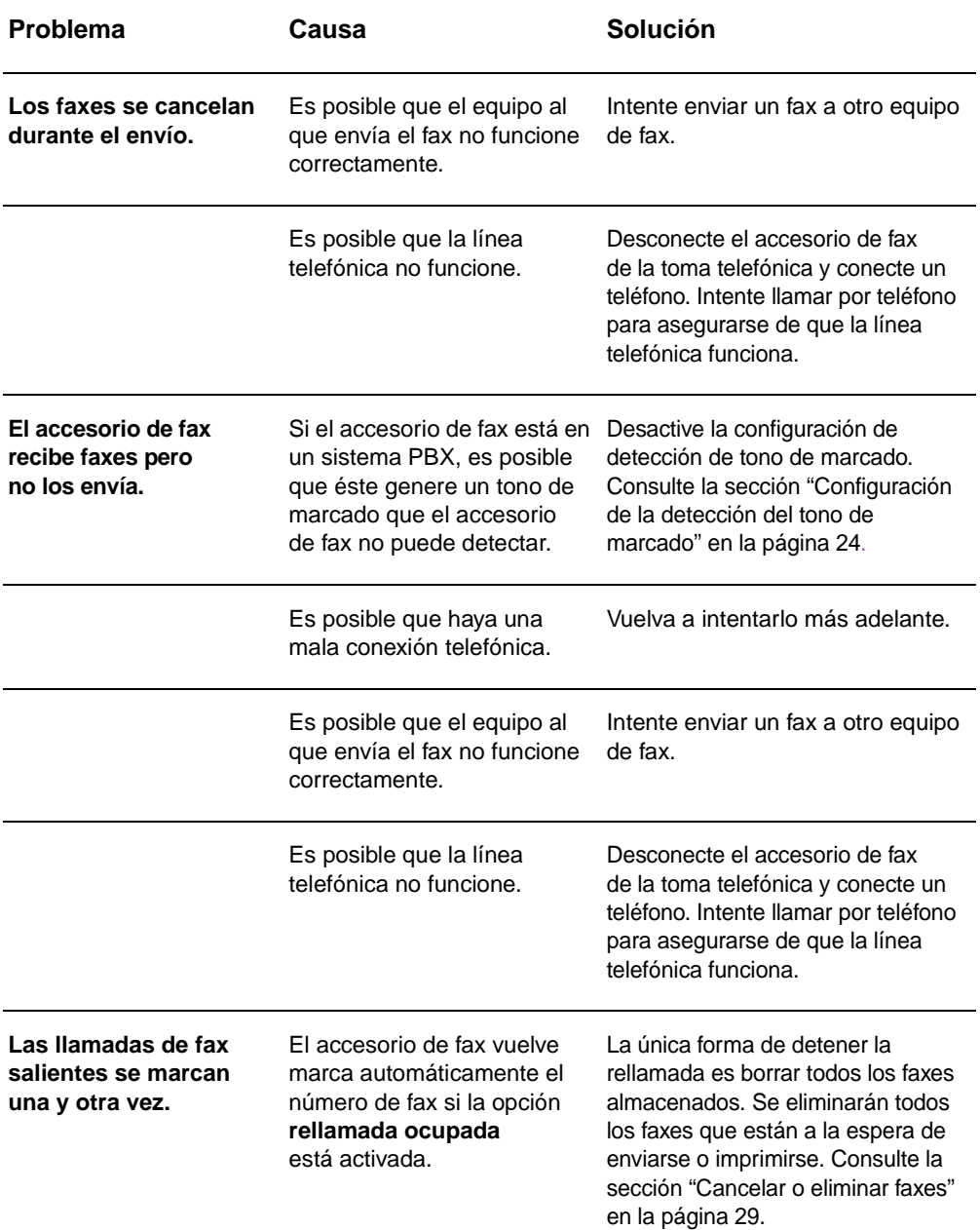

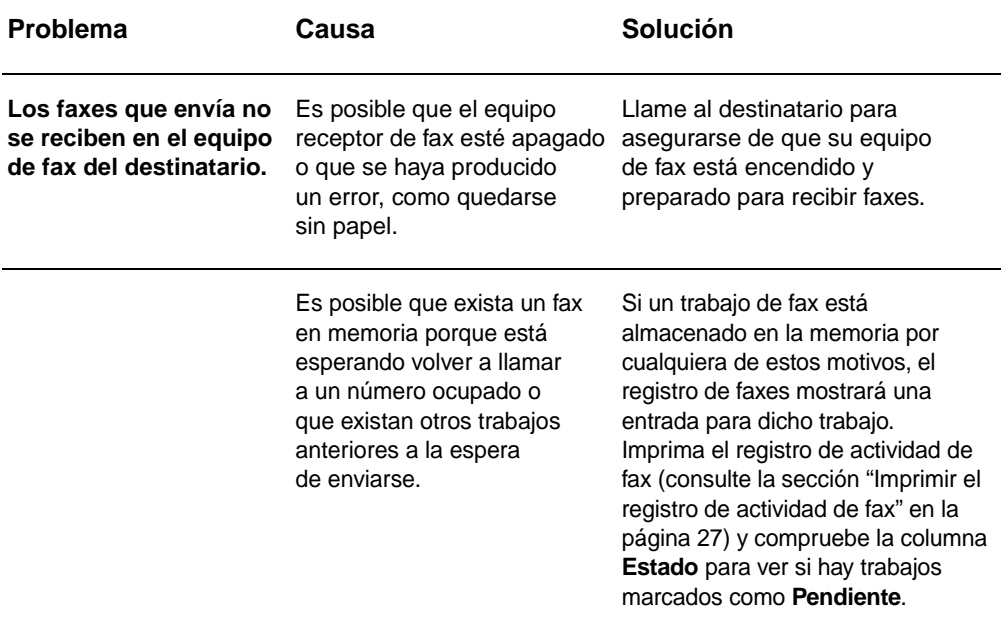

#### **Indicaciones LED**

Los indicadores LED de la parte superior del accesorio de fax pueden ayudarle a resolver los problemas de hardware. La tabla siguiente describe algunas de las indicaciones LED.

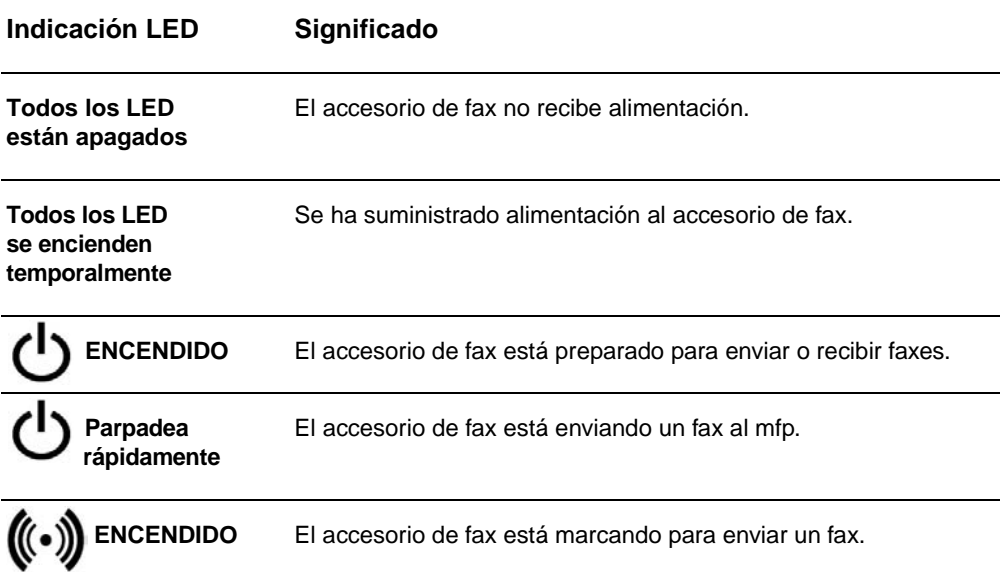

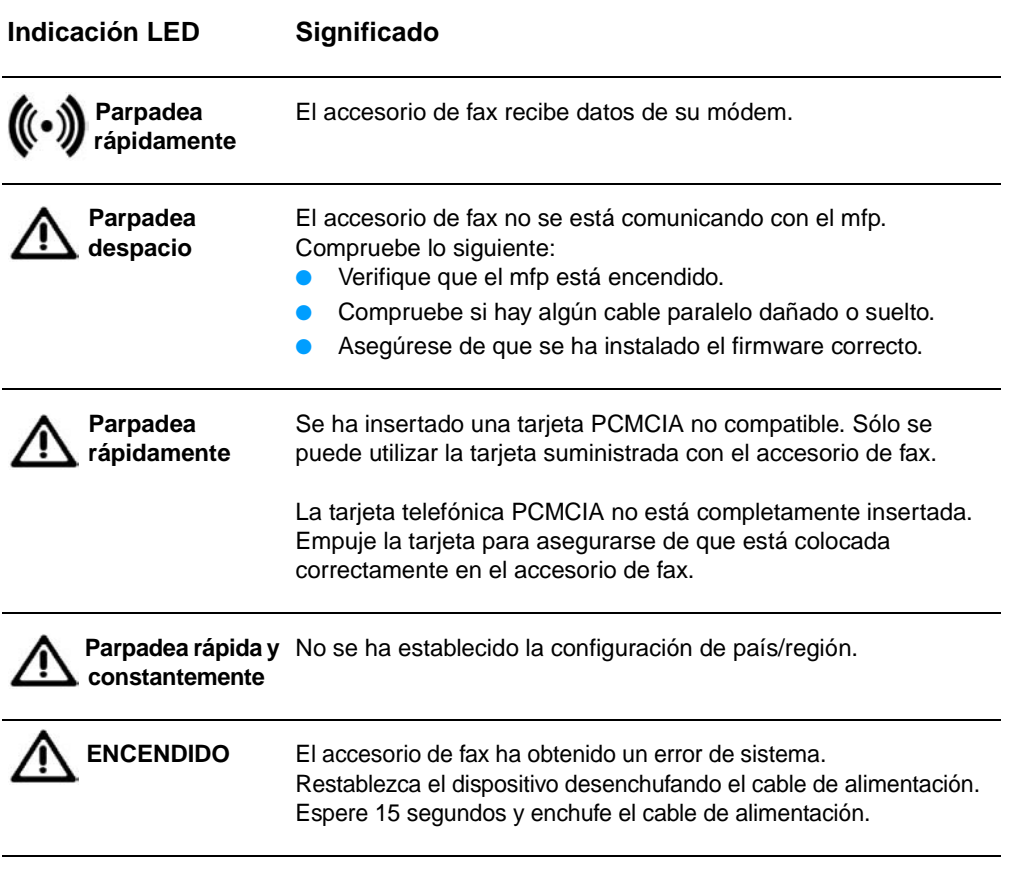

# AEspecificaciones e información sobre normativas

Este capítulo contiene especificaciones e información sobre normativas relacionadas con el accesorio de fax.

#### **Especificaciones del accesorio de fax**

#### **Especificaciones ambientales**

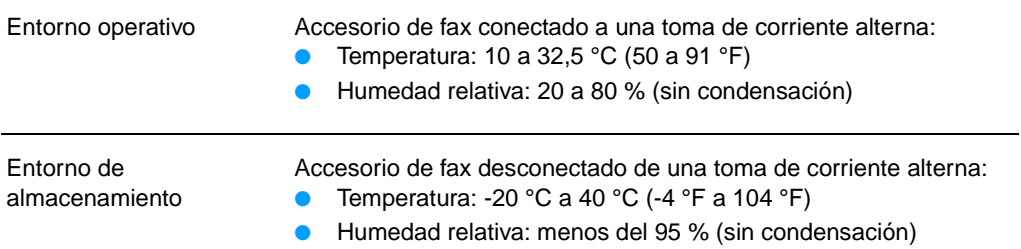

#### **Especificaciones eléctricas**

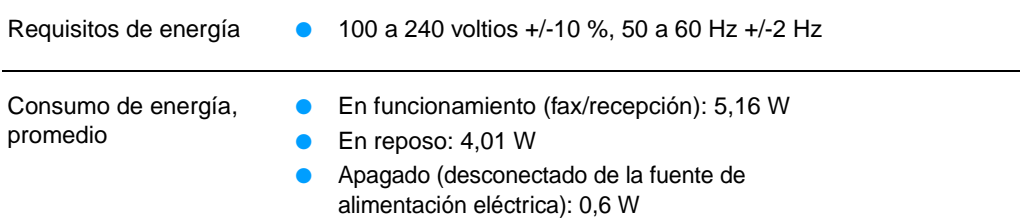

#### **Especificaciones físicas**

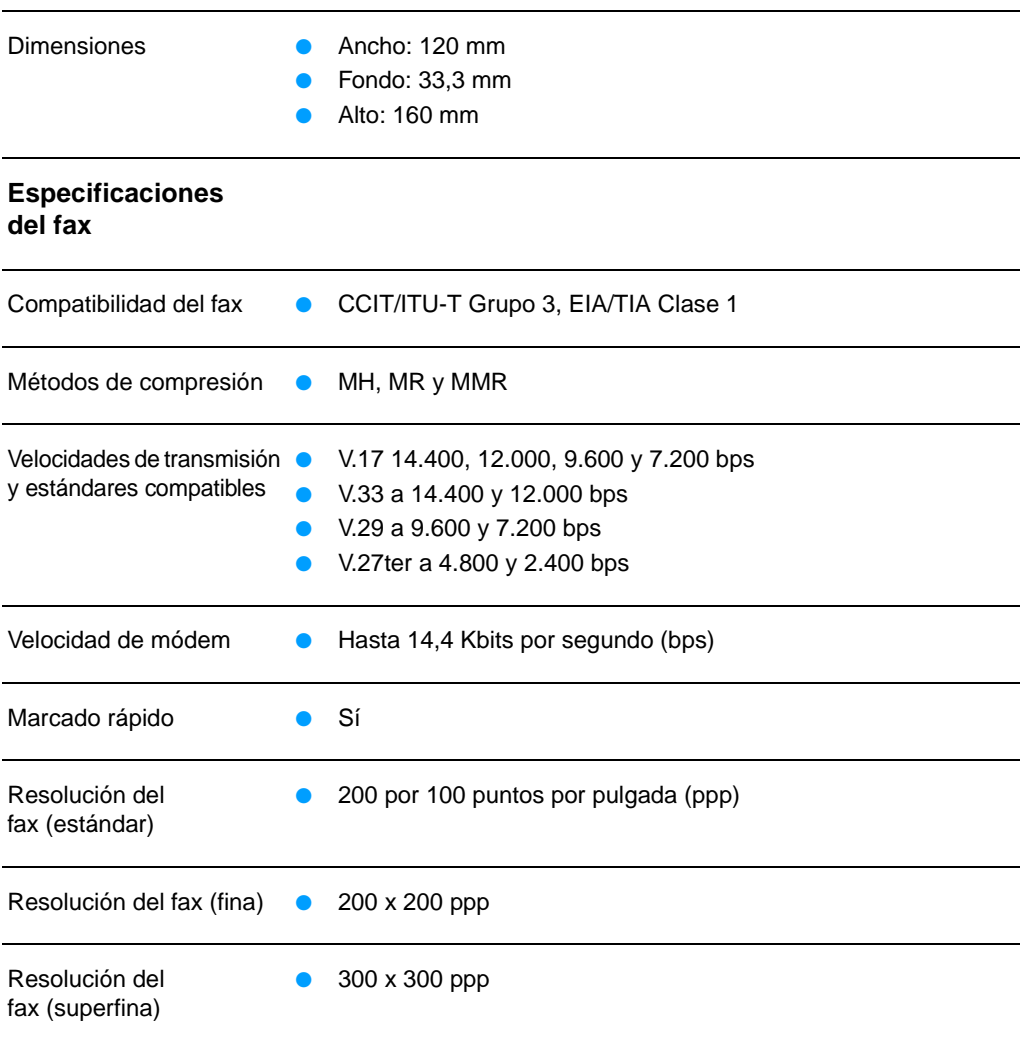
# **Accesorios y piezas de recambio**

Si desea obtener piezas de recambio para el accesorio de fax, póngase en contacto con su representante de ventas o con su distribuidor de Hewlett-Packard.

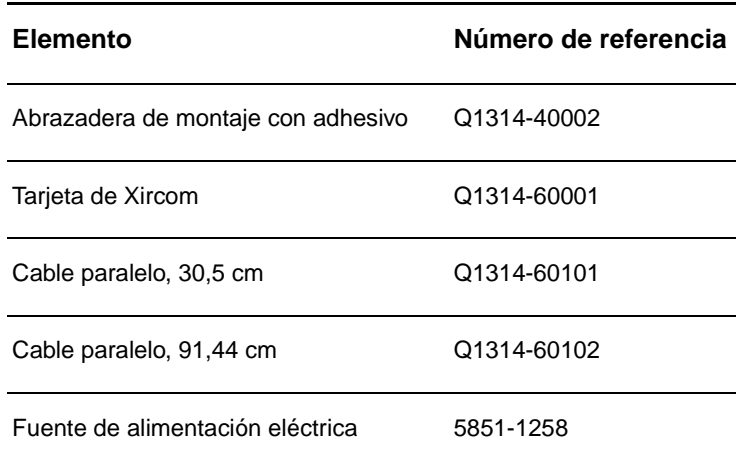

#### **US Federal Communications Commission (Comisión Federal de Comunicaciones de EE.UU.)**

#### **Declaración de conformidad con la parte 15 de la normativa FCC**

Este equipo se ha sometido a pruebas y se certifica que cumple con los límites de un dispositivo digital de la Clase A, de conformidad con la Parte 15 de las normas FCC. Estos límites se han establecido para proporcionar una protección razonable contra las interferencias perjudiciales en un entorno comercial. Este equipo genera, utiliza y puede emitir energía de frecuencia de radio, y puede causar interferencias perjudiciales a las comunicaciones por radio, si no se instala ni utiliza según se indica en el manual de instrucciones. La utilización de este equipo en un área comercial puede causar interferencias perjudiciales, en cuyo caso será responsabilidad y deber del usuario el corregirlas.

**Nota** Cualquier cambio o modificación en la impresora que no haya sido aprobado expresamente por Hewlett-Packard podría anular el derecho del usuario a utilizar este equipo.

**Nota** Para el cumplimiento de los límites para dispositivos de la Clase A de las normas de la FCC se requiere el uso de un cable de interfaz apantallado.

#### **Declaración de conformidad con la parte 68 de la normativa FCC**

Tenga a mano la siguiente información de la tarjeta de módem PCMCIA que se incluye con este producto, para poder facilitarla a la compañía telefónica en caso de que se la solicite:

Fabricante del equipo: Xircom, Inc. 2300 Corporate Center Drive Thousand Oaks, CA 91320-1420 (EE.UU.)

Modelos: R2M56GA Número de registro de la FCC: 2U6MLA-27852-M5-E Número de equivalencia de tono de llamada: 1.08

Este equipo cumple la Parte 68 de las normas de la FCC. La tarjeta de módem PCMCIA tiene una etiqueta que contiene, entre otros datos, su número de registro de la FCC y su número de equivalencia de tono de llamada (REN). Si se le solicita, debe proporcionar esta información a la compañía telefónica. El número REN se utiliza para determinar cuántos dispositivos pueden conectarse a la línea telefónica. Un número excesivo de REN en la línea telefónica puede provocar que los dispositivos no emitan ningún tono de llamada en respuesta a una llamada entrante.

En la mayoría de las áreas, aunque no en todas, el número total de REN no debe ser superior a cinco. Para saber con certeza cuántos dispositivos pueden conectarse a la línea telefónica, tal como determina el número total de REN, póngase en contacto con la compañía telefónica para determinar el número máximo de REN del área en que se reciben las llamadas.

Este equipo utiliza los siguientes conectores USOC: RJ11C.

Junto con este equipo se suministra un cable telefónico y un conector modular que cumplen las normas de la FCC. Este equipo se ha diseñado para su conexión a la red telefónica o al cableado de la ubicación a través de un conector modular compatible que cumpla la Parte 68 de las normas de la FCC. Este equipo no puede utilizarse con servicios telefónicos controlados por monedas. La conexión a servicios de contactos telefónicos está sujeta a las tarifas estatales. Si este equipo causa algún daño en la red telefónica, la compañía telefónica le notificará con antelación la posibilidad de tener que cancelar temporalmente el servicio. Si el aviso no puede efectuarse con una antelación razonable, la compañía telefónica lo notificará al cliente tan pronto como sea posible. Además, se le recordará su derecho a remitir una reclamación a la FCC, si lo cree necesario. La compañía telefónica puede hacer cambios en sus instalaciones, equipos, operaciones o procedimientos, lo que puede afectar al funcionamiento del equipo. De ser así, la compañía telefónica lo notificará con el plazo suficiente para que haga las modificaciones necesarias con el fin de evitar la interrupción del servicio. Si se detecta algún problema con este equipo, consulte los números que aparecen al principio de este manual para obtener información sobre reparación y garantía. Si el problema causa daños en la red telefónica, la compañía telefónica puede solicitar que retire el equipo de la red hasta que se solucione. El cliente puede efectuar las reparaciones siguientes: Sustituir cualquier elemento original suministrado con el producto. A este apartado pertenecen el cartucho de impresión, los soportes de las bandejas, el cable de alimentación eléctrica y el cable telefónico. Se recomienda que el cliente instale una protección contra sobretensiones en el enchufe de CA al que se conecte el dispositivo. Este requisito evitará daños al equipo a causa de caídas de rayos u otras sobretensiones.

# **Ley de protección al usuario telefónico (EE.UU.)**

La Ley de protección al usuario telefónico de 1991 (EE.UU.) declara ilegal el uso de un ordenador u otro aparato electrónico (incluidas las máquinas de fax) para enviar mensajes, a menos que dichos mensajes contengan claramente en el margen situado en la parte superior o inferior de cada página transmitida, o en la primera página de la transmisión, la fecha y la hora en que se enviaron y una identificación de la empresa, entidad o individuo emisores, así como el número de teléfono de la máquina de procedencia, el negocio, la entidad o el individuo. (El número de teléfono facilitado no puede ser un 900 ni ningún otro número cuyo cargo de llamada supere la tarifa de transmisión local o de larga distancia). Para programar esta información en el fax, consulte la sección ["Especificación](#page-16-0)  [de la configuración del fax" en la página 15](#page-16-0) en el capítulo 1.

## **Departamento de comunicaciones de Canadá**

Este equipo cumple los requisitos de la Clase A de las normas de compatibilidad electromagnética (EMC) de Canadá.

Conforme à la classe A des normes canadiennes de compatibilité électromagnétiques. <<CEM>>

#### **Requisitos IC CS-03**

ADVERTENCIA: La etiqueta Industry Canada facilitada en la tarjeta de módem PCMCIA del producto identifica la certificación del equipo. Este certificado significa que el equipo cumple determinados requisitos de seguridad, funcionamiento y protección de redes de comunicaciones establecidos en los documentos de requisitos técnicos del equipo correspondientes. El Departamento no garantiza que el equipo funcione a satisfacción del usuario. Antes de instalar este equipo, los usuarios deberán asegurarse de que puede conectarse a las instalaciones de la compañía de telecomunicaciones local. El equipo también debe instalarse mediante un método de conexión aceptable. El cliente debe estar informado de que el cumplimiento de las condiciones anteriores puede no impedir la degradación del servicio en determinadas situaciones. Un representante nombrado por el proveedor deberá coordinar las reparaciones del equipo certificado. Si el usuario realiza reparaciones o modificaciones en este equipo o el equipo no funciona correctamente, la compañía de telecomunicaciones puede solicitar al usuario que lo desconecte. Los usuarios deben asegurarse por su propia seguridad de que las tomas de tierra del suministro de alimentación, líneas telefónicas y sistema de tuberías de agua metálicas internas, en caso de que existan, están conectadas entre sí. Se deben tomar especiales precauciones en las zonas rurales.

**CUIDADO** Los usuarios no deben intentar realizar estas conexiones por su cuenta, sino que deben ponerse en contacto con la autoridad de inspección eléctrica correspondiente. El número de equivalencia de tono de llamada (REN) de este dispositivo es 1.0.

> Advertencia: El número REN asignado a cada dispositivo de terminal proporciona una identificación del número máximo de terminales que se pueden conectar a una interfaz telefónica. La terminación de una interfaz puede constar de cualquier combinación de dispositivos, con el único requisito de que la suma de REN de todos los dispositivos no sea superior a cinco (5.0). El código de disposición de la conexión estándar (tipo de conector telefónico) del equipo con conexiones directas a la red telefónica es CA11A.

### **Información sobre otras normativas**

### **Información sobre normativas para los países/regiones de la Unión Europea**

Este equipo se ha diseñado para que funcione en todos los países/regiones del Espacio Económico Europeo (redes telefónicas públicas conmutadas). La compatibilidad de la red depende de la configuración interna del software. Póngase en contacto con el proveedor de su equipo si va a utilizarlo en una red telefónica diferente. Para obtener asistencia adicional con la unidad, póngase en contacto con Hewlett-Packard en los números de teléfono que aparecen en el folleto de asistencia que se facilita con el producto.

#### **Declaración de conformidad**

conforme con ISO/IEC Guía 22 y EN 45014

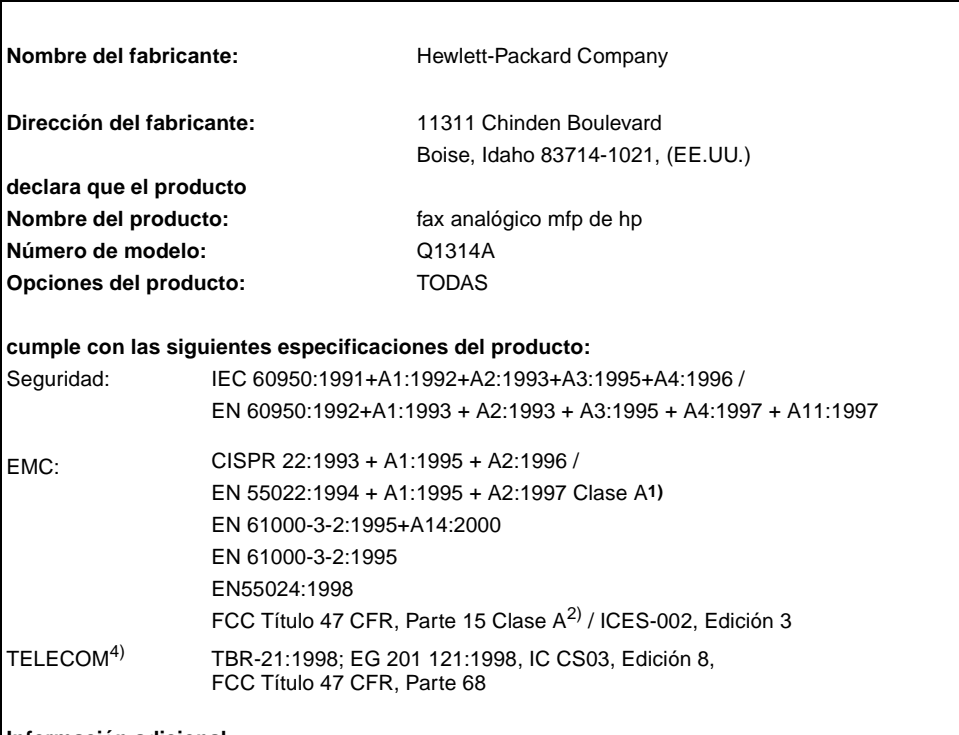

#### **Información adicional:**

Este producto cumple con los requisitos de la Directiva 73/23/CEE sobre baja tensión y la Directiva del CME 89/336/CEE, y, por consiguiente, lleva la marca de la CE.<sup>3)</sup>

1) El producto ha sido probado en una configuración estándar con ordenadores personales Hewlett-Packard.

2) Este dispositivo cumple con la Parte 15 de la normativa de la FCC. Su utilización está sujeta a las dos condiciones siguientes: (1) no puede causar interferencias y (2) debe tolerar las interferencias que reciba, incluidas las que puedan ocasionar un funcionamiento no deseado.

3) Advertencia: Este es un producto de Clase A. En un entorno doméstico, este producto podría causar interferencias de radio, en cuyo caso podría exigírsele al usuario que tomara las precauciones adecuadas.

4) El producto contiene funciones de fax y, por lo tanto, cumple con la normativa de telecomunicaciones y la Directiva R&TTE 1999/5/CE (Anexo II) y, por consiguiente, lleva la marca de la CE.

5) El número de modelo puede incluir una letra de sufijo adicional "R".

Boise, Idaho (EE.UU.) Junio de 2003

Contacto en Europa: Su oficina local de ventas y servicio técnico de Hewlett-Packard o Hewlett-Packard Gmbh,<br>Department HQ-TRE / Standards Europe, Herrenberger Strasse 130, D-71034 Böblingen (FAX: +49-7031-14-3143)<br>Contact Stop 160, Boise, Idaho 83707- 0015, (EE.UU.) (Teléfono: 208-396-6000)

# **Declaración de garantía limitada de Hewlett-Packard**

PRODUCTO DE HEWLETT-PACKARD Accesorio de fax mfp de HP DURACIÓN DE LA GARANTÍA Un año

- **1** HP le garantiza a usted, el cliente usuario final, que el hardware y los accesorios de HP no tendrán ningún defecto derivado del material ni de su fabricación después de la fecha de compra, durante el período especificado anteriormente. Si HP recibe notificación de tales defectos durante el período de garantía, HP reparará o sustituirá, a su criterio, los productos que sean defectuosos. Los productos de recambio pueden ser nuevos o equivalentes a los nuevos en cuanto a su funcionamiento.
- **2** HP le garantiza que el software de HP no dejará de ejecutar las instrucciones de programación después de la fecha de compra, durante el período especificado anteriormente, debido a defectos del material o de su fabricación, siempre y cuando se instale y utilice correctamente. Si HP recibe notificación de dichos defectos durante el período de garantía, HP sustituirá el software que no ejecute las instrucciones de programación debido a dichos defectos.
- **3** HP no garantiza que el funcionamiento de sus productos no se interrumpa o no contenga errores. Si HP no puede, en un período razonable, reparar o sustituir algún producto sujeto a una de las condiciones de la garantía, el cliente tendrá derecho a un reembolso del precio de compra tras la devolución inmediata del producto.
- **4** Los productos HP pueden contener piezas reacondicionadas cuyo funcionamiento es igual que el de las nuevas, o que han sido sometidas a un uso incidental.
- **5** La garantía no se aplica a los defectos que sean consecuencia de (a) mantenimiento o calibración incorrectos o inadecuados, (b) software, interfaces, piezas o consumibles no proporcionados por HP, (c) uso incorrecto o modificación no autorizados, (d) utilización del producto fuera de las especificaciones ambientales publicadas o (e) preparación o mantenimiento inadecuados del lugar.
- **6** HASTA DONDE PERMITAN LAS LEYES LOCALES, LAS ANTERIORES GARANTÍAS EXCLUYEN TODAS LAS OTRAS GARANTÍAS Y CONDICIONES, ESCRITAS O VERBALES, EXPRESAS O IMPLÍCITAS, Y HP ESPECÍFICAMENTE SE EXIME DE TODA GARANTÍA O CONDICIÓN IMPLÍCITA DE COMERCIABILIDAD, CALIDAD SATISFACTORIA E IDONEIDAD PARA UN FIN ESPECÍFICO. Algunos países/regiones, estados o provincias no permiten limitaciones en la duración de una garantía implícita, por lo que es posible que la limitación o exclusión anterior no sea aplicable en su caso. Esta garantía le proporciona derechos legales específicos y es posible que posea también otros derechos en función del país/región, estado o provincia.
- **7** La garantía limitada de HP es válida en todos los países/regiones o localidades donde HP cuente con asistencia presencial y donde HP haya comercializado este producto. El nivel de servicio de garantía que usted reciba puede variar según los estándares locales. HP no alterará ninguna forma, ajuste o función del producto para hacerlo funcionar en un país/región en el que nunca se pretendió que funcionara por razones legales o normativas.
- **8** HASTA DONDE PERMITAN LAS LEYES LOCALES, LOS RECUR-SOS QUE ESTABLECE ESTA DECLARACIÓN DE GARANTÍA SON LOS ÚNICOS Y EXCLUSIVOS A DISPOSICIÓN DEL USUARIO FINAL. SALVO EN LO ESTIPULADO ANTERIORMENTE, HP Y SUS PROVEEDORES NO SERÁN EN NINGÚN CASO RESPONSABLES DE LA PÉRDIDA DE DATOS NI DE DAÑOS DIRECTOS, ESPECIALES, INCIDENTALES O CONSECUENTES (INCLUYENDO EL LUCRO CESANTE Y LA PÉRDIDA DE DATOS), NI DE DAÑOS DE OTROS TIPOS, INDEPENDIENTEMENTE DE SU BASE CONTRACTUAL, EXTRACONTRACTUAL O DE OTRO TIPO. Algunos países/regiones, estados o provincias no permiten la exclusión ni limitación de los daños incidentales ni consecuentes, por lo que es posible que la limitación o exclusión anterior no sea aplicable en su caso.

LAS CONDICIONES DE LA GARANTÍA QUE SE ESTIPULAN EN ESTA DECLARACIÓN, SALVO EN LA MEDIDA EN QUE LO PERMITA LA LEY, NO EXCLUYEN, RESTRINGEN NI MODIFICAN, SINO QUE COMPLEMENTAN, LOS DERECHOS LEGALES IMPERATIVOS QUE SE APLICAN A LA VENTA DE ESTE PRODUCTO AL USUARIO FINAL.

#### **Programa de administración medioambiental de productos**

#### **Protección del medio ambiente**

Hewlett-Packard Company se compromete a proporcionar productos de calidad que respeten el medio ambiente. Este producto está diseñado con varios atributos que minimizan el impacto en el medio ambiente.

#### **Plásticos**

Los componentes de plástico de más de 25 gramos están marcados de acuerdo con los estándares internacionales que mejoran la capacidad de identificar los plásticos con fines de reciclaje al final de la vida útil del producto.

#### **Restricciones de material**

Este producto de Hewlett-Packard no contiene mercurio añadido. Este producto de Hewlett-Packard contiene soldaduras de plomo y puede necesitar un tratamiento especial al final de su vida útil.

Este producto de Hewlett-Packard contiene una batería que puede necesitar un tratamiento especial al final de su vida útil.

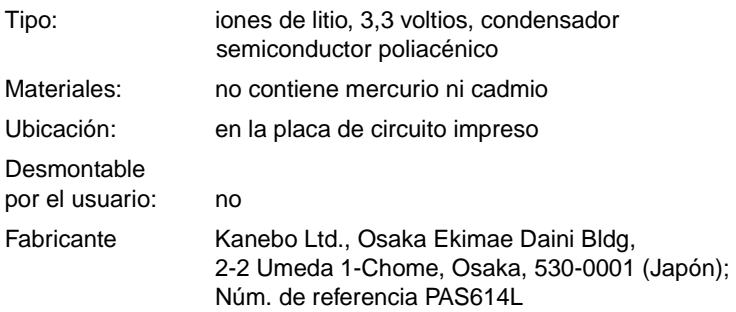

Para obtener información sobre reciclado, consulte http://www.hp.com/go/recycle o póngase en contacto con las autoridades locales o la Electronics Industries Alliance: http://www.eiae.org

#### **Si desea obtener más información**

Consulte http://www.hp.com/go/environment o http://www.hp.com/hpinfo/community/environment/ para obtener más información acerca de los programas medioambientales de Hewlett-Packard, entre los que se incluyen:

- Hoja de perfil medioambiental de productos para este y otros muchos productos de Hewlett-Packard
- Compromiso con el medio ambiente de Hewlett-Packard
- Sistema de gestión medioambiental de Hewlett-Packard
- Programa de reciclaje y devolución de productos al final de su vida útil de Hewlett-Packard
- Hojas de datos sobre seguridad de materiales

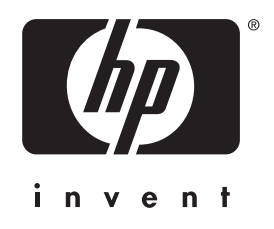

© 2003 Hewlett-Packard Development Company, LP

www.hp.com